## Trademarks

Autel®, MaxiSys®, MaxiDAS®, MaxiScan®, MaxiTPMS®, MaxiRecorder®, and MaxiCheck<sup>®</sup> are trademarks of Autel Intelligent Technology Corp., Ltd., registered in China, the United States and other countries. All other marks are trademarks or registered trademarks of their respective holders.

## **Copyright Information**

No part of this manual may be reproduced, stored in a retrieval system or transmitted, in any form or by any means, electronic, mechanical, photocopying, recording, or otherwise without the prior written permission of Autel

### Disclaimer of Warranties and Limitation of Liabilities

All information, specifications and illustrations in this manual are based on the latest information available at the time of printing.

Autel reserves the right to make changes at any time without notice. While information of this manual has been carefully checked for accuracy, no guarantee is given for the completeness and correctness of the contents, including but not limited to the product specifications, functions, and illustrations.

Autel will not be liable for any direct, special, incidental, indirect damages or any economic consequential damages (including the loss of profits).

#### **IMPORTANT**

Before operating or maintaining this unit, please read this manual carefully, paying extra attention to the safety warnings and precautions.

### For Services and Support

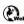

pro.autel.com www.autel.com www.maxitpms.com

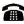

1-855-288-3587/1-855-AUTELUS (North America) 0086-755-22672493/86532091 (China)

supporttpms@auteltech.com

For technical assistance in all other markets, please contact your local selling agent.

# **Safety Information**

For your own safety and the safety of others, and to prevent damage to the device and vehicles upon which it is used, it is important that the safety instructions presented throughout this manual be read and understood by all persons operating or coming into contact with the device.

There are various procedures, techniques, tools, and parts for servicing vehicles, as well as in the skill of the person doing the work. Because of the vast number of test applications and variations in the products that can be tested with this equipment, we cannot possibly anticipate or provide advice or safety messages to cover every circumstance. It is the automotive technician's responsibility to be knowledgeable of the system being tested. It is crucial to use proper service methods and test procedures. It is essential to perform tests in an appropriate and acceptable manner that does not endanger your safety, the safety of others in the work area, the device being used, or the vehicle being tested.

Before using the device, always refer to and follow the safety messages and applicable test procedures provided by the manufacturer of the vehicle or equipment being tested. Use the device only as described in this manual. Read, understand, and follow all safety messages and instructions in this manual.

## **Safety Messages**

Safety messages are provided to help prevent personal injury and equipment damage. All safety messages are introduced by a signal word indicating the hazard level.

## 

Indicates an imminently hazardous situation that, if not avoided, will result in death or serious injury to the operator or to bystanders.

## 

Indicates a potentially hazardous situation that, if not avoided, could result in death or serious injury to the operator or to bystanders.

# **Safety Instructions**

The safety messages herein cover situations Autel is aware of. Autel cannot know, evaluate or advise you as to all of the possible hazards. You must be certain that any condition or service procedure encountered does not jeopardize your personal safety.

#### 

When an engine is operating, keep the service area WELL VENTILATED or attach a building exhaust removal system to the engine exhaust system. Engines produce carbon monoxide, an odorless, poisonous gas that causes slower reaction time and can lead to serious personal injury or loss of life.

## **▲ SAFETY WARNINGS**

- Always perform automotive testing in a safe environment.
- Wear safety eye protection that meets ANSI standards.
- Keep clothing, hair, hands, tools, test equipment away from all moving or hot engine parts.
- Operate the vehicle in a well-ventilated work area, for exhaust gases are poisonous.
- Put the transmission in PARK (for automatic transmission) or NEUTRAL (for manual transmission) and make sure the parking brake is engaged.
- Put blocks in front of the drive wheels and never leave the vehicle unattended while testing.
- Be extra cautious when working around the ignition coil, distributor cap, ignition wires and spark plugs. These components create hazardous voltages when the engine is running.
- Keep a fire extinguisher suitable for gasoline, chemical, and electrical fires nearby.
- Do not connect or disconnect any test equipment while the ignition is on or the engine is running.
- Keep the test equipment dry, clean, free from oil, water or grease. Use a mild detergent on a clean cloth to clean the outside of the equipment as necessary.
- Do not drive the vehicle and operate the test equipment at the same time. Any distraction may cause an accident.

- Refer to the service manual for the vehicle being serviced and adhere to all diagnostic procedures and precautions. Failure to do so may result in personal injury or damage to the test equipment.
- To avoid damaging the test equipment or generating false data, make sure the vehicle battery is fully charged and the connection to the vehicle DLC is clean and secure.
- Do not place the test equipment on the distributor of the vehicle. Strong electro-magnetic interference can damage the equipment.

# CONTENTS

| 1 | USING THIS MANUAL                       | 1  |
|---|-----------------------------------------|----|
|   | CONVENTIONS                             | 1  |
| 2 | GENERAL INTRODUCTION                    | 3  |
|   | MAXIPRO MP808TS DISPLAY TABLET          | 4  |
|   | VCI – VEHICLE COMMUNICATION INTERFACE   | 7  |
|   | OTHER ACCESSORIES                       | 10 |
| 3 | GETTING STARTED                         | 11 |
|   | Powering Up                             | 11 |
|   | Powering Down                           | 15 |
| 4 | DIAGNOSTICS                             | 16 |
|   | GETTING STARTED                         | 16 |
|   | VEHICLE IDENTIFICATION                  | 17 |
|   | NAVIGATION                              | 23 |
|   | MAIN MENU                               | 26 |
|   | DIAGNOSIS                               | 27 |
|   | HOT FUNCTIONS                           | 41 |
|   | GENERIC OBD II OPERATIONS               | 43 |
|   | EXITING DIAGNOSTICS                     | 47 |
| 5 | TPMS                                    | 49 |
|   | GETTING STARTED                         | 49 |
|   | VEHICLE SELECTION                       | 51 |
|   | ТРМЅ Снеск                              | 54 |
|   | TPMS DIAGNOSIS                          | 56 |
|   | SENSOR PROGRAMMING                      | 62 |
|   | TPMS RELEARN                            | 68 |
|   | TPMS BY OEM PART NO                     | 72 |
| 6 | SERVICE                                 | 77 |
|   | OIL RESET SERVICE                       | 77 |
|   | ELECTRIC PARKING BRAKE (EPB) SERVICE    | 80 |
|   | BATTERY MANAGEMENT SYSTEM (BMS) SERVICE | 83 |

|    | STEERING ANGLE SENSOR (SAS) SERVICE  | 89  |
|----|--------------------------------------|-----|
|    | DIESEL PARTICLE FILTER (DPF) SERVICE | 92  |
|    | IMMOBILIZER (IMMO) SERVICE           | 99  |
| 7  | MAXIFIX                              | 102 |
|    | NAVIGATION                           |     |
|    | OPERATIONS                           |     |
| 8  | SHOP MANAGER                         | 111 |
|    | VEHICLE HISTORY                      | 112 |
|    | WORKSHOP INFORMATION                 | 114 |
|    | CUSTOMER MANAGER                     | 115 |
| 9  | DATA MANAGER                         | 118 |
|    | OPERATIONS                           | 118 |
| 10 | SETTINGS                             | 123 |
|    | UNIT                                 | 123 |
|    | LANGUAGE                             | 124 |
|    | PRINTING SETTING                     | 125 |
|    | NOTIFICATION CENTER                  |     |
|    | AUTO UPDATE                          | 127 |
|    | SYSTEM SETTINGS                      | 129 |
|    | ABOUT                                | 130 |
| 11 | UPDATE                               | 131 |
|    | DISPLAY TABLET UPDATE                | 131 |
|    | MAXIVCI MINI UPDATE                  |     |
| 12 | VCI MANAGER                          | 135 |
|    | BT PAIRING                           | 136 |
|    | UPDATE                               | 136 |
| 13 | SUPPORT                              | 137 |
|    | PRODUCT REGISTRATION                 | 137 |
|    | SUPPORT SCREEN LAYOUT                | 138 |
|    | MY ACCOUNT                           | 138 |
|    | USER COMPLAINT                       |     |

|    | DATA LOGGING              |     |
|----|---------------------------|-----|
|    | Communities               |     |
|    | TRAINING CHANNELS         |     |
|    | FAQ DATABASE              |     |
| 14 | ACADEMY                   |     |
| 15 | REMOTE DESK               | 146 |
|    | OPERATIONS                |     |
| 16 | QUICK LINK                | 148 |
|    | FUNCTION VIEWER           |     |
| 18 | MAINTENANCE AND SERVICE   | 151 |
|    | MAINTENANCE INSTRUCTIONS  | 151 |
|    | TROUBLESHOOTING CHECKLIST | 152 |
|    | About Battery Usage       | 152 |
|    | Service Procedures        | 153 |
| 19 | COMPLIANCE INFORMATION    | 156 |
| 20 | WARRANTY                  | 159 |
|    | LIMITED ONE YEAR WARRANTY | 159 |

# **1** Using This Manual

This manual contains device usage instructions.

Some illustrations shown in this manual may contain modules and optional equipment that are not included in your system. Contact your sales representative for availability of other modules and optional tools or accessories.

## Conventions

The following conventions are used.

## **Bold Text**

Bold text is used to highlight selectable items such as buttons and menu options.

• Tap **OK**.

## **Notes and Important Messages**

Notes

A **NOTE** provides helpful information such as additional explanations, tips, and comments.

### ⊘ NOTE

New batteries reach full capacity after approximately 3 to 5 charging and discharging cycles.

#### Important

**IMPORTANT** indicates a situation that, if not avoided, may result in damage to the test equipment or vehicle.

#### IMPORTANT

Keep the cable away from heat, oil, sharp edges and moving parts. Replace damaged cables immediately.

## Hyperlink

Hyperlinks or links that take you to other related articles, procedures, and illustrations are active in electronic documents. Blue italic text indicates a selectable hyperlink and blue underlined text indicates a website link or an email address link.

## Illustrations

Illustrations used in this manual are samples, the actual testing screen may vary for each vehicle being tested. Observe the menu titles and on-screen instructions to make correct option selection.

# **2** General Introduction

When it comes to ultra-portability, MaxiPRO MP808TS (hereinafter referred to as MP808TS) is your perfect companion. Featuring a fast quad-core processor, MP808TS offers maximum convenience and swift diagnosis. The intuitive user interface makes using the device effortless through a 7-inch LCD touch screen that displays at 1024 x 600 quality. Together with the ability to quickly read and clear Original Equipment Manufacturers (OEM) enhanced codes for TPMS module of the majority of the makes and models on the market, MP808TS provides you with superior special functions for TPMS services with ease.

There are two main components of the MP808TS system:

- MP808TS Display Tablet the central processor and monitor for the system.
- MaxiVCI Mini (Vehicle Communication Interface) the device for accessing vehicle data.

This manual describes the construction and operation of both the devices and how they work together to deliver diagnostic solutions.

# MaxiPRO MP808TS Display Tablet

## **Functional Description**

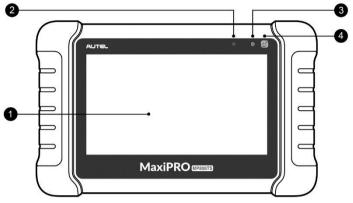

Figure 2-1 Display Tablet Front View

- 1. 7.0" LCD Capacitive Touchscreen
- 2. Ambient Light Sensor detects ambient brightness.
- 3. Power LED indicates battery level & charging or system status.
- TPMS Service Symbol indicates the position of the embedded TPMS antenna.

The power LED displays green, yellow or red depending on power level and operating state:

- A. Green
  - Illuminates green when the Display Tablet is charging and the battery level is above 90%.
  - Illuminates green when the Display Tablet is powered on and the battery level is above 15%.
- B. Yellow
  - Illuminates yellow when the Display Tablet is charging and the battery level is below 90%.
- C. Red
  - Illuminates red when the Display Tablet is powered on and the

battery level is below 15%.

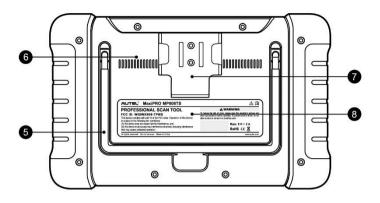

Figure 2-2 Display Tablet Back View

- 5. Collapsible Stand extends from the back to allow hands-free viewing of the Display Tablet.
- 6. Heat Sink
- 7. MaxiVCI Mini Holder
- 8. Built-in Battery

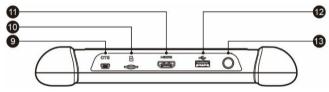

Figure 2-3 Display Tablet Top View

- 9. Mini USB OTG Port
- 10. Micro SD Card Slot holds the micro SD card.
- 11. HDMI (High-Definition Multimedia Interface) Port
- 12. USB Port
- 13. Lock/Power Button long press button to turn tablet off and on. Quick press button to lock screen.

## **Power Sources**

The tablet can receive power from any of the following sources:

- Internal Battery Pack
- External Power Supply

#### Internal Battery Pack

The tablet can be powered with the internal rechargeable battery, which if fully charged can provide sufficient power for about 7 hours of continuous operation.

### External Power Supply

The tablet can be powered from a wall socket using the USB external power adapter and the USB charging cable. The external power supply also charges the internal battery pack.

## **Technical Specifications**

| Item             | Description                                                                                                    |  |
|------------------|----------------------------------------------------------------------------------------------------|--|
| Recommended Use  | Indoor                                                                                                    |  |
| Operating System | Android <sup>™</sup> 4.4.2, KitKat                                                                                                    |  |
| Processor        | Cortex-A9 quad-core processor (1.4 GHz)                                                                                                 |  |
| Memory           | 32GB                                                                                                    |  |
| Display          | 7-inch LCD capacitive touchscreen with 1024x600 resolution                                                                              |  |
| Connectivity     | <ul> <li>Mini USB 2.0</li> <li>USB 2.0</li> <li>Wi-Fi</li> <li>HDMI Type A</li> <li>Micro SD card slot (supports up to 32GB)</li> </ul> |  |
| Sensors          | Light sensor for brightness auto adjust                                                                                                 |  |

Table 2-1 Specifications

| Item                      | Description                                                                                                    |
|---------------------------|----------------------------------------------------------------------------------------------------|
| Audio input/output        | Input: N/A<br>Output: Beep                                                                                                    |
| Power and Battery         | <ul><li>3.7 V/5000 mAh lithium-polymer battery</li><li>Charges via 5 VDC power supply</li></ul>                                                                                                    |
| Tested Battery Life       | Around 7 hours of continuous use                                                                                                    |
| Battery Charging<br>Input | 5 V/1.5 A                                                                                                    |
| Power Consumption         | 600 mA (LCD on with default brightness, Wi-<br>Fi on) @3.7 V                                                                                                    |
| Operating Temp.           | 0 to 55°C(32 to 131°F)                                                                                                    |
| Storage Temp.             | -20 to 60°C (-4 to 140°F)                                                                                                    |
| Operating Humidity        | 5% - 95% non-condensing                                                                                                    |
| Dimensions (W x H x D)    | 270.8 mm (10.0") x 176.0 mm (6.9") x 36.0<br>mm (1.4")                                                                                                    |
| Net Weight                | 885 g (2.31 lb.)                                                                                                    |
| Protocols                 | ISO9141-2, ISO14230-2,ISO15765, K/L-<br>Line, Flashing Code, SAE-J1850 VPW,<br>SAE-J1850PWM, ISO11898 (Highspeed,<br>Middlespeed, Lowspeed and Singlewire<br>CAN, fault-tolerant CAN), SAE J2610,GM<br>UART,UART Echo Byte Protocol, Honda<br>Diag-H Protocol, TP2.0, TP1.6 |

# **VCI – Vehicle Communication Interface**

The wireless diagnostic interface MaxiVCI Mini is a small vehicle communication interface (VCI) used to connect to a vehicle's DLC and connect wirelessly with the tablet for vehicle data transmission.

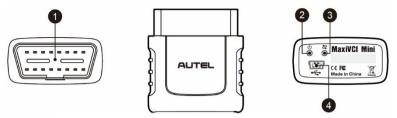

Figure 2-4 MaxiVCI Mini Views

## **Functional Description**

- 1. Vehicle Data Connector (16-Pin) connects the MaxiVCI Mini to the vehicle's 16-pin DLC directly.
- 2. Power LED refer to *Table 2-2 Power LED on the Front Panel* on page 8 for details.
- Connection LED refer to Table 2-3 Connection LED on the Front Panel on page 9 for details.
- USB Port provides the easiest connection between the device and the display tablet via a USB cable.

| LED   | Color | Description                                                                                                    |
|-------|-------|----------------------------------------------------------------------------------------------------|
|       | Green | Lights solid green when powered on.                                                                                                    |
| Power | Red   | Lights solid read when system failure<br>occurs. Blinks red when updating.<br>Note: The power LED briefly lights red<br>each time the device powers on and then<br>lights green when the device is ready. |

#### Table 2-2 Power LED on the Front Panel

| LED        | Color | Description                                                                                                    |
|------------|-------|----------------------------------------------------------------------------------------------------|
|            | Green | • Lights solid green when the device is successfully connected via USB cable but is not communicating with the vehicle.                     |
| Connection | Green | <ul> <li>Blinks green when the device is<br/>successfully connected via USB<br/>cable and is communicating with the<br/>vehicle.</li> </ul> |
|            | Dive  | <ul> <li>Lights solid blue when the device is<br/>successfully connected via BT but is<br/>not communicating with the vehicle,</li> </ul>   |
|            | Blue  | • Blinks blue when the device is successfully connected via BT and is communicating with the vehicle.                                       |

## Table 2-3 Connection LED on the Front Panel

# **Technical Specifications**

| Item                | Description                         |
|---------------------|-------------------------------------|
| Communications      | • BT V.2.1 + EDR                    |
|                     | • USB 2.0                           |
| Wireless Frequency  | 2.4 GHz                             |
| Input Voltage Range | 9 VDC to 24 VDC                     |
| Supply Current      | 150 mA @ 12 VDC                     |
| Operating Temp.     | 0°C to 50°C (ambient)               |
| Storage Temp.       | -20°C to 70°C (ambient)             |
| Dimensions          | 47 mm (1.7") x 23 mm (0.9") x 51 mm |
| (L x W x H)         | (2.0")                              |
| Weight              | 33.1 g (0.07 lb.)                   |

## **Power Sources**

The Vehicle Communication Interface MaxiVCI Mini operates on 12-volt vehicle power, which it receives through the vehicle's DLC. The unit powers on whenever it is connected to a vehicle data link connector (DLC).

# **Other Accessories**

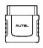

#### MaxiVCI Mini

Connects to the vehicle's DLC and provides wireless connection between the tablet and the vehicle.

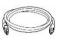

#### USB Cable (for test)

2 m

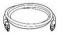

USB Cable (for charging)

90 cm

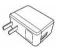

#### **USB External Power Adapter**

Connects the tablet to the external DC power port for power supply.

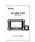

#### User Manual

Tool operation instructions.

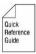

#### **Quick Reference Guide**

Device connection, MaxiVCI Mini and diagnostic software update instructions.

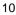

# **3** Getting Started

Ensure the tablet is sufficiently charged or is connected to the external power supply (see *Power Sources* on page 6).

# **Powering Up**

Press the Lock/Power button on the top right side of the tablet to power the unit on. The system boots, and displays the lock screen. Slide the Lock icon to the left to access the MaxiPRO Job Menu or slide to the right to unlock.

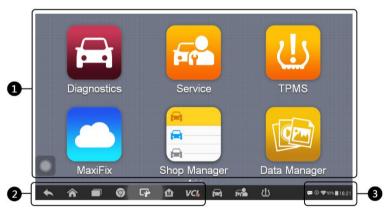

Figure 3-1 Sample MaxiPRO MP808TS Job Menu

- 1. Application Buttons
- 2. Locator and Navigation Buttons
- 3. Status Icons

#### 🖉 ΝΟΤΕ

The tablet screen is locked by default when first powered on. It is recommended to lock the screen to protect the information in the system and reduce the power consumption.

The touch screen navigation is menu driven enabling quick access to functions and features by tapping on options headings and answering dialog windows. Detailed descriptions of the menu structures are found in application chapters.

## **Application Buttons**

Descriptions of the tool applications are displayed in the table below.

Table 3-1 Applications

| Button    | Name            | Description                                                                                                    |
|-----------|-----------------|----------------------------------------------------------------------------------------------------|
|           | Diagnostics     | Accesses diagnostic functions menu.<br>See <i>Diagnostics</i> on page 16 for details.                                                                                |
| <u>را</u> | TPMS            | Accesses the TPMS service program.<br>See <i>TPMS</i> on page 49 for details.                                                                                        |
| F         | Service         | Accesses special functions menu. See Service on page 77 for details.                                                                                                 |
|           | MaxiFix         | Launches the MaxiFix platform that provides the most compatible and abundant repair techniques and diagnostics database. See <i>MaxiFix</i> on page 102 for details. |
|           | Shop<br>Manager | Accesses Shop Manager database to store workshop, customer information and vehicle test history. See <i>Shop Manager</i> on page 111 for details.                    |
|           | Data<br>Manager | Accesses the organization system for saved data files. See <i>Data Manager</i> on page 118 for details.                                                              |
| Ó         | Settings        | Accesses MaxiPRO system settings menu and general tablet menu. See Settings on page 123 for details.                                                                 |

| Button | Name               | Description                                                                                                    |
|--------|--------------------|----------------------------------------------------------------------------------------------------|
|        | Update             | Accesses system software update menu. See <i>Update</i> on page 131 for details.                                                                                          |
| VCI    | VCI<br>Manager     | Accesses VCI connection menu. See VCI Manager on page 135 for details.                                                                                                    |
| *      | Support            | Launches the Support platform that synchronizes Autel's on-line service base station with the MaxiPRO tablet. See <i>Support</i> on page 137 for details.                 |
|        | Academy            | Accesses technical tutorials and training articles about the device or vehicle diagnostic techniques. See <i>Academy</i> on page 145 for details.                         |
|        | Remote<br>Desk     | Configures your unit to receive remote support using the TeamViewer application. See <i>Remote Desk</i> on page 146 for details.                                          |
|        | Quick Link         | Displays associated website bookmarks<br>for quick access to product update,<br>service, support and other information.<br>See <i>Quick Link</i> on page 148 for details. |
| KQ     | Function<br>Viewer | Displays supported functions and vehicles coverage for Autel diagnostic tools. See <i>Function Viewer</i> on page 149 for details.                                        |

## **Locator and Navigation Buttons**

Navigation icons display on the bottom of the tablet screen. The tablet below lists the icons functions.

#### Table 3-2 Locator and Navigation Buttons

| Button     | Name                    | Description                                                                                                    |
|------------|-------------------------|----------------------------------------------------------------------------------------------------|
|            | Locator                 | Indicates on the location of the screen. Swipe<br>the screen left or right to view the previous or<br>next screen.                                                                            |
|            | Back                    | Returns to the previous screen.                                                                                                    |
|            | Android<br>Home         | Returns to Android System's Home screen.                                                                                                    |
|            | Recent<br>Apps          | Displays a list of applications that are currently<br>in use. Tap an app icon to launch. To remove<br>an app, swipe it to the top or bottom.                                                  |
| 9          | Chrome                  | Launches the Chrome Internet browser.                                                                                                    |
| L.         | Screenshot              | Takes a screenshot of the display.                                                                                                    |
| M          | MaxiPRO<br>Home         | Returns to MaxiPRO Job Menu.                                                                                                    |
| VC&<br>VC& | VCI                     | Opens the VCI Manager application. The check at the bottom right corner indicates the tablet is communicating with the MaxiVCI Mini. An X will display if the tablet is not connected to VCI. |
| <u>ران</u> | TPMS<br>Shortcut        | Returns to the TPMS screen.                                                                                                    |
|            | Diagnostics<br>Shortcut | Returns to the Diagnostics screen.                                                                                                    |
|            | Service                 | Returns to the Service screen.                                                                                                    |

## **System Status Icons**

Tap on the bottom right corner to display Shortcuts Panel to set system settings of the tablet. Each icons function is described in the table below:

## 

The shortcuts buttons will be highlighted when enabled, and dimmed when disabled.

| Button   | Name               | Description                                                  |
|----------|--------------------|--------------------------------------------------------------|
|          | Calculator         | Launches calculator when pressed.                            |
| ٢        | Clock              | Launches clock when pressed.                                 |
| 8        | BT                 | Enables/disables BT when pressed.                            |
| <b>(</b> | Wi-Fi              | Enables/disables Wi-Fi when pressed.                         |
| •        | Airplane<br>Mode   | Enables/disables Airplane Mode when pressed.                 |
| •        | System<br>Settings | Launches the Android System Settings interface when pressed. |

Table 3-3 System Status Icons

# **Powering Down**

All vehicle communications must be terminated before powering off the tablet. A warning message will display if the unit attempts to power off while still connected with the vehicle. Forcing the tablet to power off while the unit is still communicating with the vehicle may lead to ECM problems on some vehicles. Exit diagnostics applications before powering off.

- > To power down the display tablet
  - 1. Long press the Lock/Power Button.
  - 2. Tap Power off option.
  - 3. Tap **OK**, the tablet will turn off in a few seconds.

## **Reboot System**

In case of system crash, long press the Lock/Power button and tap **Reboot** option to reboot the system.

# **4** Diagnostics

By establishing a data link to the electronic control units of the vehicle being serviced directly, the Diagnostics application allows you to retrieve ECU information, read & erase DTCs, view live data, and perform active tests. The Diagnostics application can access the electronic control unit (ECU) for various vehicle control systems, such as engine, transmission, antilock brake system (ABS), airbag system (SRS) and more.

# **Getting Started**

The Diagnostics operations require connecting the MaxiPRO MP808TS Display Tablet to the test vehicle's DLC using the main cable.

## Vehicle Menu Layout

When the Display Tablet device is properly connected to the vehicle, the platform is ready to start vehicle diagnosis. Tap the **Diagnostics** application button on the MaxiPRO MP808TS Job Menu and then the Vehicle Menu displays.

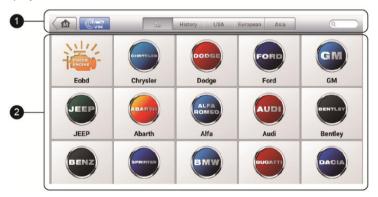

Figure 4-1 Sample Vehicle Menu

- 1. Top Toolbar Buttons
- 2. Vehicle Manufacturer Buttons

## **Top Toolbar Buttons**

The operations of the toolbar buttons at the top of the screen are listed and described in the table below:

| Button  | Name                                                                                               | Description                                                                                        |  |  |  |
|---------|----------------------------------------------------------------------------------------------------|----------------------------------------------------------------------------------------------------|--|--|--|
|         | Home                                                                                               | Returns to the MaxiPRO Job Menu.                                                                   |  |  |  |
|         | VIN<br>Scan                                                                                        | Provides a fast way to identify the test vehicle. See <i>Auto VIN Scan</i> on page 18 for details. |  |  |  |
| All     | All Displays all the vehicle makes in the vehicle me                                               |                                                                                                    |  |  |  |
| History | HistoryDisplays the stored test vehicle history record<br>Vehicle History on page 112 for details. |                                                                                                    |  |  |  |
| USA     | USA                                                                                                | Displays the USA vehicle menu.                                                                     |  |  |  |
| Europe  | Europe                                                                                             | Displays the European vehicle menu.                                                                |  |  |  |
| Asia    | Asia                                                                                               | Displays the Asian vehicle menu.                                                                   |  |  |  |
| QSearch | Search                                                                                             | Searches for a specific vehicle make.                                                              |  |  |  |
| Cancel  | Cancel                                                                                             | Exits the search screen or cancels an operation.                                                   |  |  |  |

Table 4-1 Top Toolbar Buttons

#### Vehicle Manufacturer Buttons

The Manufacturer buttons display the various vehicle logos and the brand names. Select the required manufacturer button after establishing the communication with the test vehicle to start a diagnostic session.

# **Vehicle Identification**

The MaxiPRO diagnostic system supports four methods for Vehicle Identification.

- 1. Auto VIN Scan
- 2. Manual VIN Input

- 3. Automatic Selection
- 4. Manual Selection

## Auto VIN Scan

The MaxiPRO diagnostic system features the latest VIN-based Auto VIN Scan function to identify vehicles in just one touch, which allows the technician to quickly detect vehicles, scan all the diagnosable ECUs on every vehicle and run diagnostics on the selected system.

### To perform Auto VIN Scan

- 1. Tap the **Diagnostics** application button from the MaxiPRO Job Menu. The Vehicle Menu displays.
- 2. Tap the **VIN Scan** button on the top toolbar to open the dropdown list.

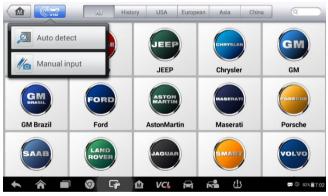

Figure 4-2 Sample Auto VIN Screen

 Select Auto Detect. Once the test vehicle is successfully identified, the screen will show you the vehicle VIN. Tap OK at the bottom to confirm. If the VIN does not match with the test vehicle's VIN, enter VIN manually or tap Read to acquire VIN again.

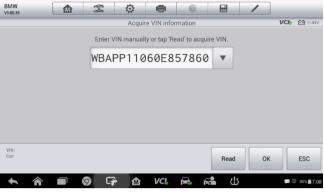

Figure 4-3 Sample Vehicle Profile Screen

4. Review the information to make sure it is correct. Tap **OK** to confirm the vehicle profile or **NO** if the information is not correct.

| BMW<br>v9.80.35 | 26 🗘 🖶 🖉 🗄 🖊            | _          |
|-----------------|-------------------------|------------|
|                 | Confirm vehicle profile | VCI 11.92V |
| Model series    | 3'_E90                  |            |
| Model           | 320d_N47                |            |
| Version         | EUR_LL                  |            |
| Model year      | 2011_10                 |            |
|                 | Yes                     | No         |
| ち 合 🗊 🦁         | 🖙 🏠 VCI 🚘 🚜 😃           |            |

Figure 4-4 Sample Auto Detect Screen

5. The tool would start establishing vehicle communication and reading control unit information. You can choose Auto Scan to scan all the available systems of the test vehicle or tap Control Unit to access the desired system that you want to diagnose.

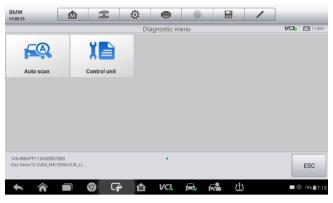

Figure 4-5 Sample Diagnostic Screen

## **Manual VIN Input**

For some vehicles that do not support the Auto VIN Scan function, the MaxiPRO diagnostic system allows you to enter the vehicle VIN manually.

#### To perform Manual VIN Input

- 1. Tap the **Diagnostics** application button from the MaxiPRO Job Menu. The Vehicle Menu displays.
- 2. Tap the **VIN Scan** button on the top toolbar to open the dropdown list.
- 3. Select Manual Input.
- 4. Tap the input box and enter the correct VIN.

|           | All Hist   | ory USA Europe | an Asia Chir | na Q                  |
|-----------|------------|----------------|--------------|-----------------------|
|           | DODGE      | JEEP           | CHRYSLER     | GM                    |
| Eobd      | Cancel     | Enter VIN      | Done         | GM                    |
| GM        | Enter VIN: |                |              | Porescie              |
| GM Brazil | Ford       | AstonMartin    | Maserati     | Porsche               |
| SAAB      | LAND       | JAGUAR         | SMART        | VOLVO                 |
| s 🕈 🗖     | <b>چ</b> ا | 🟠 VCL 🚘        | Fr (!)       | 💬 🛈 79% <b>87</b> :14 |

Figure 4-6 Sample Manual VIN Input Screen

- 5. Tap **Done**. The vehicle will be identified in a few seconds. Once the matching is successful, the system will guide you to the Vehicle Diagnostics screen directly.
- 6. Tap **Cancel** to exit Manual Input.

## **Automatic Selection**

In some cases when users have selected the vehicle brand instead of performing Auto VIN Scan in the first place, the system still provides an option for vehicle VIN scan.

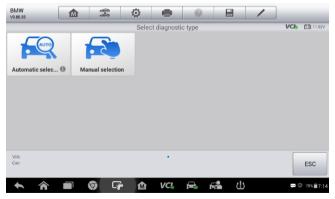

Figure 4-7 Sample Selection Screen

#### > To perform Automatic Selection

- 1. Tap the **Diagnostics** application button from the MaxiPRO Job Menu. The Vehicle Menu displays.
- 2. Tap the vehicle brand of the test vehicle.
- 3. Tap **Automatic Selection** and the system will proceed to acquire VIN information automatically. Follow the on-screen instruction to go into diagnostic screen.

## **Manual Selection**

When the vehicle's VIN is not automatically retrievable through the vehicle's ECU, or the specific VIN is unknown, you can choose to select the vehicle manually.

This mode of vehicle selection is menu driven, repeat the first two steps from the automatic selection operation and tap **Manual Selection**. Then you can follow the on-screen prompts and make a series of choices. Each selection you make advances you to the next step. A **Back** button at the bottom right corner of the screen will bring you back to the previous step. Exact procedures may vary for different vehicles being serviced.

# Navigation

This section describes how to operate the Diagnostics screen and select test options.

## **Diagnostics Screen Layout**

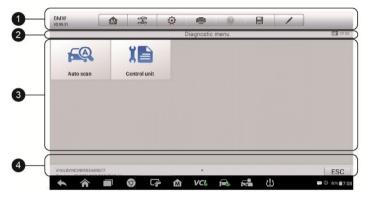

Figure 4-8 Sample Diagnostics Screen

The diagnostic screens typically include four sections.

- 1. Diagnostics Toolbar
- 2. Status Information Bar
- 3. Main Section
- 4. Functional Buttons

#### **Diagnostics** Toolbar

The Diagnostics Toolbar contains a number of buttons that allow you to print or save the displayed data and make other controls. The table below provides a brief description for the operations of the Diagnostics Toolbar buttons.

#### Table 4-2 Diagnostics Toolbar Buttons

| Button       | Name            | Description                                                                                                    |
|--------------|-----------------|----------------------------------------------------------------------------------------------------|
|              | Home            | Returns to the MaxiPRO Job Menu.                                                                                         |
| ৰুকি<br>কাঁক | Vehicle<br>Swap | Exits the diagnostic session of the currently identified test vehicle and returns to the vehicle menu screen.            |
| Ö            | Settings        | Opens the settings screen. See <i>Settings</i> on page 123 for details.                                                  |
| <b>(=</b> )  | Print           | Prints a copy of the displayed data. See <i>Printing Setting</i> on page 125 for details.                                |
|              | Help            | Provides instructions or tips for operations of various diagnostic functions.                                            |
|              | Save            | Saves the page. See <i>Data Manager</i> on page 118 for details.                                                         |
| 1            | Data<br>Logging | Records the communication data and ECU information of the test vehicle. See <i>Data Logging</i> on page 122 for details. |

#### > To print data in Diagnostics

- 1. Tap the **Diagnostics** application button from the MaxiPRO Job Menu. The **Print** button on the diagnostic toolbar is available throughout the whole Diagnostics operations.
- Tap Print whenever you want to make a printing. A drop-down menu appears. Tap Print This Page to print a screenshot copy of the current screen.
- 3. A temporary file will be created and sent to the computer for printing.
- 4. When the file is transferred successfully, a confirmation message displays.
- > To submit Data Logging reports in Diagnostics
  - 1. Tap the **Diagnostics** application button from the MaxiPRO Job Menu. The **Data Logging** button on the diagnostic toolbar is available throughout the whole Diagnostics operations.

- 2. Tap the **Data Logging** button. The button displays blue during the active recording process.
- 3. Tap the **Data Logging** button again to end recording. A submission form will display to let you fill in the report information.
- 4. Tap the **Send** button to submit the report form via the Internet. A confirmation message displays when sending is successful.

#### Status Information Bar

The Status Information Bar at the top of the Main Section displays the following items:

- 1. Menu Title indicates the menu subject of the Main Section.
- 2. Voltage Icon indicates the voltage status of the vehicle.

#### Main Section

The Main Section of the screen varies depending on the stage of operations. The Main Section can show vehicle identification selections, the main menu, test data, messages, instructions, and other diagnostic information.

#### Functional Buttons

The displayed Functional Buttons at this section of the screen vary according to the stage of operations. They can be used to navigate, save or clear the diagnostic data, exit scanning as well as make other functional controls. The functions of these buttons will be introduced respectively in the following sections of the corresponding test operations.

## **Screen Messages**

Screen messages appear when additional input is needed before proceeding. There are mainly three types of on-screen messages as to their purposes: Confirmation, Warning, and Error.

#### **Confirmation Messages**

Confirmation messages usually display as an "Information" screen, which inform you when you are about to perform an action that cannot be reversed or when an action has been initiated and your confirmation is needed to continue. When a user-response is not required to continue, the message displays briefly before automatically disappearing.

#### Warning Messages

Warning messages inform you when completing the selected action may result in an irreversible change or loss of data. The typical example for this is the "Erase Codes" message.

#### Error Messages

Error messages inform you when a system or procedural error has occurred. Examples of possible errors include a disconnection or a communication interruption due to certain reasons.

## **Making Selections**

The Diagnostics application is a menu driven program that presents a series of choices one at a time. As you select from a menu, the next menu in the series displays. Each selection narrows the focus and leads to the desired test. Use your fingertip to make menu selections.

## Main Menu

The Diagnostics application allows you to establish a data link to the electronic control system of the test vehicle for vehicle diagnosis. You can operate functional tests, retrieve vehicle diagnostic information such as trouble codes, freeze frame data and live data for various vehicle control systems, such as engine, transmission, ABS, and more.

The Vehicle Diagnostics screen has two main options:

| GM<br>v10.10.08              |   | F            | Ø | 620      | 0 |   |             | / |     |          |
|------------------------------|---|--------------|---|----------|---|---|-------------|---|-----|----------|
|                              |   |              |   | Main men | u |   |             |   | VCL | 📑 11.95V |
|                              |   |              |   |          |   |   |             |   |     |          |
| Diagnosis                    |   | Hot Function |   |          |   |   |             |   |     |          |
|                              |   |              |   |          |   |   |             |   |     |          |
|                              |   |              |   |          |   |   |             |   |     |          |
|                              |   |              |   |          |   |   |             |   |     |          |
|                              |   |              |   |          |   |   |             |   |     |          |
|                              |   |              |   |          |   |   |             |   |     |          |
|                              |   |              |   |          |   |   |             |   |     |          |
| VIN:<br>Car: GM/Buick/Cascad | D |              |   | •        |   |   |             |   |     | ESC      |
| ◆ 余                          |   | 9 G          | M | VCL      |   | F | <u>(!</u> ) |   | ÷   | 0 78%    |

Figure 4-9 Sample Main Menu

- Diagnosis a comprehensive section which includes all available functions: reading, clearing, saving and printing diagnostic information, as well as performing active tests and special functions.
- Hot Function a separate section designed to perform vehicle scheduled service and maintenance, such as to reset the service lights and perform calibration for various systems.

After a section is selected and the tablet establishes communication with the vehicle, the corresponding function menu or selection menu displays.

# Diagnosis

There are two options available when accessing the Diagnosis section:

- 1. Auto Scan starts auto scanning for all the available systems on the vehicle.
- Control Units displays a selection menu of all available control units of the test vehicle.

After a section is selected and the tablet establishes communication with the vehicle, the corresponding function menu or selection menu displays.

## Auto Scan

The Auto Scan function performs a comprehensive scanning over all the ECUs in the vehicle's systems in order to locate and retrieve DTCs. The sample operation screen of Auto Scan displays as below:

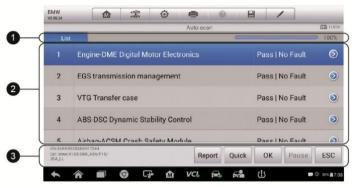

Figure 4-10 Sample Auto Scan Operation Screen

- 1. Navigation Bar
- 2. Main Section
- 3. Functional Buttons

#### Navigation Bar

List Tab – displays the scanned data in list format.

Progress Bar – indicates the test progress.

Main Section

Column 1 – displays the sequence numbers.

Column 2 – displays the scanned systems.

Column 3 – displays the diagnostic marks indicating different conditions of the test result:

- -I-: Indicates that the scanned system may not support the code reading function, or there is a communication error between the Display Tablet and the control system.
- -?-: Indicates that the vehicle control system has been detected, but the Display Tablet cannot accurately locate it.
- Fault(s) | #: Fault(s) indicates there is/are detected fault code(s)

present; "#" indicates the number of the detected faults.

♦ Pass | No Fault: Indicates the system has passed the scanning process and no fault has been detected.

Column 4 – tap the  $\bigcirc$  button to the right of the test result if you want to perform further diagnosis and other test activities. A Function Menu screen shall then display.

#### Functional Buttons

The table below provides a brief description of the Functional Buttons' operations in Auto Scan:

| Name           | Description                                                                                                    |
|----------------|----------------------------------------------------------------------------------------------------|
| Report         | Displays the diagnostic data in the report form.                                                                                           |
| Quick<br>Erase | Deletes codes. A warning message screen will display to<br>inform you of possible data loss when this function is<br>selected.             |
| ок             | Confirms the test result and continues system diagnosis<br>after selecting the required system by tapping the item in<br>the Main Section. |
| Pause          | Suspends scanning and it will change to <b>Continue</b> button after tapping.                                                              |
| Save           | Saves the diagnostic session as a history record.                                                                                          |
| ESC            | Returns to the previous screen or exits Auto Scan.                                                                                         |

#### Table 4-3 Functional Buttons in Auto Scan

# **Control Units**

This option allows you to manually locate a required control system for testing through a series of choices. Please follow the menu driven procedures and make proper selection each time. The program will guide you to the diagnostic function menu after a few choices you've made.

| BMW<br>v9.80.35                       | M         | F   | Ø   | e          | 0        |          | 1     | ]                     |
|---------------------------------------|-----------|-----|-----|------------|----------|----------|-------|-----------------------|
|                                       |           |     | F   | unction me | nu       |          |       | VCb 🛋 11.92V          |
| ECU ir                                | nformatio | n   | R   | ead cod    | es       |          | Erase | codes                 |
| Liv                                   | ve data   |     | A   | Active te  | st       |          |       |                       |
|                                       |           |     |     |            |          |          |       |                       |
|                                       |           |     |     |            |          |          |       |                       |
| VIN:WBAPP11060E<br>Car: bmw/3//320d_l |           |     |     | •          |          |          |       | ESC                   |
| <b>^</b>                              |           | 9 C | ራ 🖌 | VCL        | <b>F</b> | <b>.</b> | 5     | 💬 💷 76% 🗐 <b>7:21</b> |

Figure 4-11 Sample Function Menu

The Function Menu options vary slightly for different vehicles. The function menu may include:

- ECU Information provides the retrieved ECU information in detail. Tap to open an information screen.
- Trouble Codes includes Read codes and Erase codes functions. Displays detailed information of DTC records retrieved from the test vehicle's ECU and erases DTC records and other data from the test vehicle's ECU.
- Freeze Frame displays the freeze frame data of the DTCs.
- Live Data retrieves and displays live data and parameters from the test vehicle's ECU.
- Active Test provides specific subsystem and component tests. This selection may appear as Actuators, Actuator Test, or Function Tests, etc., and the tests options vary depending on the manufacturer and model.

## 

With the diagnostic toolbar on top of the screen throughout the whole diagnostic procedures, you are allowed to make various controls of the diagnostic information at any time, such as printing and saving the displayed data, getting help information, or performing data logging, etc.

## > To perform a diagnostic function

- 1. Establish communication with the test vehicle.
- 2. Identify the test vehicle by selecting from the menu options.
- 3. Select the **Diagnosis** section.
- 4. Locate the required system for testing by **Auto Scan** or through menu driven selections in **Control Units**.
- 5. Select the desired diagnostic function from the **Function Menu**.

## ECU Information

This function retrieves and displays the specific information for the tested control unit, including unit type, version numbers and other specifications.

The sample ECU Information screen displays as below:

| -            |                                   | ECU ir | nformation   | ć |
|--------------|-----------------------------------|--------|--------------|---|
| Part num     | ber, programmed control module    | 2      | 7563536      |   |
| Program      | version                           |        | 0049PP0L901S |   |
| Programm     | ning date                         |        | 2005.05.30   |   |
| Kilometre    | e reading/mileage during calibrat | ion    | 0            |   |
| VIN LBVNE390 | 0565A85877                        |        |              | [ |

Figure 4-12 Sample ECU Information Screen

- Diagnostics Toolbar Buttons see Table 4-2 Diagnostics Toolbar Buttons on page 24 for detailed descriptions of the operations for each button.
- 2. Main Section the left column displays the item names; the right column shows the specifications or descriptions.

3. Functional Button – in this case, only an **ESC** (or sometimes a **Back**) button is available; tap it to exit after viewing.

## Read Codes

This function retrieves and displays the DTCs from the vehicle's control system. The Read Codes screen varies for each vehicle being tested. On some vehicles, freeze frame data can also be retrieved for viewing. The sample Read Codes screen displays as below:

| Fault Codes                                                                          |            |
|--------------------------------------------------------------------------------------|------------|
| DME: Variable intake system, servomotor 2:<br>activation                             | m, servo   |
| Message (status, instrument panel, 0x1B4)<br>faulty, receiver DME, transmitter KOMBI | nt panel   |
|                                                                                      | activation |

Figure 4-13 Sample Read Codes Screen

- Diagnostics Toolbar Buttons see Table 4-2 Diagnostics Toolbar Buttons on page 24 for detailed descriptions of the operations for each button.
- 2. Main Section
  - Code Column displays the retrieved codes from the vehicle.
  - Status Column indicates the status of the retrieved codes.
  - Description Column detailed descriptions for the retrieved codes.
  - Snowflake Icon only displays when freeze frame data is available for viewing; selecting this icon will display a data screen, which looks very similar to the Read Codes screen, therefore same operation method may be applied.
- 3. Functional Button
  - Help tap this to view the information of the fault code, including fault description, condition for fault identification, driver information, etc.

- Freeze frame tap this to view the freeze frame.
- Search tap this icon to search the fault code related information in Google.
- ESC tap it to return to the previous screen or exit the function.

## Erase Codes

After reading the retrieved codes from the vehicle and certain repairs have been carried out, you can erase the codes from the vehicle using this function. Before performing this function, make sure the vehicle's ignition key is in the ON (RUN) position with the engine off.

#### > To erase codes

- 1. Tap **Erase Codes** from the Function Menu.
- 2. A warning message displays to inform you of data loss when this function is applied.
  - a) Tap **Yes** to continue. A confirming screen displays when the operation is successfully done.
  - b) Tap No to exit.
- 3. Tap **ESC** on the confirming screen to exit Erase Codes.
- 4. Perform the Read Codes function again to check if the code erasing is successful.

## Live Data

When this function is selected, the screen displays the data list for the selected module. The items available for any control module vary from one vehicle to another. The parameters display in the order that they are transmitted by the ECM, so expect variation between vehicles.

Gesture scrolling allows you to quickly move through the data list. Simply swipe the screen up or down to locate the data you want. The figure below shows a typical Live Data screen:

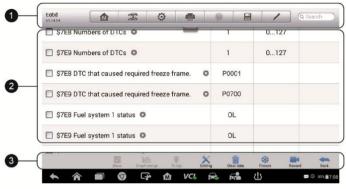

Figure 4-14 Sample Live Data Screen

- Diagnostics Toolbar Buttons tap the drop-down button at the top center of the screen and the toolbar buttons will display. See *Table 4-2 Diagnostics Toolbar Buttons* on page 24 for detailed descriptions of the operations for each button.
- 2. Main Section
  - Name Column displays the parameter names.
    - a) Check Box tap the check box on the left side of the parameter name to make selection of an item. Tap the check box again to deselect the item.
    - b) Drop-down Button tap the drop-down button on the right side of the parameter name opens a submenu, which provides various choices for data display mode.
  - Value Column displays the values of the parameter items.
  - Unit Column displays the unit for the parameters.
    - To change the unit mode, tap the Setting button on the top toolbar and select a required mode. See Unit on page 123 for more information.

#### **Display Mode**

There are 4 types of display modes available for data viewing, allowing you to view various types of parameters in the most suitable way.

Tapping the drop-down button on the right side of the parameter name opens a submenu. There are 4 buttons to configure the data display

mode, and one Help button on the right that you can tap for additional information.

Each parameter item displays the selected mode independently.

- 1) Analog Gauge Mode displays the parameters in form of an analog meter graph.
- 2) Text Mode this is the default mode which displays the parameters in texts and shows in list format.

## **NOTE**

Reading of status parameters, such as a switch reading, which are mostly in word form, like ON, OFF, ACTIVE, and ABORT, etc., can only be displayed in Text Mode. Whereas reading of value parameters, such as a sensor reading, can be displayed in text mode and other graph modes.

3) Waveform Graph Mode – displays the parameters in waveform graphs.

When this mode is applied, three control buttons will appear on the right side of the parameter item, allowing you to manipulate the display status.

- Text Button resumes Text Display Mode.
- Scale Button changes the scale values, which are displayed below the waveform graph. There are 4 scales available: x1, x2, x4 and x8.
- Zoom-in Button tap to display the selected data graph in full screen.
  - Edit Button tap this button to open an edit window, on which you can set the waveform color and the line thickness displayed for the selected parameter item.
  - Scale Button changes the scale values, which are displayed below the waveform graph. There are 4 scales available: x1, x2, x4 and x8.
  - ♦ Zoom-out Button exits full screen display.
- 4) Digital Gauge Mode displays the parameters in form of a digital gauge graph.

**Full Screen Display** – this option is only available in the waveform graph mode and mostly used in Graph Merge status for data comparison. There are three control buttons available on the top right side of the screen under this mode.

## > To edit the waveform color and line thickness in a data graph

- 1. Select 1 to 3 parameter items to display in Waveform Graph mode.
- 2. Tap the **Zoom-in Button** on the right to display the data graph in full screen.
- 3. Select a parameter item on the left column.
- 4. Select a desired sample color from the middle column.
- 5. Select a desired sample line thickness from the right column.
- 6. Repeat step 3-5 to edit the waveform for each parameter item.
- 7. Tap **Done** to save the setting and exit, or tap **Cancel** to exit without saving.
- 3. Functional Buttons

The operations of all the available functional buttons on Live Data screen are described below:

Back – returns to the previous screen or exits the function.

**Record** – starts recording the retrieved live data; the recorded data is then stored as a video clip in the Data Manager application for future reviews. This function could be triggered automatically at preset threshold value or manually as you choose and the triggering mode and record duration can be configured in the Setting mode of Live Data.

Freeze – displays the retrieved data in freeze mode.

- Previous Frame moves to the previous frame in the freeze data.
- Next Frame moves to the next frame in the freeze data.

**Clear Data** – clears all previously retrieved parameter values at a cutting point whenever you choose.

To Top – moves a selected data item to the top of the list.

**Graph Merge** – tap this button to merge selected data graphs (for Waveform Graph Mode only). This function is very useful when making comparison between different parameters.

## **NOTE**

This mode supports Graph Merge for 2 to 3 parameter items only, so select no less than 2 and no more than 3 items each time when making graph merge.

> To cancel Graph Merge mode, tap the drop-down button on the right side

of the parameter name and select a data display mode.

**Show** – tap this option to switch between the two options; one displays the selected parameter items, the other displays all the available items.

**Setting** – tap this button to open a setting screen, which allows you to set the trigger mode, recording duration, and various threshold values for data recording and make other controls.

| ξ Search                 | Engine speed(Unit:r/min) |     |
|--------------------------|--------------------------|-----|
| ngine speed              | MIN 0                    |     |
| le speed, setpoint value | <b>MAX</b> 0             |     |
|                          | Buzzer alarm             | OFF |
|                          |                          |     |
|                          |                          |     |
|                          |                          |     |

Figure 4-15 Sample Setting Mode in Live Data

There are four navigation buttons on top of the **Setting** mode screen.

- Selected Button displays the configuration screen on which you can set the threshold values, an upper limit and a lower limit, for triggering the buzzer alarm. This function is only applied to the Waveform Graph display mode.
  - a) MIN tap to open a virtual keyboard, allowing you to enter the required lower limit value.
  - b) MAX tap to open a virtual keyboard, allowing you to enter the required upper limit value.
  - c) Buzzer Alarm switches the alarm on and off. The alarm function makes a beep sound as a reminder whenever the data reading reaches the preset minimum or maximum point.
- To set threshold limits for the parameter values
  - 1. Tap the **Setting** functional button at the bottom of the Live Data screen.
  - 2. Tap the **Selected** navigation button.

- 3. Select a parameter item on the left column or enter the item name in the Search bar.
- 4. Tap on the right side of the **MIN** button and enter the required minimum value.
- 5. Tap on the right side of the **MAX** button and enter the required maximum value.
- 6. Tap the **ON/OFF** button on the right side of the Buzzer Alarm button to turn it on or off.
- 7. Tap **Done** to save the setting and return to the Live Data screen; or tap **Cancel** to exit without saving.

If the threshold limits are successfully set, two horizontal lines will appear on each of the data graphs (when Waveform Graph Mode is applied) to indicate the alarming point. The threshold lines are shown in different colors from the waveform of the parameters for distinction.

- Record Button displays the configuration screen for Record Setting, on which you can set the trigger type, duration and trigger point for the data recording function.
  - a) Trigger Type sets the trigger mode for data recording, mainly of two kinds: Manual and Auto. There are four options available:
    - 1) Manual allows you to manually start and stop data recording.
    - 2) DTC auto triggers data recording when any DTC is detected.
    - DTC Check Mode auto triggers data recording when certain pre-selected DTC types are detected.
    - 4) Parameter auto triggers data recording when any parameter value reaches the preset threshold.
  - b) Duration sets the recording time (for Auto trigger mode only).
  - c) Trigger Point reserves a relative percentage of a record length before the data recording start point for reference (for Auto trigger mode only).

#### > To perform setting for live data record

- 1. Tap the **Setting** functional button at the bottom of the Live Data screen.
- 2. Tap the **Record** navigation button.
- 3. Tap the  $\bigcirc$  button on the right of **Trigger Type** bar and select the

required trigger mode.

- 4. Tap the S button on the right of **Duration** bar and select a length of time.
- 5. Tap the  $\bigcirc$  button on the right of **Trigger Point** bar and select a relative percentage of a record length to be reserved before the data recording start point.
- 6. Tap **Done** to save the setting and return to the Live Data screen; or tap **Cancel** to cancel without saving and exit Setting.
- Done Button confirms and saves the setting, and returns you to the Live Data screen.
- Cancel Button cancels the setting operation and returns you to the Live Data screen.

## Active Test

The Active Test function is used to access vehicle-specific subsystem and component tests. Available tests vary depending on the manufacturer, year, and model, and only the available tests display in the menu.

During an active test, the tester outputs commands to the ECU in order to drive the actuators. This test determines the integrity of the system or parts by reading the engine ECU data, or by monitoring the operation of the actuators, such as switching a solenoid, relay, or switch between two operating states.

Selecting Active Test opens a menu of test options that varies by make and model. Selecting a menu option activates the test. Follow on-screen instructions while performing tests. The content and pattern of the on-screen information vary according to the type of test being performed. Some toggle and variable control tests display Active Test Controls at the top of the screen with data stream information below, or vice versa.

| BMW<br>v0.99.01 |                                   | F         | Ø       | -                 | 0        |             | 1                                   |                 |  |  |  |
|-----------------|-----------------------------------|-----------|---------|-------------------|----------|-------------|-------------------------------------|-----------------|--|--|--|
|                 |                                   |           |         | Active to         | est      |             |                                     | <b>프</b> 12.18V |  |  |  |
| Reset           | Reset control unit                |           |         | box fan           |          | Ele         | Electric coolant pump               |                 |  |  |  |
| Ele             | Electric fan                      |           |         | khaust fl         | ap       |             | Fuel injectors                      |                 |  |  |  |
| Fu              | uel pump                          |           | Operati | onal smo<br>check | oothness | S           | Solenoid valve, tank<br>ventilation |                 |  |  |  |
|                 | Switch cylinder correction off/on |           |         | VANOS             |          |             |                                     | ike system      |  |  |  |
| VIN:LBVNE39056  | 5SA85877                          |           |         | •                 |          |             |                                     | ESC             |  |  |  |
| <b>*</b>        |                                   | <b>()</b> | -7 A    | VCL               | <b>F</b> | <u>ه</u> را | 3                                   | 🚥 🖾 80% 🗎 7:08  |  |  |  |

Figure 4-16 Sample Active Test Screen

The functional buttons at the lower right corner of the Active Test screen manipulate the test signals. The operational instructions are displayed on the main section of the test screen. Simply follow the on-screen instructions and make appropriate selections to complete the tests. Each time when an operation is successfully executed, message such as "Command Finished", "Activation Successful", or something similar displays.

Tap the **ESC** functional button to exit the test when finished.

## Special Functions

These functions perform various component adaptations, allowing you to recalibrate or configure certain components after making repairs or replacement.

The main menu displays the supported special functions for the test vehicle. Follow the on-screen instructions to complete the desired function. When the operation is done, an execution status message such as Completed, Finished or Successful, displays. Tap the **ESC** button to exit the function.

| <b>드린</b> 11.87V |
|------------------|
|                  |
| et               |
| nic              |
|                  |
| ESC              |
|                  |

Figure 4-17 Sample Special Functions Screen

# **Hot Functions**

The Service section is specially designed to provide you with quick access to the vehicle systems for various scheduled service and maintenance performances. The typical service operation screen is a series of menu driven executive commands. By following the on-screen instructions to select appropriate execution options, enter correct values or data, and perform necessary actions, the system will guide you through the complete performance for various service operations.

The most commonly performed service functions include:

- Oil Reset Service
- TPMS Programming Service
- EPB Service
- ABS/SRS Services
- SAS Calibration Service
- DPF Regeneration Service

# **Oil Reset Service**

This function allows you to perform reset for the Engine Oil Life system, which calculates an optimal oil life change interval depending on the vehicle driving conditions and climate. The Oil Life Reminder must be reset every time the

oil is changed, so the system can calculate when the next oil change is required.

## Tire Pressure Monitor System (TPMS) Service

This function allows you to quickly look up the tire sensor IDs from the vehicle's ECU, as well as to perform TPMS programming and reset procedures after tire sensors are replaced.

## **Electric Parking Brake (EPB) Service**

This function has a multitude of usages to maintain the electronic braking system safely and effectively. The applications include deactivating and activating the brake control system, assisting with brake fluid control, opening and closing brake pads, and setting brakes after disc or pad replacement, etc.

## **ABS/SRS Services**

This function allows you to perform various bi-directional tests to check the operating conditions of both the Anti-lock Braking System and the Supplemental Restraint System, such as Automated Bleeding, Pump Motor Test, and checking Module information, etc.

## **Steering Angle Sensor (SAS) Service**

This service function allows you to perform calibration for the Steering Angle Sensor, which permanently stores the current steering wheel position as the straight-ahead position in the steering angle sensor EEPROM. On successful completion of the calibration, the steering angle sensor fault memory is automatically cleared.

## **DPF Regeneration Service**

The Diesel Particulate Filter service function performs the regeneration procedure which is the DPF cleaning operation to clear the blockage through continuous burning of the particulate matter captured in the DPF filter. If the DPF light on the vehicle comes on and you successfully complete a DPF regeneration cycle, you will notice that the DPF light will automatically turn off.

# **Generic OBD II Operations**

A fast-access option for OBD II/EOBD vehicle diagnosis is available on the Vehicle Menu screen. This option presents a quick way to check for DTCs, isolate the cause of an illuminated malfunction indicator lamp (MIL), check monitor status prior to emissions certification testing, verify repairs, and perform a number of other services that are emissions-related. The OBD direct access option is also used for testing OBD II/EOBD compliant vehicles that are not included in the Diagnostics database.

Functions of the diagnostics toolbar buttons at the top of the screen are the same as those available for specific vehicle diagnostics. See *Table 4-2 Diagnostics Toolbar Buttons* on page 24 for details.

## **General Procedure**

## > To access the OBD II/EOBD diagnostics functions

- 1. Tap the **Diagnostics** application button from the MaxiPRO Job Menu. The Vehicle Menu displays.
- 2. Tap the **EOBD** button. There are two options to establish communication with the vehicle.
  - Auto Scan when this option is selected, the diagnostic tool attempts to establish communication using each protocol in order to determine which one the vehicle is broadcasting on.
  - Protocol when this option is selected the screen opens a submenu of various protocols. A communication protocol is a standardized way of data communication between an ECM and a diagnostic tool. Global OBD may use several different communication protocols.
- 3. Select a specific protocol under the **Protocol** option. Wait for the OBD II Diagnostic Menu to display.

| Eobd<br>v1.13.02 | M   | F              | Ø        | e           | 0        |             | 1          |                  |
|------------------|-----|----------------|----------|-------------|----------|-------------|------------|------------------|
|                  |     |                |          | Diagnostic  | Menu     |             |            | 12.03V           |
|                  |     | (I/M)          |          | m           |          | 6           | 2          | °0°              |
| DTC&FFD          | I/N | Readiness (    | D        | Live Data 🔇 |          | On-Board Mo | nitor ()   | Component Test 🕕 |
| Vehicle Info. 0  | Ve  | hicle Status ( | D        |             |          |             |            |                  |
| VIN:<br>Car:     |     |                |          |             |          |             |            | ESC              |
| <b>* ^</b>       |     | <b>9</b> []    | <b>ه</b> | VCL         | <b>A</b> |             | <u>!</u> ! | 🚥 🕼 80% 🖬 7:08   |

Figure 4-18 Sample OBD II Diagnostic Menu

## **NOTE**

Tapping the  $\bigcirc$  button displayed beside the function name opens a bubble with additional function information.

- 4. Select a function option to continue.
  - DTC & FFD
  - I/M Readiness
  - Live Data
  - O2 Sensor Monitor
  - On-Board Monitor
  - Component Test
  - Vehicle Information
  - Vehicle Status

## **NOTE**

Some functions are supported only on certain vehicle makes.

# **Function Descriptions**

This section describes the various functions of each diagnostic option:

## DTC & FFD

When this function is selected, the screen displays a list of Stored Codes and Pending Codes. When the Freeze Frame data of certain DTCs are available for viewing, a snowflake button will display on the right side of the DTC item. The erase codes function can be applied by tapping the **Clear DTC** button at the bottom of the screen.

| Eobd<br>V1.14.14        |          | F          | ø        | 6           | 0                    | 8            | /            |        |
|-------------------------|----------|------------|----------|-------------|----------------------|--------------|--------------|--------|
| PU505                   | <b>V</b> | Stored     | Tre      | ouble Codes | (BMW)<br>Air Control | System       |              | 12.42V |
|                         |          | 0.0.00     |          | laid        |                      | . cycloni    |              |        |
| P0753                   | 0        | Stored     |          | Shif        | t So <b>len</b> oid  | A Electrical |              | *      |
| P0758                   | 0        | Stored     |          | Shif        | t So <b>len</b> oid  | B Electrical |              |        |
| P1656                   |          | Stored     |          | EWS         | S (Electron          | ic Immobili  | zer) Wrong C | ode    |
| P1760                   |          | Stored     |          | Eng         | ine Interve          | ntion Plausi | bility       |        |
|                         | ~        |            |          |             |                      |              |              |        |
| VIN:WBAFE42020L<br>Car: | K98742   |            | Help     | Free        | eze S                | Search       | Clear<br>DTC | ESC    |
| ★ 余                     |          | <b>(</b> ) | <u>ک</u> | VCL         | <b>F</b>             |              | 6            |        |

Figure 4-19 Sample DTC & FFD Screen

#### Stored Codes

Stored codes are the current emission related DTCs from the ECM of the vehicle. OBD II/EOBD Codes have a priority according to their emission severity with higher priority codes overwriting lower priority codes. The priority of the code determines the illumination of the MIL and the codes erase procedure. Manufacturers rank codes differently, so expect to see differences between makes.

## Pending Codes

These are codes whose setting conditions were met during the last drive cycle, but need to be met on two or more consecutive drive cycles before the DTC actually sets. The intended use of this service is to assist the service technician after a vehicle repair and after clearing diagnostic information by reporting test results after a driving cycle.

 a) If a test failed during the driving cycle, the DTC associated with that test is reported. If the pending fault does not occur again within 40 to 80 warm-up cycles, the fault is automatically cleared from memory. b) Test results reported by this service do not necessarily indicate a faulty component or system. If test results indicate another failure after additional driving, then a DTC is set to indicate a faulty component or system and the MIL is illuminated.

## • Freeze Frame

In most cases the stored frame is the last DTC that occurred. Certain DTCs, which have a greater impact on vehicle emission, have a higher priority. In these cases, the top prioritized DTC is the one for which the freeze frame records are retained. Freeze frame data includes a "snapshot" of critical parameter values at the time the DTC is set.

## • Clear DTC

This option is used to clear all emission related diagnostic data, such as DTCs, freeze frame data, and manufacturer specific enhanced data from the vehicle's ECM.

A confirmation screen displays when the clear codes option is selected to prevent accidental loss of data. Select **Yes** on the confirmation screen to continue or **No** to exit.

## I/M Readiness

This function is used to check the readiness of the monitoring system. It is an excellent function to use prior to having a vehicle inspected for compliance to a state emissions program. Selecting I/M Readiness opens a submenu with two choices:

- Since DTCs Cleared displays the status of monitors since the last time the DTCs are erased.
- This Driving Cycle displays the status of monitors since the beginning of the current drive cycle.

## Live Data

This function displays the real time PID data from ECU. Displayed data includes analog inputs and outputs, digital inputs and outputs, and system status information broadcast on the vehicle data stream.

Live data can be displayed in various modes, see *Live Data* on page 33 for detailed information.

## **O2 Sensor Monitor**

This option allows retrieval and viewing of O2 sensor monitor test results for the most recently performed tests from the vehicle's on-board computer.

The O2 Sensor Monitor test function is not supported by vehicles which communicate using a controller area network (CAN).

#### **On-Board Monitor**

This option allows you to view the results of On-Board Monitor tests. The tests are useful after servicing or after erasing a vehicle's control module memory.

#### Component Test

This service enables bi-directional control of the ECM so that the diagnostic tool is able to transmit control commands to operate the vehicle systems. This function is useful in determining whether the ECM responds to a command well.

#### Vehicle Information

The option displays the vehicle identification number (VIN), the calibration identification, and the calibration verification number (CVN), and other information of the test vehicle.

## Vehicle Status

This item is used to check the current condition of the vehicle, including communication protocols of OBD II modules, retrieved codes amount, status of the Malfunction Indicator Light (MIL), and other additional information.

# **Exiting Diagnostics**

The Diagnostics application remains open as long as there is an active communication with the vehicle. You must exit the diagnostics operation to stop all communications with the vehicle before closing the Diagnostics application.

## 

Damage to the vehicle electronic control module (ECM) may occur if communication is disrupted. Make sure all connections, such as USB cable and wireless connection, are properly connected at all times during testing. Exit all tests before disconnecting the test connection or powering down the tool.

## To exit the Diagnostics application

- 1. From an active diagnostic screen, tap the **Back** or **ESC** functional button to exit a diagnostic session step-by-step.
- 2. Or tap the **Vehicle Swap** button on the diagnostics toolbar to return to the Vehicle Menu screen.
- 3. From the Vehicle Menu screen, tap the **Home** button on the top toolbar; or tap the **Back** button on the navigation bar at the bottom of the screen.
- 4. Or tap the **Home** button on the diagnostics toolbar to exit the application directly and go back to the MaxiPRO Job Menu.

Now, the Diagnostics application is no longer communicating with the vehicle and it is safe to open other MaxiPRO applications or exit the MaxiPRO Diagnostic System and return to the Android System's Home screen.

# **5** TPMS

MP808TS provides the most comprehensive TPMS services for technicians to quickly solve TPMS related problems in the shortest time and with the highest efficiency.

# **Getting Started**

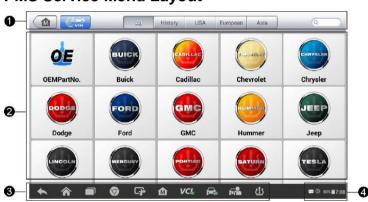

## **TPMS Service Menu Layout**

Figure 5-1 Sample TPMS Vehicle Menu Screen

Tap **TPMS** on the MaxiPRO Job Menu to access the TPMS Vehicle Menu.

- 1. Top Toolbar Buttons refer to *Table 5-1 Top Toolbar Buttons on Vehicle Menu* on page 50 for details.
- 2. TPMS Service Access Methods
  - OEM Part No.
  - Vehicle Manufacturer Buttons
- 3. Navigation Buttons
- 4. System Status Icons

Top toolbar Buttons

The operations of the Toolbar buttons at the top of the screen are described in the table below:

| Button  | Name        | Description                                                                                                    |
|---------|-------------|----------------------------------------------------------------------------------------------------|
|         | Home        | Returns to the MaxiPRO Job Menu.                                                                                                    |
|         | VIN<br>Scan | Identifies vehicle make, model and year by<br>retrieving Vehicle Identification Number<br>(VIN) from the test vehicle. See Vehicle<br>Identification on page 17 for details. |
| All     | All         | Displays all the vehicle makes.                                                                                                    |
| History | History     | Displays the stored test vehicle history records. See <i>Vehicle History</i> on page 112 for details.                                                                        |
| USA     | USA         | Displays the USA vehicle menu.                                                                                                    |
| Europe  | Europe      | Displays the European vehicle menu.                                                                                                    |
| Asia    | Asia        | Displays the Asian vehicle menu.                                                                                                    |
| QSearch | Search      | Searches for a specific vehicle make.                                                                                                    |
| Cancel  | Cancel      | Tap to exit the search screen, or cancels an operation.                                                                                                    |

Table 5-1 Top Toolbar Buttons on Vehicle Menu

## TPMS Service Access Methods

#### OEM Part No.

Refer to TPMS by OEM Part No. on page 72 for details.

#### Vehicle Selection

Select the manufacturer and follow the onscreen instructions to select vehicle information to start a TPMS service session.

#### Navigation Buttons

Refer to Table 3-2 Locator and Navigation Buttons on page 14 for details.

System Status Icons

Refer to Table 3-3 System Status Icons on page 15 for details.

# **Vehicle Selection**

The VIN Scan function is used to quickly identify the test vehicle, refer to *Auto VIN Scan* on page 18 for details.

Or, select a manufacturer brand on the TPMS Service Menu and follow the onscreen instructions to select the vehicle make, model and year.

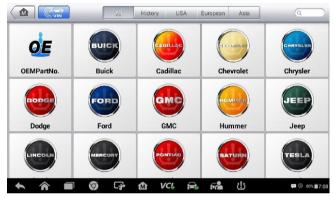

Figure 5-2 Sample Vehicle Manufacturer Selection

| V1 00.08             | Select Model | VCI) 🖽 🕫           |
|----------------------|--------------|--------------------|
| ATS (EU)             | ATS (US)     | ATS Sport (US)     |
| ATS-L (US)           | ATS-V (EU)   | ATS-V (US)         |
| BLS (EU)             | CT6 (US)     | CTS (EU)           |
| VIN<br>Car: Cadillac | CTS.V (115)  | CTS-V/Sport) (IIS) |

Figure 5-3 Sample Vehicle Model Selection

The following screen may display for vehicles using Indirect TPMS.

| 93.00.0V                    | M | F | Ø                           |            | Ø | H | 1                           |           |  |
|-----------------------------|---|---|-----------------------------|------------|---|---|-----------------------------|-----------|--|
|                             |   |   |                             | Select Yea | r | - |                             | VCI) EB a |  |
| 2013/01-2013/12<br>(315MHz) |   | 2 | 2014/01-2015/12<br>(315MHz) |            |   | 2 | 2016/01-2016/12<br>(315MHz) |           |  |
|                             |   |   |                             |            |   |   |                             |           |  |
|                             |   |   |                             |            |   |   |                             |           |  |
| VIN<br>Car: Cadillac/ATS    |   |   |                             |            |   |   |                             | ESC       |  |

Figure 5-4 Sample Vehicle Year Selection 1

| Audi<br>v1.00.09        |            | Ŧ          | ø        | -                                 | 0     |   | / |                |          |
|-------------------------|------------|------------|----------|-----------------------------------|-------|---|---|----------------|----------|
| 2004                    | /11-2008/0 | )7         |          | Select Yea<br>3/08-20<br>(Indirec | 17/01 |   |   | VCI            | C 0V     |
|                         |            |            |          |                                   |       |   |   |                |          |
|                         |            |            |          |                                   |       |   |   |                |          |
| VIN:<br>Car: AUDI/A4(EL | Ŋ          |            |          | ·                                 |       |   |   | E              | sc       |
| * 1                     |            | <b>(</b> ) | <u>ش</u> | VCL                               |       | 也 |   | <b>ça</b> () s | 0% 🗐 7:0 |

Figure 5-5 Sample Indirect TPMS Selection Screen

For **Indirect TPMS** vehicle, only the **Relearn** function is supported. Tap the vehicle year information button, in the case of the above screen – 2008/08-2017/01 (indirect), to display the Relearn Procedure, follow the instructions to complete the operation.

DE

Relearn Procedure: Indirect system, no TPMS sensors fitted Reset procedure: 1. Check TPMS warning light

- 2. Inflate tyres to correct pressure
- 3. Turn Ignition ON
- 4. Select CAR/RESET to display Menu
- 5. TYRE PRESSURE MONITORING
- 6. WHEEL CHANGE
- 7. Press RESET /STORE/OK to confirm selection
- 8. Drive

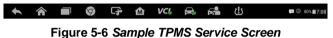

For vehicles using **Direct TPMS**, select the correct vehicle. The TPMS service menu will display next.

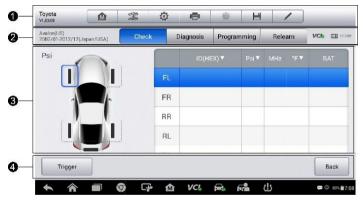

Figure 5-7 Sample Relearn Procedure for Indirect TPMS

- 1. Top Toolbar Buttons refer to *Table 4-2 Diagnostics Toolbar Buttons* on page 24 for details.
- 2. Navigation Tab
- 3. Main Section
- 4. Functional Buttons

## Navigation Tab

The navigation tab at the top of the Main Section screen contains the following items:

- 1. Check Tab displays the triggered sensor data.
- Diagnosis Tab displays the sensor IDs and DTCs saved in the TPMS ECU.
- 3. Programming Tab displays the triggered/retrieved sensor IDs and new programmed sensor IDs.
- 4. Relearn Tab displays the sensor Relearn procedure of the selected vehicle model.

The information of the test vehicle is displayed to the left of the four tabs. The VCI connection status and the battery level of the test vehicle are displayed to the right of the four tabs.

## NOTE

Not all vehicles support **Diagnosis** function. If the selected vehicle model does not support Diagnosis, this tab will not display.

#### Main Section

The data including sensor ID and battery status, tire pressure and temperature plus vehicle specific relearn procedures display depending on operation.

#### Functional Buttons

Specific Functional buttons will display depending on operation. These buttons or icons can be used to trigger the TPMS sensor, create sensor IDs, program MX-Sensors and return to the previous screen or exit.

# **TPMS Check**

The **Check** function allows user to activate TPMS sensor to view sensor data - sensor ID, tire pressure, tire temperature, battery condition and sensor position.

## To check the sensors

- 1. Follow the steps in *Vehicle Selection* on page 51 to select the test vehicle.
- Hold the top right corner of the tablet close to the sensor mounted on the wheel. The trigger antenna is embedded in the tool's upper right hand corner.
- 3. On the tablet, select the wheel you wish to trigger by either selecting the image of the wheel on the pictured vehicle or by selecting the corresponding wheel notation (FL, FR, RR, RL). Tap **Trigger** button to activate this sensor.
- 4. Once the sensor is successfully triggered, the information of the sensor will display.

If the battery level of a sensor is low, a red low battery icon is will display beside the wheel on the screen.

Once triggered, the wheel icons will display green or red indicating sensor status. Refer to *Table 5-2 Possible Results for Triggering* on page 55 for details.

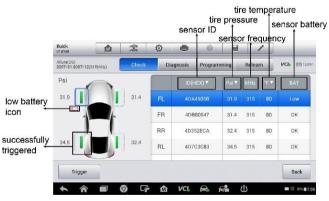

Figure 5-8 Sample Check Screen 2

The sensor position, sensor ID, tire pressure, tire temperature, sensor frequency and sensor battery information of the triggered sensor will display on the table.

| Table 5-2 Possibl | e Results for | Triggering |
|-------------------|---------------|------------|
|-------------------|---------------|------------|

| Icon    | Results                                    | Description                                                                                                    |  |  |  |  |
|---------|--------------------------------------------|----------------------------------------------------------------------------------------------------|--|--|--|--|
| (Green) | Successful<br>Sensor Read                  | TPMS sensor is successfully activated and decoded. The table displays the sensor information.                                                                            |  |  |  |  |
| (Green) | Successful<br>Sensor Read &<br>Low Battery | TPMS sensor is successfully activated and decoded and the battery level of the sensor is low.                                                                            |  |  |  |  |
| (Red)   | Failed Sensor                              | If the search period expires and no<br>sensor is activated or decoded, the<br>sensor may be mounted incorrectly<br>or does not function. The table<br>displays "Failed". |  |  |  |  |
|         | Read                                       | If a sensor with a duplicate ID has<br>been read, the screen displays a<br>message "Sensor ID duplicated".<br>Repeat the test procedure.                                 |  |  |  |  |

# **TPMS** Diagnosis

The **Diagnosis** function is used to check the status of the TPMS system. This function requires connection with the test vehicle.

# **Establish Vehicle Communication**

The MP808TS Diagnostic Platform connects to the test vehicle using the MaxiVCI Mini. Perform the following steps to establish communication between the vehicle and the tablet:

- 1. Connect the MaxiVCI Mini to the vehicle's DLC for both communication and power supply.
- Connect the MaxiVCI Mini to the tablet via BT pairing. Refer to page 136 for instructions on Bluetooth (BT Pairing.
- 3. A green check will display atop the VCI navigation button at the bottom

of the screen if communication has been established and the MP808TS is ready to start vehicle diagnosis.

## Vehicle Connection

The tablet communicates with the vehicle via the BT connection provided by the MaxiVCI Mini.

To connect the MaxiVCI Mini to the test vehicle, insert the Vehicle Data Connector on the MaxiVCI Mini into the vehicle's DLC which is generally located under the vehicle dash and the MaxiVCI Mini will be automatically powered on.

## **NOTE**

The vehicle's DLC is not always located under the dash; refer to the vehicle's user manual for DLC location.

## VCI Connection

The MaxiVCI Mini Power LED will light solid green when properly connected to vehicle and ready to establish communication with the tablet.

The wireless diagnostic interface MaxiVCI Mini supports two communication methods with the tablet, wireless BT and wired USB.

## **BT Connection**

BT pairing is the recommended communication between the tablet and the MaxiVCI Mini. The working range for BT communication is about 33 feet (about 10 m), enabling remote vehicle diagnostics.

If you use more than one MaxiVCI Mini to connect to the test vehicles, you can perform vehicle diagnosis on various vehicles conveniently by pairing the tablet separately to each of the MaxiVCI Mini devices connected to the different test vehicles via wireless BT. Without the need to repeat the plugging and unplugging procedure which is unavoidable through traditional wired connection, BT connection saves you more time and provides higher efficiency.

Refer to *BT Pairing* on page 136 for details.

## **USB Cable Connection**

Use the provided USB cable to connect the tablet and the MaxiVCI Mini. A green check will display atop the VCI navigation button at the bottom of the screen and the MaxiVCI Connection LED will light solid green when connection between the devices is successful.

## **NOTE**

The USB communication method will take priority over BT communication if both are enabled.

## No Communication Message

- A. An "Error" message will display if the MaxiVCI Mini is not connected correctly. To resolve this issue, please do the following.
  - Check if the MaxiVCI Mini is powered on.
  - Check if the MaxiVCI Mini is properly positioned.
  - Check if the Connection LED on the MaxiVCI Mini is illuminated for BT or USB.
  - In case of BT connection, check if the network is configured correctly, or if the right MaxiVCI Mini has been paired up with the tablet.
    - If communication is lost during diagnosis, ensure there is no nearby object that might cause signal interruption.
    - Stand closer to the MaxiVCI Mini to obtain a stronger signal, and a faster communication speed.
  - When using USB connection, check the cable connection between the tablet and the MaxiVCI Mini.
  - Check the Power LED on the MaxiVCI Mini. A blinking red light indicates there is a hardware problem with the MaxiVCI Mini. Contact technical support for assistance.
- B. A message will display if the MaxiVCI Mini is unable to establish a communication link. The followings are the possible causes:
  - The MaxiVCI Mini is unable to establish a communication link with the vehicle.
  - The system selected for testing is not equipped on the vehicle.
  - There is a loose connection.
  - There is a blown vehicle fuse.

- There is a wiring fault of the vehicle or the adapter.
- There is a circuit fault in the adapter.
- Incorrect vehicle identification was entered.

# **Diagnosis Operations**

Tap **Diagnosis**, the tablet will automatically communicate with the vehicle.

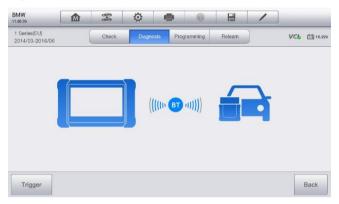

Figure 5-9 Sample Diagnosis Communication Screen

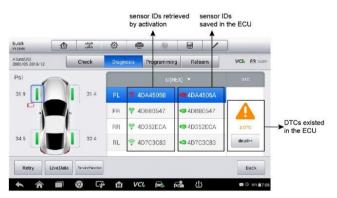

Figure 5-10 Sample Diagnosis Screen 1

If the OBD function is supported by the test vehicle, the sensor ID saved in the TPMS ECU will be retrieved and displayed on the screen with an OBD icon adjacent to it.

If the sensor ID retrieved from sensor activation is the same as the ID saved in the ECU, the trigger mark (>) and OBD mark (<) will display green.

If the IDs are different, the marks will display red (? and . In this case, the vehicle ECU cannot recognize the sensor installed on the vehicle.

If the OBD function is not supported by the test vehicle, the sensor ID saved in the TPMS ECU cannot be retrieved and only the sensor ID retrieved from sensor activation will display on the screen with a signal icon.

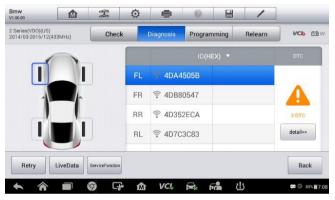

Figure 5-11 Sample Diagnosis Screen 2

## Details

If Diagnostic Trouble Codes (DTCs) are present in the TPMS ECU, a yellow hazard icon displays in the DTC column and the **details** button is available.

| Buick<br>v1.00.09            | M          | Ŧ          | Ø                                                    | -         | 0                                   | 8          | 1           |               |  |
|------------------------------|------------|------------|------------------------------------------------------|-----------|-------------------------------------|------------|-------------|---------------|--|
|                              |            |            | F                                                    | Read Code |                                     |            |             | VC6 EB 12.31V |  |
| B0110 Last Test: Since       |            |            |                                                      | Left      | Left Rear Side Deployment Loop Open |            |             |               |  |
| B0112                        |            | Last Test: | Since Clear:                                         | Righ      | nt Rear Sid                         | de Deploym | ent Loop Re | sistance Low  |  |
| B0114                        | Last Test: |            | Right Rear Side Deployment Loop Voltage Out of Range |           |                                     |            |             |               |  |
|                              |            |            |                                                      | 11011     | ge                                  |            |             |               |  |
|                              |            |            |                                                      |           |                                     |            |             |               |  |
|                              |            |            |                                                      |           |                                     |            |             |               |  |
| VIN:<br>Car: Buick/Allure(US | )          |            |                                                      | He        | lp                                  | Freeze     | Search      | ESC           |  |
| * *                          |            | Ο C        | P 🕅                                                  | VCL       |                                     | Fr (!      | S           | œ © 80%∎7:0   |  |

Figure 5-12 Sample DTCs Screen

Tap details in the DTC column to view the detailed information of the DTCs.

In this screen, the detailed fault definition will display. Select one of the DTC and tap **Search**, the tablet will automatically connect to the Internet and additional information will display.

If no DTCs are present in the TPMS ECU, a green "No DTC" message will display on the DTC screen.

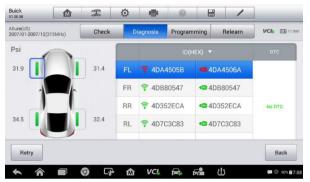

Figure 5-13 Sample No DTC Screen

## Retry

Tap **Retry**, to establish communication with ECU again and retrieve sensor IDs and the DTCs present in the ECU.

## Live Data

Tap Live Data to view the data stream of the sensor information.

| Name                           | Value             | Unit          |
|--------------------------------|-------------------|---------------|
| 🔲 Ignition Status 💿            | On                |               |
| Battery Positive Voltage       | 0.5               | v             |
| Sensor 1 Learn Progress O      | No                |               |
| Sensor 1 Learned O             | No                |               |
| Sensor 1 Location O            | Unlocated         |               |
| Sensor 1 ID O                  | 01900000          |               |
| Show Graphmerge To top Setting | Clear data Freeze | Record Back   |
| ト 合 回 切 ほ 合 VCL 品。             | F (1)             | 🚥 🛈 80% 🔳 7:0 |

Figure 5-14 Sample Live Data Screen

The Live Data screen displays all parameters by default.

Check the box before the parameters to display, the **Show** icon on the bottom of the screen will be available and display blue. Tap **Show** and the selected parameters will display on a separate screen.

For more details, please refer to *Live Data* on page 33.

## Special Functions

Tap this button to display a menu of available special functions.

| Hyundai<br>v1.00.09                |         | F    | Ø       | -                                 | 0        |                                   | 1 |               |
|------------------------------------|---------|------|---------|-----------------------------------|----------|-----------------------------------|---|---------------|
|                                    |         |      |         | Active Tes                        | t        |                                   |   | VC6 🖽 12.23V  |
| TPMS Tread Lamp                    |         |      | TPMS [  | Diagnost                          | ic Lamp  | TPMS Location Lamp-<br>front left |   |               |
| TPMS Location Lamp-<br>front right |         | TPMS | n Lamp- | TPMS Location Lamp-<br>rear right |          |                                   |   |               |
| Al                                 | l Lamps |      |         |                                   |          |                                   |   |               |
| VIN:<br>Car: Hyundai/Mistr         | 2       |      |         | •                                 |          |                                   |   | ESC           |
| <b>• ^</b>                         |         | 9    | F 🟠     | VCI.                              | <b>F</b> | <u>ا</u> ن ا                      |   | 🚥 💷 80% 🛢 7:0 |

Figure 5-15 Sample Special Functions Screen

Tap button to initiate desired vehicle lamp function test.

# **Sensor Programming**

The **Programming** function allows users to program the sensor data to the MX-Sensor to replace existing sensors with low battery life and ones that are no longer functioning.

This device offers four programming methods when programming MX-Sensor: **Copy by Activation**, **Copy by OBD**, **Copy by Input** and **Auto Create**.

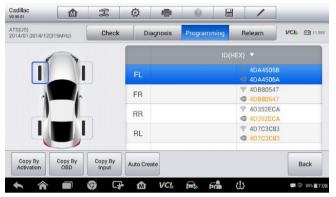

Figure 5-16 Sample Programming Screen 1

The sensor IDs retrieved from sensor activation and TPMS ECU will display on the left column of the table with the appropriate signal or OBD icon.

If the OBD function is not supported by the test vehicle and the sensor ID saved in the ECU cannot be retrieved, the Programming screen displays as pictured below.

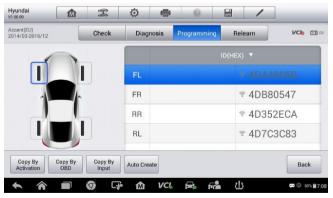

Figure 5-17 Sample Programming Screen 2

In this example, the OBD function is not supported by the test vehicle and therefore the **Copy by OBD** function will not display.

# **Copy by Activation**

Once the sensors mounted on the vehicle have been triggered and the sensor and tire information displayed on the tool, the **Copy by Activation** can use to program a new MX-Sensor.

Select a wheel location on the display and place a MX-Sensor near the top right corner of the tablet. Tap **Copy by Activation** to program a new MX-Sensor.

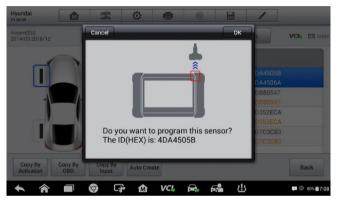

Figure 5-18 Sample Copy by Activation Confirmation Screen

A window will display for your confirmation. Tap **OK** to program, or tap **Cancel** to quit the operation.

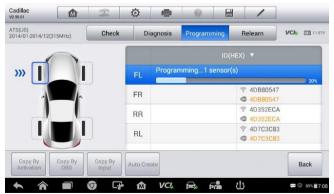

Figure 5-19 Sample Copy by Activation Screen

| Cadillac<br>vo.99.01       |                | F                | Ø        | -        | Ô       |                | 1                                                                      |               |
|----------------------------|----------------|------------------|----------|----------|---------|----------------|------------------------------------------------------------------------|---------------|
| ATS(US)<br>2014/01-2014/12 | (315MHz)       | Check            | D        | iagnosis | Program | ming           | Relearn                                                                | VCI6 🗃 11.97V |
| _                          |                |                  |          |          |         | ID(HE          | X) 🔻                                                                   |               |
|                            |                |                  | FL       | 🔺 4DA    | 4505B   |                | <ul> <li>4DA4505B</li> <li>4DA4506A</li> </ul>                         |               |
| -                          |                |                  | FR       |          |         |                | <ul> <li>\$4DB80547</li> <li>\$4DB80547</li> <li>\$4DB80547</li> </ul> |               |
|                            |                |                  | RR       |          |         |                | <ul> <li>4D352ECA</li> <li>4D352ECA</li> </ul>                         |               |
|                            |                |                  | RL       |          |         |                | <ul> <li>\$ 4D7C3C83</li> <li>4D7C3C83</li> <li>4D7C3C83</li> </ul>    |               |
| Copy By<br>Activation      | Copy By<br>OBD | Copy By<br>Input | Auto Cre | eate     |         |                |                                                                        | Back          |
| <b>小</b> 合                 |                | <b>9</b> G       | Ŵ        | VCI.     | i i     | Ξ <b>Γ</b> Δ ( | 5                                                                      | œ © 80%∎7:08  |

Figure 5-20 Sample Copy by Activation Complete Screen

When the programming is complete, the programmed ID will display in the column to the right of the wheel designation. In the pictured example, the new ID is displayed to the right of the FL column.

By using **Copy by Activation**, the sensor ID that is retrieved from activated sensor is programmed to the new MX-Sensor.

Because the IDs of the original sensor and the new MX-Sensor are the same and the ID is already recognized to the vehicle ECU, there is no need to perform the **Relearn** function when the new programmed sensor has been attached to the same wheel.

If the IDs retrieved from sensor activation and those registered to the TPMS ECU are different, use **Copy by OBD** to program the IDs saved in the ECU to the new MX-Sensor.

# Copy by OBD

By using this function, the tablet will program the sensor IDs retrieved from the ECU of the test vehicle to the new MX-Sensors.

Select a wheel location on the display and place a MX-Sensor near the top right corner of the tablet. Tap **Copy by OBD** to program the new MX-Sensor.

| Cadillac<br>V0.99.01          |                | H                | Ø        | -        | 0          |          | 1                                              |              |
|-------------------------------|----------------|------------------|----------|----------|------------|----------|------------------------------------------------|--------------|
| ATS(US)<br>2014/01-2014/12(3  | 315MHz)        | Check            | D        | iagnosis | Programm   | ning     | Relearn                                        | VCb 🗃 11.97V |
| 1                             |                | _                |          |          |            | ID(HE    | X) 🔻                                           |              |
|                               |                |                  | FL       | 404      | 4505B      |          | 4DA4505B                                       |              |
|                               |                | J                | FL.      |          |            |          | 4DA4506A                                       | 6            |
|                               | 1.             |                  | FR       | Program  | nming1 s   | ensor(s) |                                                |              |
| T                             |                |                  |          |          |            |          |                                                | 18%          |
|                               |                |                  | RR       |          |            |          | <ul> <li>4D352ECA</li> <li>4D352ECA</li> </ul> |              |
|                               |                |                  |          |          |            |          | 4D352ECA                                       |              |
|                               |                |                  | RL       |          |            |          | 4D7C3C83                                       |              |
|                               |                |                  |          |          |            |          | 40763663                                       |              |
| Copy By<br>Activation         | Copy By<br>OBD | Copy By<br>Input | Auto Cre | eate     |            |          |                                                | Back         |
| <ul><li>♠</li><li>♠</li></ul> |                | <b>)</b> G       | Ŵ        | VCI.     | <b>F</b> 6 | ζ.<br>   | <u>!</u> }                                     | œ © 80%∎7:08 |

Figure 5-21 Sample Copy by OBD Screen

When the programming is complete, the programmed ID will display in the column to the right of the wheel designation. In the pictured example, the new ID is displayed to the right of the FR column.

By using **Copy by OBD**, the sensor ID that is retrieved from TPMS ECU is programmed to the new MX-Sensor.

There is no need to perform the **Relearn** function to write the ID into the ECU when the new programmed sensor has been put in the same position.

The **Copy by OBD** programming method, if available, is recommended to program new MX-Sensors as there is no need for Relearn.

## Copy by Input

The **Copy by Input** allows users to program a new MX-Sensor with the ID of an original TPMS sensor.

Select a wheel location on the display and place a MX-Sensor near the top right corner of the tablet and then tap **Copy by Input** to program the new MX-Sensor.

| Buick                         | 2 0 0                   |                                                    |
|-------------------------------|-------------------------|----------------------------------------------------|
| Allure(US)<br>2006/05-2013/12 |                         | VC6 61 12 03V                                      |
| F                             | Please Input Sensor ID: | 45058<br>4506A<br>80647<br>80547<br>52ECA<br>52ECA |
|                               | He                      | x Format C3C83                                     |
| Copy By<br>Active OBD         | Cancel                  | OK                                                 |
| A                             | 🎯 🕞 🏠 VCL 🚘 🖗           | n 🕮 🙂 🕮 80% 🖬 7:08                                 |

Figure 5-22 Sample Copy by Input Screen

Tap **Copy by Input**. When the input box displays, enter the ID of the original sensor. Tap inside the input box to display a soft keyboard. Once displayed, input the ID and tap **Enter** when finished.

Sensors either have a hexadecimal format or a decimal format. A warning message will display if too many characters are entered.

The **Copy by Input** programming method uses the ID of the original sensor that is already stored within the TPMS ECU and therefore does not require the sensor be relearned if the new programmed sensor has been put in the same position.

## **Auto Create**

The **Auto Create** function is used to automatically create a random sensor ID to program a new MX-Sensor.

To use this function, there is no need to activate the original sensor or retrieve the original sensor IDs from the TPMS ECU.

Select the vehicle model, select a wheel location on the display and place a MX-Sensor near the top right corner of the tablet. Tap **Auto Create** to program the new MX-Sensor.

A random ID will be created for the MX-Sensor. This new ID differs from the ID stored in the TPMS ECU, therefore the sensor will have to be relearned to the TPMS ECU.

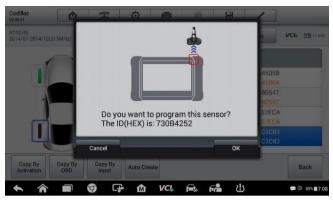

Figure 5-23 Sample Auto Create Screen

## **TPMS** Relearn

This function is used to write sensor IDs into the vehicle ECU for sensor recognition.

Relearn is needed to be performed when the new sensor IDs are different from the original sensor IDs stored within TPMS ECU.

There are THREE ways for Relearn.

- Stationary Relearn
- Automatic Relearn
- OBD Relearn

## **Stationary Relearn**

Stationary Relearn requires the vehicle be placed in the "Learn Mode".

Tap **Relearn** to access the relearn menu.

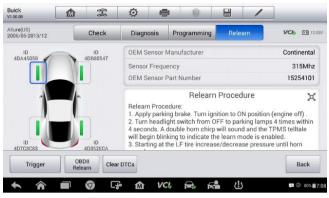

Figure 5-24 Sample Stationary Relearn Screen 1

Then follow the Relearn Procedure to perform Stationary Relearn.

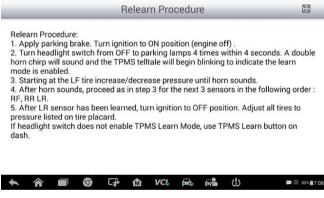

Figure 5-25 Sample Stationary Relearn Screen 2

## **Automatic Relearn**

For some vehicles, the Relearn function can be completed by driving. Refer to the on-screen Relearn Procedure for the exact details of the process.

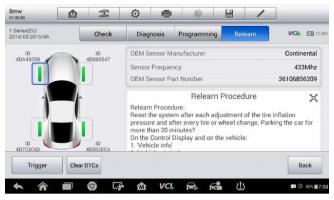

Figure 5-26 Sample Automatic Relearn Screen 1

| Relearn Procedure                                                                                                    | E                       |
|----------------------------------------------------------------------------------------------------|-------------------------|
| Relearn Procedure:<br>Reset the system after each adjustment of the tire inflation pressure and<br>tire or wheel change. Parking the car for more than 20 minutes?                                                                                                    | after every             |
| On the Control Display and on the vehicle:                                                                                                    |                         |
| 1. 'Vehicle info'<br>2. 'Vehicle status'                                                                                                    |                         |
| 3. 'Perform reset'                                                                                                    |                         |
| <ol> <li>Start the engine - do not drive off.</li> <li>Reset tire inflation pressure: 'Perform reset'.</li> </ol>                                                                                                    |                         |
| 6. Drive away.                                                                                                    |                         |
| The tires are shown in gray and the status is displayed. After driving faste<br>mph/30 km/h for a short period, the set tire inflation pressures are accept<br>reference values. The reset is completed automatically while driving.<br>After a successfully completed Reset, the wheels on the Control Display a<br>renew and Tise Deneway Maximer (DRM) activity is displayed. | ted as                  |
| green and 'Tire Pressure Monitor (TPM) active' is displayed.                                                                                                    |                         |
|                                                                                                    | ···· · 80% <b>=</b> 7:0 |

Figure 5-27 Sample Automatic Relearn Screen 2

## **OBD II Relearn**

OBD II Relearn

The OBD II Relearn function allows the MP808TS tablet to directly write the TPMS sensor IDs to the TPMS module.

## 🖉 NOTE

Not all the vehicles support the OBD II Relearn. If the selected vehicle supports OBD II Relearn, the OBD II Relearn button will display on the bottom of the screen.

#### To perform the Relearn, activate all four sensors.

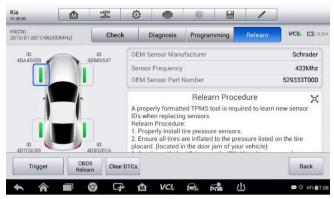

#### Figure 5-28 Sample OBD II Relearn Screen 1

| Relearn Procedure                                                                                                    |
|----------------------------------------------------------------------------------------------------|
| A properly formatted TPMS tool is required to learn new sensor IDs when replacing                                                                                    |
| sensors.<br>Relearn Procedure:                                                                                                    |
| 1. Properly install tire pressure sensors.                                                                                                    |
| 2. Ensure all tires are inflated to the pressure listed on the tire placard. (located in the door iam of your vehicle)                                               |
| <ol> <li>Starting with the LF tire, use the TPMS tool to scan each sensor in the following<br/>order: LF, RF, RR, LR &amp; full size spare (if equipped).</li> </ol> |
| 4. Turn ignition to ON position.                                                                                                    |
| <ol><li>Connect TPMS tool to OBD II port and download sensor IDs. With ignition still in the<br/>ON position. Re-scan each sensor.</li></ol>                         |
| <ol><li>Switch off the ignition. Switch the ignition on.</li></ol>                                                                                                   |
| 7. Test drive the vehicle above 19 mph (30km/h) for at least 10 minutes, monitor the                                                                                 |
| low tire pressure monitor to ensure it does not blink.                                                                                                    |

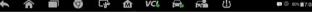

Figure 5-29 Sample OBD II Relearn Screen 2

OBD II-Assisted Relearn

The MP808TS also can perform an OBD II-Assisted Relearn. Some vehicles relearn procedure require that a tool be connected to the vehicle while another tool be used to trigger the sensor at the wheel.

Since the MP808TS tablet wirelessly communicates with vehicles, it can be used to trigger wheel-mounted sensors while still being connected with the vehicle eliminating the need for a second tool. The sensor IDs are then relearned to the vehicle. After performing the Relearn procedure, tap **Clear DTCs** to clear the trouble codes present in the TPMS ECU.

# **TPMS by OEM Part No.**

If the sensor's OEM part number is known, this function is an efficient method to activate and program MX-Sensors.

## **Application Scenarios**

The following are two typical scenarios in which this method is ideal.

#### In the workshop

If the mounted sensor is faulty and the part number is known to the technician, the technician can use this method to Check the original sensor, and then write the information that was retrieved into a new MX-Sensor via **Programming.** The newly programmed MX-Sensor is ready to replace the original sensor and be installed on the vehicle.

#### In the tire shop

If a customer needs to replace one or more tires and sensors, or purchase a large amount of sensors for one vehicle model and the OEM part number of this model is known, this function can be used to program up to 20 sensors at the same time.

## **Function Operations**

1. Tap **OEM Part No.** on the TPMS service menu to access the next screen. A list of sensor OEM part numbers will display. Swipe the screen left and right to find the correct OEM part number of the sensor on the test vehicle.

| OEMPartNo.<br>v0.99.01 |        | F           | Ø   | e          | 0    |        | 1          | Q       |            |  |  |
|------------------------|--------|-------------|-----|------------|------|--------|------------|---------|------------|--|--|
|                        |        | 7           | Sel | ect OEM Pa | rtNo |        |            | VCIo E  | <b>1</b> 0 |  |  |
| 5293                   | 33V100 |             | 52  | 29333V6    | 00   | 529333 | 33X200     |         |            |  |  |
| 5293                   | 33X205 |             | 52  | 29333X3    | 00   |        | 529333X305 |         |            |  |  |
| 5293                   | 33X306 |             | 52  | 29334D0    | 00   |        | 529334D200 |         |            |  |  |
| 5203                   | 340700 |             | 50  | 023708     | nn   |        | 57033/     | 1µ100   |            |  |  |
| Car:                   |        |             |     |            |      |        |            | ESC     | 2          |  |  |
| <b>小</b> 令             |        | <b>9</b> C. | F 🕅 | VCL        |      |        | 5          | 🚥 🛈 80% | 7:         |  |  |

Figure 5-30 Sample OEM Part No. Screen

Or, tap the search box on the top right side of the screen to enter the part number. A soft keyboard will display as below. Enter the OEM Part No. in the search box at the top right corner to complete the operation. Tap
 to change the keys to numbers, tap

| Cancel |   |   |    |       | Search    |       |     | Q          |   |     | 0         |
|--------|---|---|----|-------|-----------|-------|-----|------------|---|-----|-----------|
|        |   |   |    | Selec | ct OEM Pa | artNo | 0   |            |   | VCb | E# 11.91V |
|        |   |   |    |       |           |       |     |            |   |     |           |
|        |   |   |    |       |           |       |     |            |   |     |           |
|        |   |   |    |       |           |       |     |            |   |     |           |
|        |   |   |    |       |           |       |     |            |   |     |           |
| q      | w | e | r  | t     | у         | u     | i   |            | 0 | р   | •×        |
| а      | s | d | f  | g     | H         | T     | . 1 | k          | Г |     | a,        |
| a      |   |   |    | y     | _         | _     |     | ĸ          |   | _   | <u> </u>  |
| Ŷ      | z | x | c  | v     | b         | n     | n   | n          | ! | ?   | ?123      |
| ٢      | 苹 | 1 |    |       |           |       |     |            |   |     | >         |
| * *    |   | 0 | G. | Ŵ     | VCL       |       | Fr  | <u>!</u> ! |   | ţ.  | 80% 7:0   |

Figure 5-31 Sample OEM Part No. Search Screen

3. When a specific OEM part No. is selected, the screen will display as pictured below.

| Continental<br>OEM:10394110(315MHz) | Check | Programming | Suppor | t   |      | VCI: ET OV |  |
|-------------------------------------|-------|-------------|--------|-----|------|------------|--|
|                                     |       | ID(HEX) ▼   | Psi ▼  | MHz | •F ▼ | BAT        |  |
|                                     |       |             |        |     |      |            |  |
|                                     | 2     |             |        |     |      |            |  |
|                                     | 3     | t.          |        |     |      |            |  |
|                                     | 4     | F.          |        |     |      |            |  |
|                                     | 5     | 8           |        |     |      |            |  |

Figure 5-32 Sample OEM Part No. Service Menu

## **ONOTE**

Only sensor **Check** and **Programming** functions are available with the OEM Part No. function. The **Diagnosis** and **Relearn** functions can only be accessed by selecting a vehicle on the TPMS service menu.

#### Check

The **Check** tab is the default selection on this menu. Tap **Trigger** on the bottom left of the screen to activate the original sensors and retrieve the sensor information. The original sensor ID, tire pressure, tire temperature, sensor battery, and sensor frequency will populate the displayed table.

## 🖉 NOTE

You can change the unit on the table header according to your preference.

| TRW<br>OEM:529333V600(433MHz) |     | Check | Check Programming |       | Support |      | VCb 🖂 0 |
|-------------------------------|-----|-------|-------------------|-------|---------|------|---------|
|                               |     |       | ID(HEX) 🔻         | Psi ▼ | MHz     | •F.▼ | BAT     |
| and a                         |     | 1     | 041123E8          |       |         |      |         |
|                               |     | 2     |                   |       |         |      |         |
| Time                          | KIV | 3     |                   |       |         |      |         |
|                               |     | 4     |                   |       |         |      |         |
|                               |     | 5     |                   |       |         |      |         |

Figure 5-33 Sample Check Screen via OEM Part No.

## Programming

The programming function is used to program the sensor data to the MX-Sensor and replace the faulty sensor.

There are three options available when programming MX-Sensor using the OEM Part No. function: **Copy by Activation**, **Copy by Input**, **and Auto Create**. Refer to *Sensor Programming* on page 62.

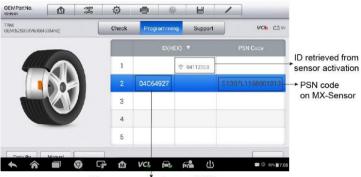

ID programmed to the new MX-Sensor

Figure 5-34 Sample Programming Screen via OEM Part No.

## 

Auto Create in this section can program up to 20 MX-Sensors at a time.

The **PSN Code** (Part Serial Number), which is printed on the MX-Sensor, acts as a reference to identify the corresponding sensor ID. This can be especially useful when programming multiple MX-Sensors.

#### Support

**Support** will display the correct vehicle types for the selected OEM part number.

To conduct additional procedures such as Diagnosis and Relearn, select the correct test vehicle model and then tap **Enter Vehicle** at the bottom left of the screen. Refer to *TPMS Diagnosis* on page 56 and *TPMS Relearn* on page 68 for more details about the comprehensive TPMS functions menu.

| OEMPartNo.<br>V0.99.01       |         | F           | Ø     | -      | 0       |           | 1    |                   |
|------------------------------|---------|-------------|-------|--------|---------|-----------|------|-------------------|
| Schrader<br>OEM:7701478868(4 | 133MHz) |             | Check | Prog   | ramming | Support   |      | <b>VCI</b> 0 🖽 0V |
|                              |         |             | v     | ehicle |         | Models    |      | Years             |
| 444                          |         |             | R     | enault |         | Clio(EU)  | 200  | 5/05-2014/05      |
|                              | 00      |             | R     | enault |         | Modus(EU) | 2004 | 4/04-2012/12      |
| <b>N</b>                     | N       |             |       |        |         |           |      |                   |
|                              |         |             |       |        |         |           |      |                   |
|                              |         |             |       |        |         |           |      |                   |
| <ul><li>▲</li></ul>          |         | <b>()</b> G | è 🏠   | VCI.   |         | F (!)     |      |                   |

Figure 5-35 Sample Support Screen

# 6 Service

The **Service** section is specially designed to provide quick access to the vehicle systems for various scheduled service and maintenance tasks. The typical service operation screen is a series of menu driven executive commands. Follow on-screen instructions to select appropriate execution options, enter correct values or data, and perform necessary actions. The application will display detailed instructions to complete selected service operations.

Currently, the following service functions are available:

- Oil Reset Service
- EPB Service
- BMS Service
- DPF Service
- SAS Calibration Service
- IMMO Keys
- Other functions coming soon

After entering each special function, the screen will display two application choices: **Diagnosis** and **Hot Functions**. The **Diagnosis** enables the reading and clearing of codes which is sometimes necessary after completing certain special functions. **Hot Functions** consists of sub functions of the selected special function.

## **Oil Reset Service**

Perform reset for the Engine Oil Life system, which calculates an optimal oil life change interval depending on the vehicle driving conditions and climate. The Oil Life Reminder must be reset each time the oil is changed, so the system can calculate when the next oil change is required.

## IMPORTANT

Always reset the engine oil life to 100% after every oil change.

## **NOTE**

- All required work must be carried out before the service indicators are reset. Failure to do so may result in incorrect service values and cause DTCs to be stored by the relevant control module.
- For some vehicles, the scan tool can reset additional service lights such as maintenance cycle and service interval. On BMW vehicles for example, service resets include engine oil, spark plugs, front/rear brakes, coolant, particle filter, brake fluid, micro filter, vehicle inspection, exhaust emission inspection and vehicle checks.

#### > To perform oil reset functions

- 1. Tap the **Service** application button on the MaxiPRO Job Menu.
- Tap **Oil Reset** button. The vehicle manufacturer screen displays. Tap **VIN Scan** or the vehicle make to acquire vehicle VIN information and tap **Yes** to confirm. See *Vehicle Identification* on page 17 for details.
- 3. Tap the desired function in the Oil Reset function list. The list may vary by test vehicle.

| 1          | 2           |   | 0   | -                  | ø   | F          |           | BMW<br>V0.99.04                     |
|------------|-------------|---|-----|--------------------|-----|------------|-----------|-------------------------------------|
|            |             |   | set | Oil Re             |     |            |           |                                     |
|            |             |   |     | vehicl<br>correcti |     | 3          | Reset UDS | CBS F                               |
|            |             |   |     |                    |     |            |           |                                     |
|            |             |   |     |                    |     |            |           |                                     |
|            |             |   |     |                    |     |            |           |                                     |
|            |             |   |     | •                  |     |            |           | VIN:WBAWX3100D0<br>Car: bmw/X/X3200 |
| <b>m</b> 0 | <u>(</u> !) | F |     | VCI.               | P 🟠 | <b>9 G</b> |           | <b>• ^</b>                          |

#### Figure 6-1 Sample Oil Reset Function List

4. Follow the step-by-step on-screen instruction to complete the service. Using CBS Reset UDS as an example.

 Tap CBS Reset UDS on the Oil Reset function list to start the operation. The screen will display the date and time and ask for confirmation. If the displayed date and time are correct, tap Yes to confirm. If no, tap No and go to the Settings menu to set the correct date and time.

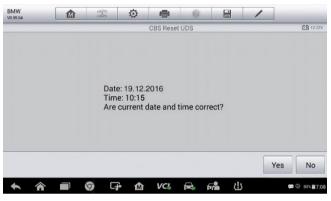

Figure 6-2 Sample Oil Reset Service Screen 1

6. The available items will display in a table of three columns: CBS value, availability, and service counter.

| BMW<br>V0.99.04 | F   | Ø   | -         | 0          |             | /               |                 |  |
|-----------------|-----|-----|-----------|------------|-------------|-----------------|-----------------|--|
|                 |     |     | CBS Reset | UDS        |             | T               | <b>E</b> 11.99V |  |
| CBS value       |     |     | ava       | ailability |             | service counter |                 |  |
| Engine oil      |     |     | 32        | %          |             | 5               |                 |  |
| Front Brake     |     |     | 97        | %          |             | 9               |                 |  |
| Rear Brake      |     |     | 96        | %          |             | 6               |                 |  |
|                 |     |     |           |            |             | Reset           | ESC             |  |
| <b>* *</b>      | 6 C | ም 🏠 | VCI.      | E F        | <b>.</b> 7! | 5               | 🚥 🛈 80% 🛢 7:08  |  |

Figure 6-3 Sample Oil Reset Service Screen 2

7. Tap on the value to reset and then tap the **Reset** button on the bottom right of the screen.

| BMW<br>V0.99.04 | F.           | ø          | -         | 0    |            | 1     |               |
|-----------------|--------------|------------|-----------|------|------------|-------|---------------|
| Engine oil      |              |            | CBS Reset |      |            | 5     | E11.99V       |
| Front Brake     |              |            | 97 9      | %    |            | 9     |               |
| Rear Brake      |              |            | 96        | %    |            | 6     |               |
| Brake fluid     |              |            | 100       | %    |            | 6     |               |
|                 |              |            |           |      |            | Reset | ESC           |
| <b>^</b>        | <b>(</b> ) C | ም <u>ሰ</u> | VCI.      | ₽s f | - <u>(</u> | 5     | œ © 80% ∎7:0: |

Figure 6-4 Sample Oil Reset Service Screen 3

8. When the reset is done, the availability will display as 100%. Tap **ESC** to exit.

# Electric Parking Brake (EPB) Service

This function has a multitude of usages to maintain the electronic braking system safely and effectively. The applications include deactivating and activating the brake control system, assisting with brake fluid control, opening and closing brake pads, and setting brakes after disc or pad replacement.

## **EPB Safety**

It can be dangerous to perform Electric Parking Brake (EPB) system maintenance, so before you begin the service work, please keep these rules in mind.

- ✓ Ensure that you are fully familiar with the braking system and its operation before commencing any work.
- ✓ The EPB control system may be required to be deactivated before carrying out any maintenance/diagnostic work on the brake system. This can be done from the tool menu.
- ✓ Only perform maintenance work when the vehicle is stationary and on level ground.
- ✓ Ensure that the EPB control system is reactivated after the maintenance work has been completed.

## 

Autel accepts no responsibility for any accident or injury arising from the maintenance of the Electric Parking Brake system.

#### > To perform EPB functions

- 1. Tap the **Service** application button on the MaxiPRO Job Menu.
- Tap EPB button. The vehicle manufacturer selection screen will display. Tap VIN Scan or the vehicle manufacturer to acquire vehicle VIN information and tap Yes to confirm. See Vehicle Identification on page 17 for details.
- Tap the desired service in the EPB function list. The list may vary for different vehicles being tested.

| BMW<br>v0.99.04                  |                                | F    | Ø                               | -    | Ø        |  | 1 |               |  |
|----------------------------------|--------------------------------|------|---------------------------------|------|----------|--|---|---------------|--|
| Electric Parking Brake           |                                |      |                                 |      |          |  |   |               |  |
| EMF start-up                     |                                |      | Parking brake:<br>Workshop mode |      |          |  |   |               |  |
|                                  |                                |      |                                 |      |          |  |   |               |  |
|                                  |                                |      |                                 |      |          |  |   |               |  |
|                                  |                                |      |                                 |      |          |  |   |               |  |
| VIN:WBAWX3100<br>Car: bmw/X/X3 2 | 00G02246<br>00X_N20/F25/EUR_LI |      |                                 | •    |          |  |   | ESC           |  |
| <b>东 渝</b>                       |                                | ο C. | <u>ه</u>                        | VCI. | <b>F</b> |  |   | 🚥 🛈 80% 🗎 7:0 |  |

Figure 6-5 Sample EPB Function List

- 4. Follow the step-by-step on-screen instruction to complete the service.
- 5. Press OK button to exit.

## **EMF Start-up**

This service function would start the parking brake. It must be conducted after the following repairs:

- Replacing an EMF control unit.
- Replacing the parking brake button.

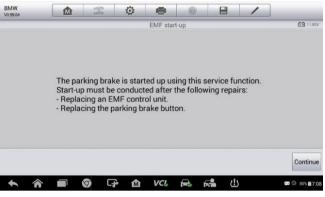

Figure 6-6 Sample EMF Star-up Screen 1

- Tap Continue to proceed with this service function or tap Back at the bottom left to exit.
- 2) Tap on the completed action to continue.

| BMW<br>V0.99.04           | M                      | H          | Ø          | 6        | 0              |               | 1 |                |
|---------------------------|------------------------|------------|------------|----------|----------------|---------------|---|----------------|
|                           |                        |            |            | EMF star | t-up           |               |   | E 11.95V       |
| Make selec<br>Which actio | tion.<br>In was carrie | d out?     |            |          |                |               |   |                |
| 1Renewal o                | f the parking          | brake cor  | ntrol unit |          |                |               |   |                |
| 2After repla              | cing parking           | brake but  | ton        |          |                |               |   |                |
| 3End servic               | e function             |            |            |          |                |               |   |                |
| <b>A</b>                  |                        | <b>0</b> - | ۲<br>۲     | VCL      | <del>R</del> f | <u>را</u> ن 🚉 |   | 🚥 💿 so% 🗐 7:08 |
|                           |                        |            | IVI I      | W        | hun (s) b      |               |   |                |

Figure 6-7 Sample EMF Star-up Screen 2

 The following screen will display a message to advice that the fault memory of the parking brake control unit will be deleted, press Continue to proceed or Back to exit.

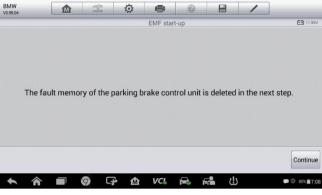

Figure 6-8 Sample EMF Star-up Screen 3

4) Follow the on-screen instructions to pull the parking brake button. Wait for appropriately three seconds until the parking brake is set. When the operation is successfully completed, a "Completed successfully" message will display on the screen, press OK to exit.

## Parking Brake: Workshop Mode

This service is used to activate and deactivate the installation position for the Automatic Hold brake. In this mode the parking brake is moved into the opened position and temporarily deactivated (personal protection).

The installation position must be activated for the following repairs:

- Replacement of brake pads.
- Replacement of a brake caliper.
- Replacement of an actuator.

Select **Parking Brake: Workshop Mode** and follow the on-screen instructions to perform a series of operations to initiate the brake pad after replacement.

When the operation is successfully completed, a "Completed successfully" message will appear on the screen. Press **OK** to exit.

# Battery Management System (BMS) Service

The Battery Management System (BMS) allows the scan tool to evaluate the battery charge state, monitor the close-circuit current, register the battery

replacement, activate the rest state of the vehicle, and charge the battery via the diagnostic socket.

#### **NOTE**

- 1. This function is not supported by all vehicles. The screens shown in this section are examples.
- The sub functions and actual test screens of the BMS may vary by vehicle, please follow the on-screen instructions to make correct option selection.

The vehicle may use either a sealed lead-acid battery or an AGM (Absorbed Glass Mat) battery. Lead acid battery contains liquid sulphuric acid and can spill when overturned. AGM battery (known as VRLA battery, valve regulated lead acid) also contains sulphuric acid, but the acid is contained in glass mats between terminal plates.

It is recommended that the replacement aftermarket battery has the same specifications, such as capacity and type, as the exiting battery. If the original battery is replaced with a different type of battery (e.g. a lead-acid battery is replaced with an AGM battery) or a battery with a different capacity (mAh), the vehicle may require reprogramming of the new battery type, in addition to, performing the battery reset. Consult the vehicle manual for additional vehicle-specific information.

## **Register Battery Replacement**

This option displays the mileage reading of last battery was replaced, registers the battery replacement after replacing a new battery and informs the power management system that a new battery has been installed.

If the battery change is not registered, the power management system will not function properly, which may not provide the battery with enough charging power to operate the car or limit the functionality of vehicle's electrical systems.

Take **BMW** as an example.

#### > To display the battery history

- 1. Tap the **Service** application button on the MaxiPRO Job Menu.
- Tap BMS button. The vehicle manufacturer selection screen displays. Tap VIN Scan or the vehicle manufacturer to acquire vehicle VIN information and tap Yes to confirm. See Vehicle

Identification on page 17 for details.

3. Tap **Register Battery Replacement** in the EPB function list, the list may vary by test vehicle.

| BMW<br>V0.99.04                 |                                  | F          | Ø   | -       | 0   |             | 1 |                |
|---------------------------------|----------------------------------|------------|-----|---------|-----|-------------|---|----------------|
|                                 |                                  |            | _   | Battery | (   |             |   | 📑 11.79V       |
| Regi<br>reț                     | ster battery<br>placement        | ,          |     |         |     |             |   |                |
|                                 |                                  |            |     |         |     |             |   |                |
|                                 |                                  |            |     |         |     |             |   |                |
|                                 |                                  |            |     |         |     |             |   |                |
| VIN WBAWX3100<br>Car: bmw/X/X32 | 200G02246<br>200X_N20/F25/EUR_L1 |            |     |         |     |             |   | ESC            |
| <b>•</b> î                      |                                  | <b>9</b> G | P 🟠 | VCL     | ə 🔎 | <b>*</b> (! | 5 | 🚥 🛈 80% 🖹 7:08 |

Figure 6-9 Sample BMS Function List

4. Tap on the desired service. In this example, let's choose function one: **Display kilometer reading at last battery change and one before last**. A notice screen displays.

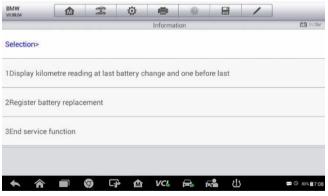

Figure 6-10 Sample BMS Screen 1

5. Read carefully the complete information and press Continue.

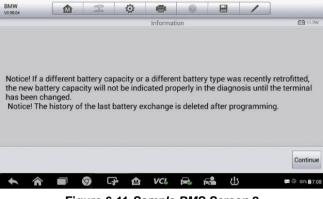

Figure 6-11 Sample BMS Screen 2

- 6. Check the battery capacity and the battery replacement information on the screen.
- 7. Tap on the corresponding function (function 1 in our example) to return to the selection screen or press the function 2 to end the service function.

| BMW<br>V0.99.04 |                                  | F   | ø   | -        | 0   |            | 1         |                |
|-----------------|----------------------------------|-----|-----|----------|-----|------------|-----------|----------------|
| -               |                                  |     |     | Informat | ion |            |           | E11.79V        |
|                 | ttery type and<br>acity in the D |     |     |          |     | : 105 Ah A | GMCurrent | ly registered  |
|                 | y replacemen<br>ast battery re   |     |     |          |     |            |           |                |
| 1Return to      | selection                        |     |     |          |     |            |           |                |
| 2End servio     | ce function                      |     |     |          |     |            |           |                |
|                 |                                  |     |     |          |     |            |           |                |
|                 |                                  |     |     |          |     |            |           |                |
| *               |                                  | 9 G | F 🕅 | VCL      |     | · !!       | 5         | 🚥 🛈 80% 💼 7:08 |

Figure 6-12 Sample BMS Screen 3

- > To register the battery replacement
  - 1. Tap on the appropriate step to complete. In our example, tap function 2 Register battery replacement.

| BMW<br>V0.99.04 |               | F           | ø         | -         | 0          |            | 1  |                |  |
|-----------------|---------------|-------------|-----------|-----------|------------|------------|----|----------------|--|
| Selection>      |               |             |           |           |            |            |    |                |  |
| 1Display ki     | lometre read  | ing at last | battery c | hange and | d one befo | ore last   |    |                |  |
| 2Register b     | attery replac | ement       |           |           |            |            |    |                |  |
| 3End servio     | ce function   |             |           |           |            |            |    |                |  |
| Notice!         |               |             |           |           |            |            |    |                |  |
|                 |               |             |           |           |            |            |    |                |  |
| <b>*</b> â      |               | <b>()</b>   | P 🗅       | VCI.      |            | - <u>-</u> | \$ | 🕶 🛈 80% 🗐 7:08 |  |

Figure 6-13 Sample BMS Screen 4

2. Read carefully the information on the screen. Scroll through lists to view all the functions.

There are four functions.

| BMW<br>V0.99.04                           |                                  | F                       | ø         | 0 <u>—</u> 0 | Ø   |           | 1      |                   |
|-------------------------------------------|----------------------------------|-------------------------|-----------|--------------|-----|-----------|--------|-------------------|
|                                           |                                  |                         |           | Informati    | ion |           |        | EÐ 11.83V         |
|                                           |                                  |                         | change is | entered!     |     |           |        |                   |
|                                           |                                  |                         |           |              |     |           |        |                   |
|                                           |                                  |                         |           |              |     |           |        |                   |
|                                           | ot be cancelle                   | ed.                     |           |              |     |           |        |                   |
| Entry canno<br>Original ba<br>battery cap | ttery type and<br>acity in the D | d battery o<br>ME/DDE/I | EDME: 10  |              |     | r: 105 Ah | AGMCur | rently registered |
| Entry canno<br>Original ba<br>battery cap | ttery type and                   | d battery o<br>ME/DDE/I | EDME: 10  |              |     | r: 105 Ah | AGMCur | rently registered |
| Entry canno<br>Original ba<br>pattery cap | ttery type and<br>acity in the D | d battery o<br>ME/DDE/I | EDME: 10  |              |     | r: 105 Ah | AGMCur | rently registered |
| Original ba<br>battery cap                | ttery type and<br>acity in the D | d battery o<br>ME/DDE/I | EDME: 10  |              |     | r: 105 Ah | AGMCur | rently registered |

Figure 6-14 Sample BMS Screen 5

- 1) Enter battery replacement: same capacity
- 2) Enter battery replacement: different capacity
- Enter battery replacement: Changing from the normal leadacid battery (white housing) to AGM battery (black housing)
- 4) End service function.

Select function 1 for example.

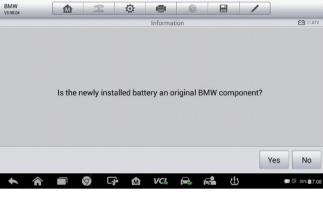

Figure 6-15 Sample BMS Screen 6

- 1. Read carefully the information on the screen and tap Yes to continue.
- Follow the on-screen instructions to input the data matrix code of the newly installed battery that should be on the label of the battery. Tap OK to continue.

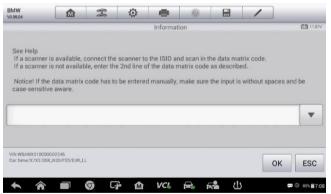

Figure 6-16 Sample BMS Screen 7

3. When the battery exchange is successfully entered, tap **Continue** to exit.

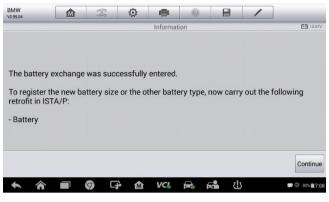

Figure 6-17 Sample BMS Screen 8

## **Steering Angle Sensor (SAS) Service**

Steering Angle Sensor Calibration permanently stores the current steering wheel position as the straight-ahead position in the steering angle sensor EEPROM. Therefore, the front wheels and the steering wheel must be set exactly to the straight-ahead position before calibration. In addition, the vehicle identification number (VIN) is also read from the instrument cluster and stored permanently in the steering angle sensor EEPROM. On successful completion of calibration, the steering angle sensor fault memory is automatically cleared.

Calibration must always be carried out after the following operations:

- Steering wheel replacement
- Steering angle sensor replacement
- Any maintenance that involves opening the connector hub from the steering angle sensor to the column
- Any maintenance or repair work on the steering linkage, steering gear or other related mechanism
- Wheel alignment or wheel track adjustment
- Accident repairs where damage to the steering angle sensor or assembly, or any part of the steering system may have occurred

## 

- 1. Autel accepts no responsibility for any accident or injury arising from servicing the SAS system. When interpreting DTCs retrieved from the vehicle, always follow the manufacturer's recommendation for repair.
- All software screens shown in this manual are examples, actual test screens may vary by test vehicle. Pay attention to the menu titles and onscreen instructions to make correct option selections.
- Before starting procedure, make sure vehicle has ESC. Look for button on dash.

Using a Land Rover as an example.

- 1. Tap the **Service** application button on the MaxiPRO Job Menu.
- Tap SAS button. The vehicle manufacturer selection screen displays. Tap VIN Scan or the vehicle manufacturer to acquire vehicle VIN information and tap Yes to confirm. See *Vehicle Identification* on page 17 for details.
- Tap the desired service in the SAS function list, the list may vary by test vehicle.

| Land Rover<br>vo.99.06              |       | F | ø    | -                       | 0        |                               | 1 |              |
|-------------------------------------|-------|---|------|-------------------------|----------|-------------------------------|---|--------------|
|                                     |       |   |      | Steerin                 | g        |                               |   | E1 11.82V    |
| Steering angle sensor calibration   |       |   |      | steering s<br>ops reset |          | Lock steering tune to vehicle |   |              |
|                                     |       |   |      |                         |          |                               |   |              |
|                                     |       |   |      |                         |          |                               |   |              |
|                                     |       |   |      |                         |          |                               |   |              |
| VIN:L2CVA2BG2FG1<br>Car: Land rover | 06660 |   |      |                         |          |                               |   |              |
| Car: Land rover                     |       |   |      |                         |          |                               |   | ESC          |
| • •                                 |       | 0 | -7 1 | VCL                     | <b>F</b> | <u></u>                       |   | 🚥 🛈 80% 🗰 7; |

Figure 6-18 Sample SAS Function Menu

## **Steering Angle Sensor Calibration**

This function allows users to perform steering angle sensor calibration, clear records and clear counter. The function options vary by vehicle.

- 1) Tap **Steering Angle Sensor Calibration** from the SAS function menu to enter the function screen.
- Follow the on-screen instructions to set the ignition on/off as guided. The vehicle battery voltage signal should be in the range 12.5 – 13.5 volts to proceed with this service, otherwise the scan tablet will display a warning message.
- 3) Ensure the steering wheel is in the central position and the front wheels are in the straight position. Then tap **OK** to proceed.

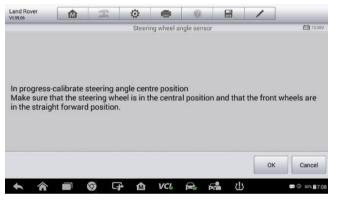

Figure 6-19 Sample SAS Function Screen 1

4) When the operation is finished, the scan tool will display a confirmation message. An error message will display if the procedure cannot be completed. Exit the diagnosis program, and solve the error before attempting SAS calibration again.

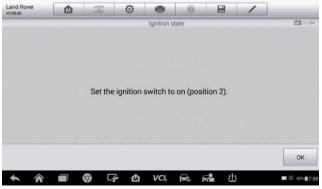

Figure 6-20 Sample SAS Function Screen 2

# **Diesel Particle Filter (DPF) Service**

The Diesel Particle Filter (DPF) function manages DPF regeneration, DPF component replacement teach-in and DPF teach-in after replacing the engine control unit.

The ECM monitors driving style and selects a suitable time to employ regeneration. Cars driven a lot at idling speed and low load will attempt to regenerate earlier than cars driven more with higher load and speed. In order for regeneration to take place, a prolonged high exhaust temperature must be obtained.

In the event of the car being driven in such a way that regeneration is not possible, i.e., frequent short journeys, a diagnostic trouble code will eventually be registered in addition to the DPF light and "Check Engine" indicators displaying. A service regeneration can be requested in the workshop using the diagnostic tool.

Before performing a forced DPF regeneration using the tool, check the following items:

- The fuel light is not on.
- No DPF-relevant faults are stored in system.
- The vehicle has the specified engine oil.
- The oil for diesel is not contaminated.

#### **IMPORTANT**

Before diagnosing a problem vehicle and attempting to perform an emergency regeneration, it is important to obtain a full diagnostic log and read out relevant measured value blocks.

#### NOTE

- 1. The DPF will not regenerate if the engine management light is on, or there is a faulty EGR valve.
- 2. The ECU must be re-adapted when replacing the DPF and when topping up the fuel additive Eolys.
- If the vehicle needs to be driven in order to perform a DPF service, a second person is needed for the function. One person should drive the vehicle while the other person observes the screen on the Tool. Do not

attempt to drive and observe the scan tool at the same time. This is dangerous and puts your life and the lives of other motors and pedestrians at risk.

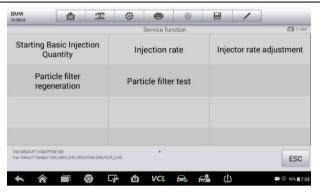

Figure 6-21 Sample DPF Service Function Menu

## **Starting Basic Inspection Quantity**

This function enables start fuel delivery matching.

- 1. Tap **Starting Basic Inspection Quantity** from the service functions menu to enter the service screen.
- 2. The tool communicates with the vehicle and reads the fault codes memory. Follow the on-screen instructions to finish this procedure.
- 3. The tool will display a function list menu as below. Press the corresponding number button to perform the desired function.

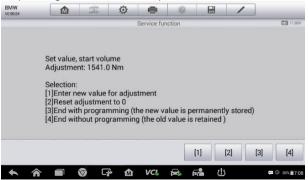

Figure 6-22 Sample Starting Basic Inspection Quantity

#### [1] Enter New Value for Adjustment

From the **Starting Basic Inspection Quantity** menu, tap **[1]** and the screen displays as below.

| BMW<br>V0.99.04                |                                   | F             | Ø             | -             | 0           |              | /   |                |
|--------------------------------|-----------------------------------|---------------|---------------|---------------|-------------|--------------|-----|----------------|
| -                              |                                   |               |               | Service fur   | nction      |              |     | E 11.95V       |
|                                | En                                | ter new valu  | ue for starti | ing fuel deli | very rate a | djustment [0 | 7]: |                |
| VIN WBAUF110<br>Car. bmw/7 Ser | 40P168108<br>ies/730i_M54_SAL/E61 | 5/E66/E68/EUR | LHD           |               |             |              | ОК  | ESC            |
| + 1                            |                                   | <b>(</b> )    | F 🖄           | VCL           |             | - <u>'</u>   |     | 🚥 🛈 80% 🖬 7:08 |

Figure 6-23 Sample Enter New Value Screen

After entering the value, tap **OK** to save the value to the tool. Tap **ESC** to exit the operation.

## 

The data you input should be in the given range. If the input data is out of range, the tool will display a warning message "Permissible adjustment range exceeded."

#### [2] Reset Adjustment to 0

Once the [2] is tapped, the tool will automatically reset the value to zero.

#### [3]/[4] Store Data and Exit

When the fuel delivery rate adjustment is completed, tap [3] to store the new value in the control units; or, select [4] and OK to retain the old value.

## **Injection Rate**

This function is used to adjust the injection volume.

1. Tap **Injection Rate** from the service functions menu to enter the service screen.

- 2. The tool communicates with the vehicle and reads the fault codes memory. Follow the on-screen instructions to finish this procedure.
- 3. The tool will display as below. Press the corresponding number button to perform the desired function.

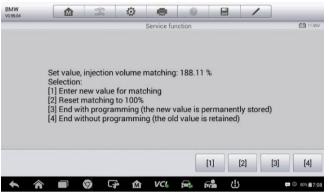

Figure 6-24 Sample Injection Rate Screen

#### [1] Enter New Value for Adjustment

From the Injection Rate menu, tap [1] and the screen displays as below.

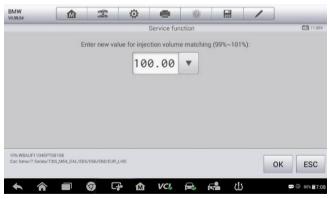

Figure 6-25 Sample Enter Value Screen

## 🖉 NOTE

The data you input should be in the given range. If the input data is out of range, the tool will display a warning message "Permissible adjustment range exceeded."

#### [2] Reset Adjustment to 100%

Once [2] is pressed, the tool will automatically reset the value to 100%.

## [3]/[4] Store Data and Exit

When the injection volume adjustment is completed, select [3] and OK to store the new value in the control units; or, select [4] and OK to retain the old value.

## **Injector Rate Adjustment**

This function is used to adjust the injector rate for individual cylinders.

- 1. Tap Injection rate adjustment from the service functions menu.
- 2. The tool communicates with the vehicle and reads the fault codes memory. Follow the on-screen instructions to finish this procedure.
- 3. Tap the corresponding number button to enter a new value for each cylinder.
- Follow the on-screen instructions to tap on the corresponding number [1]
   [2] [3] [4] to enter the new value for the cylinder, restore the old value, and exit after finishing the function.

## **Particle Filter Regeneration**

This function is used to perform the particle filter regeneration.

- 1. Tap Particle filter regeneration on the service functions menu.
- The tool communicates with the vehicle and reads the fault codes memory. Follow the on-screen instructions to check the prerequisites before particle filter regeneration, such as the fuel, the time and driving style.
- 3. If the prerequisites are met, confirm to proceed as below. Tap **Request** to begin a regeneration or **End** to end the service function and exit.

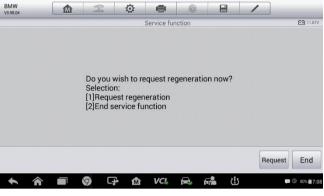

Figure 6-26 Sample Regeneration Confirmation Screen

 A series of step-by-step instruction screens display to perform the particle filter regeneration. Follow the on-screen instructions and tap OK until the tool displays the regeneration status as below.

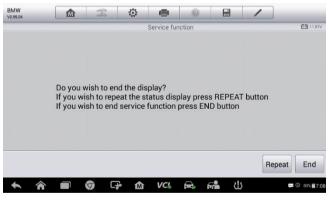

Figure 6-27 Sample Repeat Screen

5. When the particle filter regeneration is complete, confirm to exit the display. Tap **Repeat** to check the status or tap **End** to end the service function and exit.

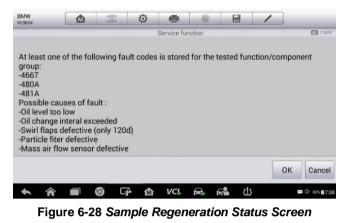

## **NOTE**

If a particle filter is heavily loaded with soot, the regeneration request can be blocked again after a short time or is not released. Drive the vehicle for appropriately 30 minutes at a constant speed. Then perform the Particle filter regeneration service again.

During the regeneration phase and with the engine running, it can also occur that the display for "Regeneration active" jumps to "Regeneration not active". This behavior can be seen exclusively with the vehicle stationary with the engine.

## **Particle Filter Test**

It is advisable to carry out a series of particle filter tests as a result of constant DPF regeneration, such as checking oil level, oil change interval for diesel contamination, swirl flaps, backpressure sensors and particle filter soot remains.

- 1. Tap **Particle filter test** from the service functions menu.
- The tool communicates with the vehicle and reads the fault codes memory. If there is no relevant fault code stored in DDE, the screen displays as below. Select **Cancel** to exit this function.
- 3. If there are DPF-related codes stored in DDE, the screen displays as below. Select **OK** to continue or **Cancel** to exit this function.

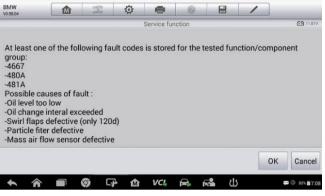

Figure 6-29 Sample Codes Screen

- 4. The tool shows a list of particle filter test. Select the corresponding number button to perform the desired test [1] [2] [3] [4] [5].
  - [1] Visual Inspection of Engine Oil
  - [2] Visual Inspection of Particulate Filter
  - [3] Function Check or Swirl Flaps
  - [4] Exhaust Backpressure Test
  - [5] Actual/Target Value Check-Mass Air Flow Sensor

# Immobilizer (IMMO) Service

An immobilizer is an anti-theft mechanism that prevents an automobile's engine from starting unless the correct ignition key or other device is present. This device prevents thieves from starting the car by a method known as hot wiring. Most new vehicles have an immobilizer as standard equipment. An important advantage of this system is that it doesn't require the car owner to activate it; it operates automatically. An immobilizer is considered as providing much more effective anti-theft protection than an audible alarm alone; many auto insurance companies offer lower rates for vehicles that are equipped with an immobilizer.

As an anti-theft device, an immobilizer disables one of the systems needed to start a car's engine, usually the fuel supply or the ignition. This is accomplished by radio frequency identification between a transponder in the ignition key and a device called a radio frequency reader in the steering column. When the key is placed in the ignition, the transponder sends a signal with a unique identification code to the reader, which relays it to a receiver in the vehicle's computer control module. If the code is correct, the computer allows the fuel supply and ignition systems to operate and start the car. If the code is incorrect or absent, the computer disables the system, and the car will be unable to start until the correct key is placed in the ignition.

The IMMO service can disable a lost vehicle key and program the replacement key fob. One or more replacement key fobs can be programmed.

- > To program the replacement key fob(s)
  - 1. Tap **IMMO KEYS** after entering the **Service** function from the MaxiPRO Job Menu.
  - Tap Automatic Selection or Manual Selection to acquire vehicle VIN information and tap Yes to confirm. See Vehicle Identification on page 17 for details.
  - 3. Tap **Erase/Program all key fobs** in the IMMO function list once displayed, the list may vary by test vehicle.

## 

- To complete key fob programming, the Security Code will be required. This can be done through the Security Code Read function in hot functions.
- 2. Before programming, please check and erase the fault codes.
  - 4. Read the on-screen information carefully and follow the instructions to complete the operation.

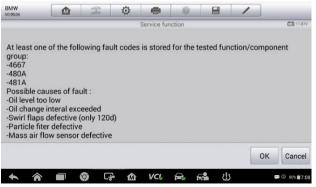

Figure 6-30 Sample IMMO Note Screen

| GM<br>V0.99.06 |               | F          | ø     | -        | 0           |    | 1         |                |
|----------------|---------------|------------|-------|----------|-------------|----|-----------|----------------|
|                |               |            | Erase | /Program | all key fob | )S |           | 🖽 11.99V       |
| Erase/Prog     | ram all key f | obs        |       |          |             |    |           |                |
| Key fob 1 st   | tatus         |            |       |          |             |    | Not learn | ned            |
| Key fob 2 st   | atus          |            |       |          |             |    | Learned   |                |
| Key fob 3 st   | atus          |            |       |          |             |    | Not learn | ned            |
|                |               |            |       |          |             |    | Learn     | ESC            |
| <b>*</b> â     |               | <b>(</b> ) | P 🟠   | VCI.     |             | Fr | <u>u</u>  | 🕶 🗇 80% 🖬 7:08 |

Figure 6-31 Sample Program Key FOB Screen

# 7 MaxiFix

The MaxiFix application launches the on-line troubleshooter database, which not only provides all common diagnostic trouble codes (DTCs) for most vehicles, but also serves as a forum allowing for technicians to network with other MaxiPRO users, and gives users access to a vast database of repair and diagnostic tips along with proven tips.

The MaxiFix database keeps growing with daily troubleshooting resources and advisory reports from MaxiPRO users from all over the world.

Information in the MaxiFix database is organized into a series of diagnostic tips that are designed to quickly lead to the root cause of a particular problem on the test vehicle.

# **Navigation**

You need to register the device to your online account before launching the MaxiFix platform, see *Product Registration* on page 137 for details.

|                                                                                                    | MaxiFix      |         | ← → C              |
|----------------------------------------------------------------------------------------------------|--------------|---------|--------------------|
| MaxiFix Select Vende                                                                                                 |              |         | Q)                 |
| Filter :                                                                                                    |              |         | Remove All Filters |
| Subject                                                                                                    | Rep          | ly View | Last Response      |
| wwyhdgdgdggsbsvs<br>2014 Acura Truck MDX FWD V6-3.5L (J35Y5)<br>By: chengichuan@auteltech.net 12/05/2014             | 2            | 2       | 12/15/2014         |
| Citroen C5 DPF Fluid<br>2005 Pontiac Grand Prix V6-3.8L VIN 2<br>By: g_clayton65@hotmail.com 08/27/2014              | 1            | 12      | 08/27/2014         |
| nissan pathfinder 2005 usa<br>2003 Infiniti G35 Sedan V6-3.5L (VQ35DE)<br>By: robertoalvaradoj7@yahoo.com 08/26/2014 | 6            | 13      | 08/28/2014         |
| power steering intermittant operation<br>2010 Ford Fusion FWD L4-2.5L<br>By: mastertech007@hotmail.com 08/23/2014    | 2            | 24      | 08/28/2014         |
| A/C blows warm at hwy speeds.<br>2005 Subaru Outback Sport F4-2.5L SOHC                                              | 3            | 26      | 08/26/2014         |
| Home Search Fix                                                                                                    | O My MaxiFix | My Mest | ages Support       |

Figure 7-1 Sample MaxiFix Home Page

The MaxiFix screen layout consists of three main areas:

1. The Header – the tool bar across the top of the screen which allows you to select vehicles and perform searches.

- The Main Screen located at the center of the screen displaying content based on the vehicle attributes and keywords specified. The tabs on the main screen vary in accordance with the section chosen on the Navigation Menu, allowing you to switch between functions.
- 3. The Navigation Menu the main menu at the bottom of the screen that provides access to different sections of MaxiFix.

## The Header

The Header at the top of the screen features:

- A Select Vehicle button to open the vehicle identification window, and vehicle information bar, for example "2014 > Hyundai > Accord Coupe > L4-2.4L (K24W1)".
- A search field to find relevant information by entering keywords, codes, or problems.

## Select Vehicle Button

The "Select Vehicle" button on the Header allows you to specify the vehicle that you want to research on MaxiFix, by selecting each of the vehicle attributes from a sequence of option lists. This feature helps to filter out the searches that allow only the information that applies to the identified vehicle to display.

## NOTE

All attributes must be specified to make a complete vehicle selection for the most efficient search.

### To select a vehicle

- 1. Click the "Select Vehicle" button on the Header.
- 2. Select the year of the vehicle from the list.
- 3. Select the **manufacturer** of the vehicle from the list.
- 4. Select the model of the vehicle from the list.
- 5. Select the **submodel** of the vehicle from the list.
- 6. Select the engine of the vehicle from the list.

After completing the vehicle selection procedure, the selected vehicle is shown on the Header.

## Terminology

#### MaxiFix Tip

A MaxiFix Tip offers a detailed outline of an actual vehicle repair. Combined with proven results and vehicle specific data, this all-in-one information source provides quick and easy repair solutions.

On MaxiFix community you can find Tips or share your own Tip to help other community.

#### > To search for a MaxiFix Tip

- 1. Select a Vehicle:
  - a) Click **Select Vehicle** on the Header at the top of the page.
  - b) Select the year of the vehicle from the list.
  - c) Select the **manufacturer** of the vehicle from the list.
  - d) Select the **model** of the vehicle from the list.
  - e) Select the **submodel** of the vehicle from the list.
  - f) Select the **engine** of the vehicle from the list.

After completing the vehicle selection procedure, the chosen vehicle is shown on the Header.

2. Enter a Search Term.

MaxiFix has an exclusive one-stop lookup that helps you find all of MaxiFix resources with one click. Input a search term into the search bar on the Header to begin the search.

3. Proven Results.

The powerful MaxiFix database gives you proven results. The typical MaxiFix Tips combine actual workshop fixes and vehicle repair data that include:

- a) OBD II Fault Codes description and reference helps in diagnostic assessment by making clear the nature of an automotive problem so that beginner and advanced technicians can make effective repairs.
- b) Real Fix Tips provides repair tips from actual shop practices and

are presented in an easy-to-understand Complaint, Cause and Correction format.

If you are unable to find the information relating to your specific problem, you can pose a question to the MaxiFix community by clicking "Ask" on the Navigation Menu at the bottom of the screen.

#### Adopted!

The "Adopted!" icon displays at the top right side of a Tip page when at least one technician has "adopted" or recommended the tip. If a tip has helped you to solve a repair problem, you are encouraged to give an Adopted! count to the tip. Each member is allowed to click "Adopted!" The "Adopted!" count identify the tips that are really helpful. As reference to other members, you can also post a comment about how the tip has helped you.

## Operations

The Navigation Menu is at the bottom of the screen. Selecting the items on the Navigation Menu allows you to switch between the main sections on MaxiFix. These main sections include:

- Home displays all questions and allows you to specify questions about one or multiple manufacturer vehicles.
- Search Fix allows you to search for information from all available resources on MaxiFix, including: Open Questions, Tips, and Real Fixes, and displays search results.
- Ask allows you to ask a question in the community.
- My MaxiFix displays all your posts including Questions and Fixes in the community, and allows you to view your personal profile, select your vehicle preference, and share your tips.
- My Messages displays a list of message notifications that are relevant to your activities in the Question section.
- Support opens the FAQ page, or a message box for contacting Customer Service by email.

## Home

Home is the first option on the Navigation Menu at the bottom of the screen. Tap to open your MaxiFix home page. There is a list of questions posted on the community. Scroll down the page to view more questions by tapping "View More". Click on any question and you will be directed to the detailed page in the Ask section.

Click the "Filter" button on the main page of Home, and select the vehicle manufacturers that you are interested in. This filter can be canceled anytime by clicking the "Remove All Filters" button, and the default setting will be restored to display questions about all vehicle makes.

## Search Fix Features

Search Fix, the second option on the Navigation Menu at the bottom of the screen, presents search results for the specified vehicle. Search results are listed in various categories:

- All includes all search results, including related Questions, Tips, and Real Fixes to your search.
- Questions presents a list of open Question discussed in the community that may be pertinent to your search.
- Tips presents a list of Tips that directly correlate to your search criteria. Select a Tip from the list to open and review the complete Tip.
- Real Fixes presents a list of Tips that have been collected from actual shop repair orders and are presented in an easy-to-understand Complaint, Cause, and Correction format.

## Ask

Ask, the third option on the Navigation Menu at the bottom of the screen, allows you to ask a question about a particular vehicle repair issue in the community.

#### To ask a MaxiFix Question

- 1. Click **Select Vehicle** on the Header to specify the vehicle you are asking about.
- 2. Click Ask on the Navigation Menu at the bottom of the screen to

open the Ask page.

3. On the **Ask** page find **Ask for Help** and complete the section to ask a question.

The Ask page has four sections:

- Subject enter a brief subject for the question.
- My Question asks a clear and concise question that you want to ask the community. Be sure to be descriptive and concise when asking your question.
- Problem Description describes how the vehicle is behaving.
- Repair History includes any previous diagnostic tests that you performed, including the results of the tests. Also list any parts that were replaced during previous diagnostic work.

Tap **Cancel** to cancel your question and return to the Ask page.

Tap **Submit** to post your question to the community.

Tap Attach File to include images or reference files with your question.

Select one answer from the responses and then close the question. For details, please refer to *My Messages* on page 109.

## My MaxiFix

My MaxiFix, the fourth option on the Navigation Menu at the bottom of the screen, opens your personal MaxiFix page. To access the features on My MaxiFix page you can select from the following tabs:

- My Questions opens a list with links to the opened questions that you have posted to the community.
- My Cases opens a list with links to the closed questions and tips that you have contributed to the community.
- Marked Posts opens a list with links to Tips and discussions that you are actively participating in.
- My Profile allows you to view your Autel account information including: your Autel ID, personal information, MaxiFix score, phone number and register time, and add an avatar image.
- Vehicle Preference used to set up a list of preferred vehicles. The

preferred list allows you to limit the choices that display on the "Select Vehicle" list to specific years and makes. Click "Set Year" or "Set Make" to set your preferred models. The preferred makes will also be displayed in the "Filter" options on the Home page.

 Share a Tip – allows you to share your personal repair experience with the community.

Click **My MaxiFix** on the Navigation Menu at the bottom of the screen, to display all questions and tips that you have contributed to the community.

### Create a Tip

A "Tip" is a concise and complete description of the fix for a particular vehicle repair issue.

- To create a new MaxiFix Tip
  - 1. Select My MaxiFix on the Navigation Menu.
  - 2. Select **Select Vehicle** from the Header and enter the identifying attributes of the vehicle you are writing the Tip about.
  - 3. On the My MaxiFix page find **Share a Tip**; click this link to open the **My Tips** page.
  - 4. Enter the Tip subject in the **Subject** field.
  - 5. Compose your Tip in the **Description** field. Include as much information as possible, while keeping the information concise. A Tip should provide accurate information that is reader-friendly.

Use the **Cancel** button at the bottom right of the page to cancel creating a tip and return to the My MaxiFix page. Or,

Use the **Submit** button at the bottom right of the page to add your tip to the community.

Use the **Attach File** button at the bottom left of the page to include images or other supporting data with your question.

#### View Profile Information

You can view or edit your personal profile by clicking on your account ID or "My Profile" in My MaxiFix section. View the profiles of other community members by clicking their portrait. Information included in your profile determines how you are presented to the community, and what type of information will be sent to you from the community.

## **My Messages**

My Messages, the fifth option on the Navigation Menu at the bottom of the screen, shows a list of message notification that are relevant to your activities in the Question section. A notification icon will appear on the top-right corner of "My Messages" if there is any new or unread message in the Question section. The number on the notification icon indicates the total number of the new and unread messages. The message notification will appear under the following two conditions:

- 1. A MaxiFix community member has replied to your question or answer.
- 2. A MaxiFix community member has "Adopted!" one of your answers.

Tap **My Messages**, select and open a message from the list. If your problem is solved, you should select one Adopted Answer" and close the question. If your answer is marked as "Adopted!", "Adopted! + 4" will be displayed permanently.

Tap **Clear** to delete all message notifications.

#### Select "Adopted Answers"

Members should select one Adopted Answer from responses on "My Messages" page before closing a question. Community members who provide the "Adopted Answer" are rewarded with scores for their contribution.

About Adopted Answer:

- Only one answer can be selected as "Adopted Answer".
- Only the MaxiFix member who asked the question can rate the "Answer".

#### Close a Question

When a repair question that you've posted to the community is resolved, you are encouraged to comment on the resolution as a way to share good information with the community. This will help the other MaxiFix members.

To close a question, you need to select the question's response message from the message list on "My Messages" page first, then tap "Adopted Answer"

and select "Close Question". Tap the "Cancel" button to cancel your submission and return to My Messages page. It is strongly recommended that you share your repair solutions before closing a question. Your question will be converted to a MaxiFix Community Tip after closing.

### Score Rewarding System

- 1. A score of 4 is awarded if your answer is selected as the "Adopted Answer".
- 2. A score of 3 is awarded when you close a question.
- 3. A score of 2 is awarded if your closed question is marked as "Adopted!" by no less than 20 community members.
- 4. A score of 1 is awarded if your answer is selected as the "Adopted Answer" for a closed question that is marked as "Adopted!" by no less than 20 community members.
- 5. A score of 1 is awarded to each of the first three respondents.

## Support

Support, the last option on the Navigation Menu at the bottom of the screen, opens a page that provides two ways to gain support from MaxiFix:

- 1. A message form to contact the MaxiFix administrator.
- Frequently Asked Questions (FAQ) section that answers the community's most frequently asked questions.

If you wish to contact the administrator of this site please use the contact form. Select "Support" from the Navigation Menu to open the comment window. To allow the administrator to respond to your question or issue, the following information should be provided:

- Your name
- A contact email address
- A contact phone number

# 8 Shop Manager

The **Shop Manager** application manages the workshop information including customer information records and test vehicle history records. There are three main functions available:

- Vehicle History
- Workshop Information
- Customer Manager

The operations of these functions of the Shop Manager application are controlled by the toolbar buttons, which are listed and described in the table below:

| Button  | Name        | Description                                                                           |  |  |  |
|---------|-------------|---------------------------------------------------------------------------------------|--|--|--|
|         | Back        | Returns to the previous screen.                                                       |  |  |  |
|         | Diagnostics | Tap this button to access vehicle<br>Diagnostics menu.                                |  |  |  |
|         | Enter Edit  | Tap this button to display the editing toolbar and print or delete the selected file. |  |  |  |
|         | Delete      | Tap this button to delete the selected vehicle record.                                |  |  |  |
| QSearch | Search      | Enter the vehicle name or test path to retrieve vehicle record.                       |  |  |  |
| Cancel  | Cancel      | Tap this button to cancel editing or file search.                                     |  |  |  |
| Ľ       | Edit        | Tap this button to edit information for the displayed file.                           |  |  |  |

Table 8-1 Top Toolbar Buttons in Shop Manager

| Button     | Name               | Description                                                                                       |
|------------|--------------------|---------------------------------------------------------------------------------------------------|
| <b>L</b> + | Add<br>Account     | Tap this button to create a new customer account file.                                            |
|            | History<br>Notes   | Tap this button to open a note form. Video, image and text files may be attached.                 |
| F          | Vehicle<br>History | Tap this button to display the Vehicle<br>History with the corresponding test vehicle<br>records. |
| Done       | Done               | Complete editing and save the file.                                                               |

## **Vehicle History**

This function stores test vehicle history records, including vehicle information and the retrieved DTCs from previous diagnostic sessions. All information is displayed in summarized details. Tap on a record to resume a diagnostic session on a "stored vehicle".

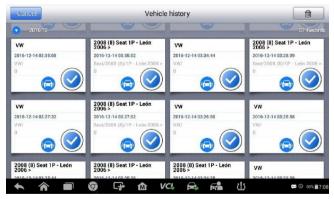

Figure 8-1 Sample Vehicle History Screen

- > To activate a test session for the recorded vehicle
  - 1. Tap the **Shop Manager** application on the MaxiPRO Job Menu.
  - 2. Select Vehicle History.
  - 3. Tap the **Diagnostics** button at the bottom of the thumbnail of a vehicle record item.

- 4. Or, tap the vehicle record thumbnail to view record.
- 5. A Historical Test record displays, check the recorded information of the test vehicle, and tap the Diagnostics button on the upper right corner.
- 6. The vehicle's Diagnostics screen displays a new diagnostic session, see *Diagnosis* on page 27 for detailed instructions on vehicle diagnostic operations.

## **Historical Test Record**

The Historical Test record sheet is a detailed data form that includes general vehicle information such as vehicle year, make and model. The form also includes retrieved DTC from previous test and all information manually inputted by the technician.

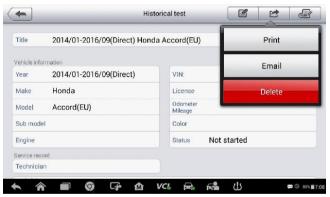

Figure 8-2 Sample Historical Test Record Sheet

> To edit the Historical Test record sheet

- 1. Tap the Shop Manager application on the MaxiPRO Job Menu.
- 2. Select Vehicle History.
- 3. Select the specific vehicle history record thumbnail from the main section. The Historical Test record sheet displays.
- 4. Tap the Edit button to start editing.
- 5. Tap on each item to input the corresponding information or add relevant files or images.

## 

The vehicle VIN number, or license and the customer information account are correlated by default.

- 6. Tap Add to Customer to supplement the Historical Test record sheet to an existing customer account, or add a new associated account with the test vehicle record. See *Customer Manager* on page 115 for more information.
- 7. Tap **Done** to save the updated record sheet, or tap **Cancel** to exit without saving.

# **Workshop Information**

Use the Workshop Information form to edit, input and save the detailed workshop information, such as shop name, address, phone number and other remarks, which when printing vehicle diagnostic reports and other associated test file, will display as the header of the printed documents.

| Shop name |                  |  |
|-----------|------------------|--|
| Address   |                  |  |
| Zip code  |                  |  |
| City      | Manager<br>name  |  |
| State     | Manager<br>title |  |
| State     |                  |  |
| Tel       | Email            |  |

Figure 8-3 Sample Workshop Information Sheet

- > To edit the Workshop Information sheet
  - 1. Tap the **Shop Manager** application on the MaxiPRO Job Menu.
  - 2. Select Workshop Information.
  - 3. Tap the Edit button on the top toolbar.
  - 4. Tap on each field to input the appropriate information.
  - 5. Tap **Done** to save the updated workshop information sheet, or tap **Cancel** to exit without saving.

# **Customer Manager**

Use the Customer Manager function to create and edit customer accounts and correlate with the associated test vehicle history records.

#### To create a customer account

- 1. Tap the **Shop Manager** application on the MaxiPRO Job Menu.
- 2. Select Customer Manager.
- 3. Tap the **Add Account** button. An empty information form displays, tap each field to input the appropriate information.

### 

Required fields are noted.

- Tap the + photo frame beside the Name chart to add a photo. A sub menu displays, select Take Photo to take a new photo for the account, or select Choose Photo to choose from an existing image.
- 5. If a customer adds or changes vehicles, tap **Add New Vehicle Information**, and input the vehicle information. Tap the S button to cancel.
- 6. Tap **Done** to save the account, or tap **Cancel** to exit without saving.

#### > To edit a customer account

- 1. Tap the **Shop Manager** application on the MaxiPRO Job Menu.
- 2. Select Customer Manager.
- 3. Select a customer account by tapping the corresponding name card. A Customer Information sheet displays.
- 4. Tap the **Edit** button on the top toolbar to start editing.
- 5. Tap on the input field that needs to be altered or supplemented, and enter updated information.
- 6. Tap **Done** to save the updated information, or tap **Cancel** to exit without saving.

#### To delete a customer account

- 1. Tap the **Shop Manager** application on the MaxiPRO Job Menu.
- Select Customer Manager and select a customer account by tapping the corresponding name card. A Customer Information sheet displays.

- 3. Tap the **Edit** button on the top toolbar to start editing.
- 4. Tap the **Delete Customer Information** button. A confirmation message displays.
- 5. Tap **OK** to confirm the command, and the account is deleted. Tap **Cancel** to cancel the request.

## **History Notes**

Use the History Notes function to add video records, text notes and photos for the associated customer account.

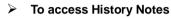

- 1. Tap the **Shop Manager** application on the MaxiPRO Job Menu.
- 2. Select Customer Manager or Vehicle History.
- Select a customer account by tapping the corresponding name card. A Customer Information sheet displays (if **Customer Manager** is selected). Or, select a vehicle history record item to open the Historical Test record sheet (if **Vehicle History** is selected).
- 4. Tap the **History Notes** button on the top bar. Now the History Notes screen displays.

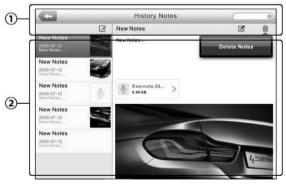

Figure 8-4 Sample History Notes Screen

- 1. Functional Buttons navigates and performs various actions.
- Main Section displays the note list on the left column and the detail information of the selected note displays on the right column.

Table 8-2 Function Buttons in History Notes

| Button  | Name                                                             | Description                                           |
|---------|------------------------------------------------------------------|-------------------------------------------------------|
| ŧ       | Back Returns to the previous screen.                             |                                                       |
|         | Delete                                                           | Deletes the selected note.                            |
| QSearch | Search Quickly locates the required not entering the note title. |                                                       |
| Cancel  | Cancel                                                           | Cancel edit or file search.                           |
|         | Edit                                                             | Tap this button to open an edit window to edit notes. |
|         | Add Notes                                                        | Adds new note to History Notes.                       |
| Save    | Save                                                             | Saves notes.                                          |

#### > To add a note in History Notes

- 1. Access History Notes.
- 2. Tap the **Add Notes** button. An edit window displays.
- 3. Tap on the Title bar to input a note title.
- 4. Tap on the blank space below to edit a text note or remark.
- 5. Select a function button on the top to add files in any form you choose.
- 6. Tap **Save** to save the note; tap **Discard** or **Cancel** to exit without saving.

# 9 Data Manager

The **Data Manager** application is used to store, print, and review the saved files. Most operations are controlled through the toolbar.

Selecting the Data Manager application opens the file system menu. Different file types are sorted separately under different options, there are five types of information files to be viewed or played back.

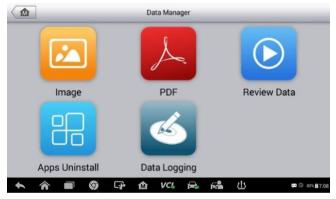

Figure 9-1 Sample Data Manager Main Screen

## Operations

Data Manager Operations are based on toolbar controls. Details are explained in the following sections.

## **Image Files**

The Image section contains all captured screenshot images.

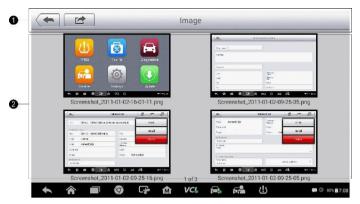

Figure 9-2 Sample Image Screen

- 1. Toolbar Buttons used to edit, print and delete the image files. See the following table for detailed information.
- 2. Main Section displays the stored images.

| Button  | Name       | Description                                                                                           |  |  |  |
|---------|------------|----------------------------------------------------------------------------------------------------|--|--|--|
| -       | Back       | Returns to the previous screen.                                                                       |  |  |  |
|         | Enter Edit | Tap this button to display the editing toolbar. Print, delete or view image information.              |  |  |  |
| Cancel  | Cancel     | Tap this button to close the editing toolbar or cancel file search.                                   |  |  |  |
| QSearch | Search     | Quickly locates the image file by<br>entering the vehicle name, test<br>path, file name or file info. |  |  |  |
|         | Info       | Tap this button to display image details.                                                             |  |  |  |
| ę       | Print      | Tap this button to print the selected image.                                                          |  |  |  |
| 一一一     | Delete     | Tap this button to delete the selected image.                                                         |  |  |  |

### Table 9-1 Toolbar Buttons in Image Screen

#### To edit image information

- 1. Select **Data Manager** application on the MaxiPRO Job Menu.
- 2. Select **Image** to access the image database.
- 3. Select an image to display in full screen.
- 4. Tap the screen once to display the editing toolbar.
- 5. Tap the Info button to display the image information.
- 6. Tap the **Edit** button on the top right corner of the window. The editing screen displays.
- 7. Edit the image information by entering the new file name, and file information.
- 8. Tap **Done** to save the information and exit, or tap **Cancel** to exit without saving.

#### > To delete selected images

- 1. Select Data Manager application on the MaxiPRO Job Menu.
- 2. Select **Image** to access the image database.
- 3. Tap the Enter Edit button to display the editing toolbar.
- 4. Select the images that need to be deleted by tapping the thumbnail images, the selected thumbnail displays a check at the bottom right corner.
- 5. Tap the **Delete** button, and then tap **Delete Selected**. The selected images will be deleted.

### To print selected images

Please refer to *Printing Setting* on page 125 for details.

## **PDF Files**

The PDF section stores and displays all saved data PDF files. Select a PDF from the database to display.

The standard Adobe Reader application is used for file viewing and editing, please refer to the associated Adobe Reader manual for detailed instructions.

## **Review Data**

The Review Data section allows playback of the recorded data frames of live data streams.

On the Review Data main screen, select a record file to playback.

| <b>D</b> — | Name                        | Value             | Unit          |
|------------|-----------------------------|-------------------|---------------|
|            | Ignition State              | High              |               |
|            | Speed (EMS)                 | 2                 | km/h          |
| )          | Speed (ABS/ESC) O           | 96                | km/h          |
|            | Battery voltage A-D value   | 4.37              | v             |
|            | Ignition voltage A-D value  | 0.77              | v             |
|            | TREAD LED output state O    | Off               |               |
| )          | Now Guideneeue Tatas Sedire | Creat data Freeze | Record Facts  |
|            | ト 合 回 ⑤ ほ 合 VCl  良          | Fin (!)           | 🚥 🛈 son 🗎 7;0 |

Figure 9-3 Sample Data Playback Screen

- 1. Drop-down Toolbar tap the button at the top center of the screen to open the Drop-down Toolbar.
- 2. Main Section displays the recorded data frames.
- 3. Navigation Toolbar controls data playback.

Use the Navigation Toolbar buttons to playback the record data from frame to frame.

Tap **Back** to exit data playback.

## **Apps Uninstall**

Manage the firmware applications installed on the MaxiPRO Diagnostics System. Select this to open a management screen, on which all the available vehicle diagnostic applications can be reviewed.

Tap on the vehicle manufacturer icon that you wish to delete. The selected icon will display a blue check at the upper right corner. Tap the **Delete** button on the top bar to delete the firmware from the system database.

## **Data Logging**

Data Logging allows you to launch Support platform directly to view all records of all sent or unsent (saved) data logs on the diagnostic system. For more details, please refer to *Data Logging* on Page 141.

# **10** Settings

Tap the Settings button to adjust the default settings and view information about the MaxiPRO system:

- Unit
- Language
- Printing Setting
- Notification Center
- Auto Update
- System Settings
- About

This section describes the procedures to adjust the device's system settings.

# Unit

This option allows you to adjust the measurement unit for the diagnostic system.

### To adjust the unit setting

- 1. Tap the **Settings** application on the MaxiPRO Job Menu.
- 2. Tap the **Unit** option on the left column.
- 3. Select the desired measurement unit, Metric or English. A tick icon will display to the right of the selected unit.
- 4. Tap the **Home** button on the top left corner to return to the MaxiPRO Job Menu. Or tap another setting to adjust.

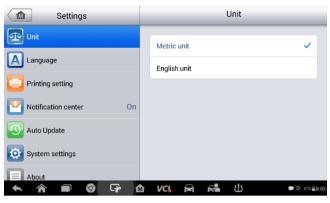

Figure 10-1 Sample Unit Setting Screen

## Language

Select the appropriate display language for the MaxiPRO system.

#### To adjust the language setting

- 1. Tap the **Settings** application on the MaxiPRO Job Menu.
- 2. Tap the **Language** option on the left column.

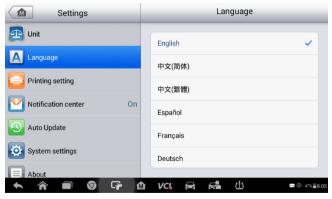

Figure 10-2 Sample Language Setting Screen

- 3. Select the required language. A check will display to the right of the selected language.
- 4. Tap the **Home** button on the top left corner to return to the MaxiPRO Job Menu. Or tap another setting to adjust.

# **Printing Setting**

Configure this option to enable the tablet to print through a specified network.

#### To setup the printer connection

- 1. Tap the **Settings** application on the MaxiPRO Job Menu.
- 2. Tap the **Printing Setting** option on the left column.
- Tap the Print via Network to activate the printing function, enabling the device to send files to the printer through the networked PC via Wi-Fi connection.
- 4. Tap the **Home** button on the top left corner to return to the MaxiPRO Job Menu, or tap another setting to adjust.

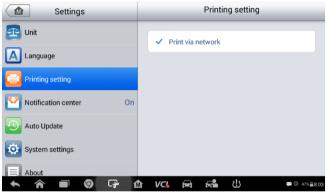

Figure 10-3 Sample Printing Setting Screen

## **Printing via APP**

MP808TS can print to Wi-Fi printer via a downloaded app.

On the tablet, click on the **Print** button of a saved file and the file will print to the connected printer.

## Printing via PC

If the Wi-Fi printer is not available, you can also use your PC to print the data on the tablet. Follow the instructions.

#### > To install the printer driver program to a computer

- 1. Download the **Maxi PC Suite** from <u>www.autel.com</u> or <u>www.maxitpms.com</u> to a Windows-based computer.
- 2. Double click on Setup.exe item.
- 3. Select the installation language and the wizard will load momentarily.
- 4. Follow the instructions on the screen and click Next to continue.
- 5. Click on **Install** and the printer driver program will be installed onto the computer.
- 6. Click on **Finish** to complete the installation.

## 

The MaxiSys Printer runs automatically after the installation. The computer, printer and the tablet must be connected to the same network.

### > To print via a computer

- 1. Run the MaxiSys Printer program on the computer.
- 2. Click Test Print to make sure the printer is working successfully.
- 3. Tap the **Print** button on the toolbar. A test document will automatically be sent to the computer for printing when the **Auto Print** option is selected.
- 4. Tap the **Print** button on the toolbar of the tablet. A test document will be sent to the computer.
  - If the Auto Print option in the MaxiSys Printer is selected, the MaxiSys Printer will print the received document automatically.
  - If the Auto Print option is not selected, click Open PDF File button to view all the temporary files. Select the file(s) to print and click Print.

# **Notification Center**

The Notification Center function configures the MaxiPRO tablet to receive regular on-line messages from the server for system update notifications or other service information via the Internet. It is highly recommended to keep this function ON all the time, to ensure notifications of update are received. Internet access is required for receiving on-line messages.

### > To enable the Notification Center function

- 1. Tap the **Settings** application on the MaxiPRO Job Menu.
- 2. Tap the **Notification Center** option on the left column.

| Settings            |      | Ν              | lotificati | on center  |  |
|---------------------|------|----------------|------------|------------|--|
| 控 Unit              | Not  | ification cent | ter        |            |  |
| A Language          |      | incution cent  |            |            |  |
| Printing setting    |      |                |            |            |  |
| Notification center | On   |                |            |            |  |
| Auto Update         |      |                |            |            |  |
| System settings     |      |                |            |            |  |
| About               |      |                |            |            |  |
| ► 🔶 🖬 🎯 🕞           | 🖄 VC | 7 <b>6</b> 🚘   |            | <u>(1)</u> |  |

Figure 10-4 Sample Notification Center Screen

- 3. Tap the **ON/OFF** button to enable or disable the Notifications function. If the function is enabled the button turns blue, if disabled the button turns gray.
- 4. Tap the **Home** button on the top left corner to return to the MaxiPRO Job Menu or choose another setting to adjust.

When the Notification Center function is turned on, and new messages are received by the MaxiPRO device, a notification message displays on the MaxiPRO Job Menu. Press on the message bar and drag it down, and the received messages are shown in the list. Swipe up or down to view all if the message list populates additional screens.

Tap a specific message to launch the corresponding application. For example, tap on an Update notification message and the Update application will launch.

# Auto Update

The Auto Update allows the tool to automatically update the OS, the MaxiPRO system, and the Vehicle coverage software. Each can be configured to update automatically and at specified times. Tap the **ON** button and set the desired automatic update time.

#### To set auto system or vehicle update

- 1. Tap the **Settings** application on the MaxiPRO Job Menu.
- 2. Tap the **Auto Update** option on the left column. The three auto update items display on the right.
- 3. Select the update type to schedule. Toggle the button to ON.

| Settings               | Auto Update                                  |  |  |  |  |
|------------------------|----------------------------------------------|--|--|--|--|
| 控 Unit                 |                                              |  |  |  |  |
| Language               | OS Update 00:00 AM () OFF                    |  |  |  |  |
| Printing setting       | MaxiTPMS Update 00:00 AM (C) OFF             |  |  |  |  |
|                        | Vehicle Update 00:00 AM 🕲 💮 OFF              |  |  |  |  |
| Notification center On |                                              |  |  |  |  |
| Auto Update            | When turned on,the point at this time of day |  |  |  |  |
| System settings        | update                                       |  |  |  |  |
| About                  |                                              |  |  |  |  |
| ★ ☆ ■ ③ ☞ 1            | M VC& ⊨ F 2 U = 0 47%≣8:04                   |  |  |  |  |

Figure 10-5 Sample Auto Update Screen

 To set download time, use the + and - buttons or tap on the numbers and the manual input screen will display. Tap Done to complete the time setting.

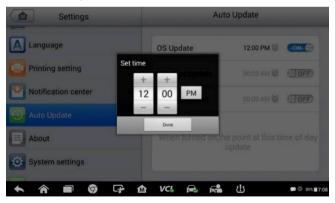

Figure 10-6 Sample Set Time Screen

## NOTE

The tool must be connected to the Internet at the time download is scheduled.

# **System Settings**

Access the Android system setting inter face to adjust background system settings including wireless and network settings, sound and display screen settings and system security settings.

#### > To enable the App Switcher function

- 1. Tap the **Settings** application on the MaxiPRO Job Menu.
- 2. Tap the System settings option on the left column.

| 🔯 wi-Fi             |                                  | ø | +        |      |
|---------------------|----------------------------------|---|----------|------|
| WIRELESS & NETWORKS | нзс                              |   | ۰        |      |
| 🗢 Wi-Fi 🛛 🗖 ON      | Connected                        |   |          |      |
| BT ON               | Autel_guest<br>Secured with WPA2 |   | <b>F</b> |      |
| 🕚 Data usage        | autel                            |   | Ŧ        |      |
| More                | Autel_temp<br>Secured with WPA2  |   | -        |      |
| DEVICE              |                                  |   |          |      |
| App Switcher        | 908                              |   | •        |      |
| O Display           | machefusijideMacBook-Pro         |   | ÷        |      |
|                     |                                  |   |          |      |
| 🖀 Storage           | mac<br>Secured with WPA2         |   | 1        |      |
| Battery             | HUAWEI-E5Mini-2b52               |   | 1        |      |
| <ul> <li></li></ul> | VCI 🚘 🛱 😃                        |   | 🕶 🛈 807  | 7:08 |

Figure 10-7 Sample System Setting Screen

- 3. Tap the App Switcher option on the left column.
- 4. Check the box beside "Always show the App Switcher" on the right side of the screen, then the App Switcher icon will display.

Short press the App Switcher icon opens a control panel:

- Tap a specific app shortcut button to access selected application screen.
- Long press a specific app shortcut button to display the app menu. The shortcut can be altered here.
- Press and drag the App Switcher icon to alter the icons position on the screen.

Refer to the Android documentation for additional information on Android system settings.

## About

About displays information regarding the MaxiPRO diagnostic device including the product name, version, hardware, and the device's serial number.

#### To check the MaxiPRO product information in About

- 1. Tap the **Settings** application on the MaxiPRO Job Menu.
- 2. Tap **About** on the left column. The product information screen displays on the right.
- 3. Tap **Home** on the top left corner to return to the MaxiPRO Job Menu, or select another setting to adjust.

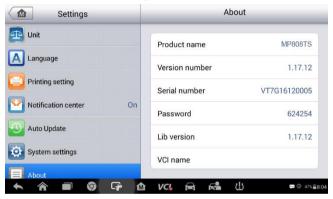

Figure 10-8 Sample About Screen

# **11** Update

This chapter describes the update operation for both the MP808TS tablet and the MaxiVCI Mini. The software and firmware updates of the tablet can be completed on the tablet via the Internet, while the updates for MaxiVCI Mini can be completed either by connecting to a tablet or by connecting with a PC.

# **Display Tablet Update**

The Update application on the tablet downloads the latest released software. The updates improve the MaxiPRO applications' capabilities, typically by adding new tests, new vehicle coverage and/or by adding enhanced database applications.

## Software Update

When connected to Internet, the tablet automatically searches for available updates. Updates can be downloaded and installed on the device. This section describes update procedures in the MaxiPRO system. When the Notifications Center function is enabled in the Settings application (See *Notification Center* page 126 for details), a notification message will display when updates are available.

|              | date all                                | Diagnose TRUS         |          |   | Q Search                |
|--------------|-----------------------------------------|-----------------------|----------|---|-------------------------|
| autel123@163 | .com VD7G17040002 DS808                 |                       | D:0KB/s  |   | 0/0                     |
| ALFA         | TPMS_ALFA ROMEO<br>V0.99.01<br>2017-1-1 | TPMS_ALFA ROMEO<br>a  |          | 0 | ۲                       |
| ALPINA       | TPMS_Alpina<br>V0.99.02<br>2017-1-6     | TPMS_Alpina<br>a      |          | 0 | ۲                       |
|              | TPMS_AstonMartin<br>V0.99.02            | TPMS_AstonMartin<br>a | <u>ب</u> |   | ∰ @ <b>\$</b> 92%∎16:21 |

Figure 11-1 Sample Update Screen

- 1. Navigation and Controls
  - Home Button returns to the MaxiPRO Job Menu.
  - Update All downloads all available updates.
  - Diagnostics Tab displays all available vehicle diagnostic software.
  - TPMS Tab displays all available TPMS service software for vehicles.
  - Search Bar search specific update item by inputting the file name. Example: enter a vehicle manufacturer.
- 2. Status Bar
  - Left Side displays the MaxiPRO device model information and serial number.
  - Right Side displays an update progress bar indicating the completion status.
- 3. Main Section
  - Left Column displays vehicle buttons and update software version; tap the About button to display a function list with additional software update details.
  - Middle Column displays a brief introduction about the new changes to the software operation or capabilities. Tap
     button to open an information screen to view more details, and tap the dim area around to close the window.
  - Right Column according to the operation status of each software item, the button displays differently.
    - a) Tap **Update** to update the selected item.
    - b) Tap **Pause** to suspend the updating procedure.
    - c) Tap **Continue** to go on updating the suspended update.

#### > To update the diagnostic software and TPMS service software

- 1. Ensure the tablet is connected to a power source and has a stable connection with the Internet.
- Tap the Update application button on the MaxiPRO Job Menu; or tap the received notification message; or tap the Update icon on the Vehicle Menu in Diagnostics application. The Update application screen displays.
- 3. Check all available updates:

- If you decide to update all the items of diagnostic software, select **Diagnostics** Tab and then tap the **Update All** button; if you want to update all TPMS service software, select **TPMS** Tab and then tap the **Update All** button.
- If you only want to update one or some of the item(s), tap the **Update** button on the right column of the specific item(s).
- 4. Tap the **Pause** button to suspend the updating process. Tap **Continue** to resume updating and the process will resume from the break point.
- 5. When the updating process is completed, the firmware will be installed automatically. The previous version will be replaced.

There is NO separate download button for the tablet's firmware. The firmware is downloaded with the software package.

An update firmware message will display to remind you to install the firmware when a vehicle manufacturer is chosen in the TPMS menu.

# MaxiVCI Mini Update

## Update via Display Tablet

Before updating the VCI software, ensure the tablet's network connection to the Internet is stable.

- > To update the MaxiVCI Mini software
  - 1. Power on the tablet.
  - 2. Connect the MaxiVCI Mini to the tablet via USB.
  - 3. Tap the VCI Manager application on the MaxiPRO Job Menu of the tablet.
  - 4. Select **Update** from the connection mode list.
  - 5. The current version and the latest version of the VCI software will be display, click **Update Now** to update the VCI software if an update is available.

## Update via PC

- Download the Maxi PC Suite from <u>www.autel.com</u> > Support & Updates > Firmware Downloads > Update Client, or from <u>www.maxitpms.com</u> > Support > Freshdesk > Firmware & Downloads > Update Client. Install the software on a Windows-based PC.
- 2. Using a USB cable, connect the MaxiVCI Mini to a PC.
- 3. Launch **PC Suite** on the PC and click on MaxiVCI Mini icon in the Device Selection window.
- 4. The PC will automatically recognize the MaxiVCI Mini.
- 5. Click **Update** to complete the update if one is available.

# 12 VCI Manager

This application pairs the tablet with the MaxiVCI Mini, checks the communication status and updates the VCI software and TPMS service firmware.

| -                   |              |              |                   | 🕅 Stop                 |
|---------------------|--------------|--------------|-------------------|------------------------|
| Connectio           | on mode      |              | BT setting        |                        |
| BT BT               | Paired       |              |                   |                        |
| Update              | Disconnected |              |                   | u)))                   |
|                     |              | Dev          | vices             | ສິ່ງຮັScanning         |
|                     |              | <b>(</b> )   | Maxi-FJW00000058  | Paired                 |
|                     |              | <b>()</b> () | Maxi-CFJE00000075 | Unpaired               |
|                     |              | <b>(</b> )   | Maxi-CFJE00000103 | Unpaired               |
| <ul><li>★</li></ul> |              | a v          | C/. 🚘 🛤 😃         | 🚥 💷 80% <b>= 7</b> ;08 |

Figure 12-1 Sample VCI Manager Screen

- 1. Connection Mode there are three connection modes available for selection. The connection state displays.
  - BT Paring when paired to a wireless device, the connection state displays as Paired; otherwise it displays as Unpaired.
  - Update (for VCI software only) when the MaxiPRO tablet and the MaxiVCI Mini are connected by a USB cable, this function is used to update VCI software via Internet.
  - Programmer update updates MaxiProgrammer 201 firmware via Internet.
- 2. BT Setting

The BT Setting screen displays the types and product serial numbers for all the devices available for pairing. Tap a device to start pairing. The BT status icon displayed to the left of the device name indicates the received signal strength.

# **BT Pairing**

The MaxiVCI Mini needs to be connected to a vehicle, so that it is powered during the synchronization procedure. Ensure the tablet has sufficient battery life or is connected to an external power supply.

#### > To pair the MaxiVCI Mini with the Display Tablet

- 1. Power on the tablet.
- 2. Insert the 16-pin vehicle data connector of the MaxiVCI Mini to the vehicle data link connector (DLC).
- 3. Tap the VCI Manager application on the MaxiPRO Job Menu of the tablet and select **BT** from the connection mode list.
- 4. Tap the **Scan** button at the top right corner to search for available pairing devices.
- 5. The device name may display as Maxi suffixed with a serial number. Select the appropriate device for pairing.
- 6. When paired successfully, the connection status displays the device name with the message **Paired**.
- Once paired, the VCI button on the system Navigation bar at the bottom of the screen will display a green check and the Connection LED on the MaxiVCI Mini illuminates solid blue. This signifies that the tablet is connected to the MaxiVCI Mini, and is ready to perform vehicle diagnosis.
- 8. Tap the paired device again to unpair it.
- 9. Tap the **Home** button on the top left to return to the MaxiPRO Job Menu.

### 🖉 NOTE

A MaxiVCI Mini can be paired to only one tablet at a time, and once it's paired, the device will not be discoverable to other devices.

# Update

Please refer to Update via Display Tablet on page 133 for details.

# **13** Support

This application launches the Support platform that synchronizes Autel's online service base station with the tablet. The device must be registered to receive support, download software updates and initiate the warranty on your device. The Support application is connected to Autel's service channel and on-line communities. This is the quickest way to connect with Autel's support staff. Here you can quickly submit complaints or send help requests for direct service and support.

# **Product Registration**

Please register your tablet prior to first use. The tablet must be registered to access the Support platform and obtain update and other services from Autel.

- > To register the diagnostic device
  - 1. Visit the website: <u>http://pro.autel.com</u>.
  - 2. If you already have an Autel account, Sign In with your account ID and password.
  - 3. If you are a new member to Autel, click on the **Create Autel ID** button on the left side to create an ID.
  - 4. Enter the required information in the input fields, and click the Get **Verification Code button** to get the verification code for email validation.
  - 5. The online system will automatically send a verification code to the registered email address. Input the code in the Verification code and fill in other input fields, read through Autel's Terms and Conditions and click on Agree, and then click **Create Autel ID** at the bottom. A product registration screen will display.
  - 6. The device's serial number and password is located in the About section of the Settings application on the tablet.
  - Select your product model, enter the product serial number and password on the Product Registration screen, and click **Submit** to complete the registration procedure.

# Support Screen Layout

The Support application interface is navigated by four buttons on the top navigation bar. The operation of each is described below, from left to right:

- Home Button returns to the MaxiPRO Job Menu.
- Back returns to the previous screen.
- Forward moves forward one screen at a time.
- Refresh reload and update the screen.

|                         |                                                                                                    | Support                                                                                                    | ← → C        |
|-------------------------|----------------------------------------------------------------------------------------------------|----------------------------------------------------------------------------------------------------|--------------|
|                         | My Account                                                                                                |                                                                                                    | tielo, John  |
| 2                       | Personal Info Upda                                                                                        | te Info Service Info                                                                                                    |              |
| My Account              | User Info                                                                                                 |                                                                                                    |              |
| Complaint<br>Complaint  | Autel ID:<br>Your Name:<br>Country/Region:<br>Town/City:<br>Company/Institution:<br>Address:<br>Zip Code: | Autel@autelech.net<br>John Chen<br>China<br>ShenZhen<br>Autel<br>East Side. 1st foor of SZICC Bidg 1089 Chr<br>XII. Nanshan, Shenzhen China<br>518000 | aguang Road. |
|                         | Device Info                                                                                               |                                                                                                    |              |
| Communities<br>Training | Registration Data:<br>Expire Date:                                                                        | V09020130803.<br>02/09/2013<br>20/09/2014<br>02/09/201302/09/2014                                                                                     |              |
| FAQ                     |                                                                                                    |                                                                                                    |              |

Figure 13-1 Sample Support Application Screen

The main section of the Support screen is divided into two sections. The narrow column on the left is the main menu; selecting one subject from the main menu displays the corresponding functional interface on the right.

## **My Account**

The My Account screen displays the comprehensive information of the user and the product, synchronized with the on-line registered account, including User Info, Device Info, Update Info and Service Info.

## **Personal Info**

The User Info and Device Info are both included under the Personal Info section.

User Info – displays Autel account information, such as your Autel ID,

Name, Address and other contact information.

 Device Info – displays the registered product information, including the Serial Number, Registration Date, Expire Date, and Warranty Period.

## Update Info

The Update Info section displays a detailed record list of the product's software update history, including the product serial number, software version or name, and the update time.

## Service Info

The Service Info section displays a detailed record list of the device's repair history, including documenting device faults and repair actions including software installation and component changes. This record is updated to the associated online device and user accounts and synchronized to the Service Info section.

# **User Complaint**

Access the User Complaint screen to issue a new complaint case and/or view historical complaint records.

## Screen Layout

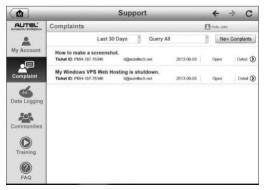

Figure 13-2 Sample Complaint Screen

The User Complaint screen consists of two parts.

- 1. Option Bar
  - Period Filter displays only the complaint records within the defined period on the list.
  - Status Filter displays the corresponding complaint records according to the selected case status.
  - New Complaint Button starts a new complaint case.
- 2. Complaint List

The complaint list normally displays all the complaint records of all time and all status by default. The summary information for each complaint item includes the Subject Name, Ticket ID, User's Account ID, Date, and the Case Status.

There are four case status types:

- Open indicates the complaint case has been started but not processed yet.
- Suspended indicates the complaint case is being processed.
- Waiting Customer Reply indicates the complaint has been replied to by the service personnel, and requires feedback from the customer.
- Closed indicates the complaint case has been processed, solved and ended.

To view the detailed complaint session, tap the > tton on the right side of the case item.

#### > To establish a new complaint session

- 1. Register the product online.
- 2. Tap the **Support** application on the MaxiPRO Job Menu. The device information is automatically synchronized with the online account.
- 3. Tap **Complaint** on the Main Menu.
- 4. Tap the **New Complaint** button at the upper right corner. A selection menu with a category of service channels displays.
- Select your target service channel and click Next to continue. A standard complaint form displays. Enter pertinent vehicle information and device information. Images or PDF files may be attached with complaints.
- 6. Enter the appropriate information in each input field. To ensure that

the issue is resolved as quickly as possible, fill in the complaint form with as much as detail as possible.

- 7. Depending on the urgency of the case, select the required processing time.
- 8. Tap **Submit** to send the completed form to Autel's online service center, or tap **Reset** to refill it. The submitted complaints will be carefully read and handled by the service personnel, and the response speed may depend on the processing time requested.

#### > To make a reply in a complaint session

- 1. Register the product online.
- 2. Tap the **Support** application on the MaxiPRO Job Menu. The device information is automatically synchronized with the online account.
- 3. Tap **Complaint** on the Main Menu.
- Select an existing complaint case item on the record list by tapping the > button on its right side. The screen displays the complaint session details.
- 5. To reply, tap the **Post Reply** button on the upper right side after viewing. An edit screen displays.
- 6. Input the content in the input field, and if necessary, upload an attachment.
- 7. Tap **Submit** to post the reply.
- 8. Tap the **States** selection drop-down menu to reset a case state.
- 9. Tap the **Update** button to update case status.

# Data Logging

The Data Logging section records all sent or unsent (saved) data logs on the diagnostic system. Through the Support platform, personnel receive and process the submitted data log session and then, within 48 hours, send back the corresponding Data Logging session. A resolution is sent within 48 hours. This support method gives the customer direct access to software staff.

|             | Support               |                         |      |                    |   |   |
|-------------|-----------------------|-------------------------|------|--------------------|---|---|
|             |                       | 2                       | Sent | Unsent             | Q | 1 |
| My Account  | 2013-04-0<br>€□[Open] | 07_12-25-34<br>Sprinter |      | Apr 7th,2013 12:2  | 5 | > |
|             | 2013-04-0<br>€ Open   | 7_10-30-18<br>Ford      | 122  | Apr 7th,2013 10:5  | 1 | > |
| Complaint   | 2013-04-0<br>€0 Open  | 07_10-25-33<br>Sprinter |      | Apr 7th,2013 10:20 | 6 | > |
| ata Logging |                       |                         |      |                    |   |   |
| communities |                       |                         |      |                    |   |   |
| Training    |                       |                         |      |                    |   |   |
| 0           |                       |                         |      |                    |   |   |

#### Figure 13-3 Sample Data Log Screen

### To reply in a Data Logging session

- 1. Tap on the **Sent** tag to view a list of submitted data logs.
- 2. Select a specific item to track progress of data log review.
- 3. Tap Send to send your message to the technical center.

# Communities

The Communities section synchronizes with the Technical Forums on Autel's official websites <u>www.autel.com</u> and <u>www.maxitpms.com</u> to discuss technical topics or share information, ask for technical advice or offer technical support to other members of Autel's online support communities.

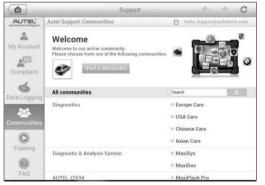

Figure 13-4 Sample Communities Home Screen

#### > To start a discussion

1. Tap Start a discussion on the Communities Home screen. A list of

the major forums displays.

- Select the subject that interests you. For example, if you want to ask a question about the MaxiPRO tablet, tap MaxiPRO to start a discussion.
- 3. Enter the topic and the discussion content in the appropriate input field.
- 4. Select a category or edit tags for the discussed post. This will help other members with similar interest to find your post.
- 5. Tap **OK** to submit the post.

#### > To join and reply to a discussion post

- 1. Select a forum group of interest, either by the product or the features. A list of the latest posts displays.
- 2. Select a specific category on the Categories menu to better pinpoint the topics you are most interested with.
- 3. To view a discussion, tap the > button on the right of the topic. The posts displays.
- 4. Browse through all the posts by scrolling the screen up and down. Tap **Go to original post** to return to the first post.
- 5. Tap **Reply** to reply a specific post, or tap **Reply to original post** to join and continue the discussion.
- 6. Enter your comment in the input field, and tap **OK** to submit your post.

#### User Profile

Tap the avatar image on the Communities screen to open the User Profile section to check member status, add an avatar image and to review your posts in the communities.

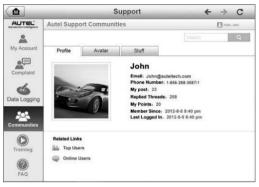

Figure 13-5 Sample User Profile Screen

- Profile displays the user information and member status. The **Related links** allow you to check the Top Users (ranked according to their points and levels) in the communities, as well as to find other online users.
- Avatar allows you to select an image to set as your personal Avatar to be displayed in the communities.
- Stuff displays all the discussions you've posted at various forums in a list.

# **Training Channels**

The Training section provides quick links to Autel's online video accounts. Select a video channel to see all Autel's available video tutorials. The videos provide product usage and vehicle diagnostics practices.

# FAQ Database

The FAQ section provides comprehensive references for various frequently asked questions and answers about the use of Autel's online account, and shopping and payment procedures.

- Account displays questions and answers about the use of Autel's online user account.
- Shopping & Payment displays questions and answers about online product purchase and payment methods or procedures.

# **14** Academy

Autel provides various tutorial articles and technical bulletins produced by top-notch technicians and product experts. Please view the materials that are saved on the tablet or view technical articles from our online forum by clicking the links displayed under this application.

# 15 Remote Desk

The **Remote Desk** application launches the TeamViewer Quick Support program, a simple, fast and secure remote control interface. Use this application to receive ad-hoc remote support from Autel's support technicians by allowing them to control your MaxiPRO tablet on their PC via the TeamViewer software.

## Operations

If you think of a TeamViewer connection as a phone call, the TeamViewer ID would be the phone number by which TeamViewer Clients can be reached individually. Computers and mobile devices that run TeamViewer are identified by a unique global ID. This unique ID is generated the first time the Remote Desk application is used and does not change.

The tablet must be connected to the Internet prior to launching TeamViewer.

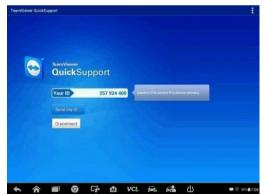

Figure 15-1 Sample Remote Desk Screen

#### > To receive remote support from a partner

- 1. Power on the Display Tablet.
- 2. Tap the **Remote Desk** application on the MaxiPRO Job Menu. The TeamViewer interface displays and the device ID is generated and

shown.

- 3. Provide your ID to the partner, and wait for him/her to send you a remote control request.
- 4. Tap **Allow** to accept, or tap **Deny** to reject.

For additional information, visit TeamViewer's website.

# 16 Quick Link

The Quick Link application provides access to Autel's official websites and to other popular automotive service websites. These sires are an invaluable resources of automotive information and repair data and include forums, video training and expert consultation.

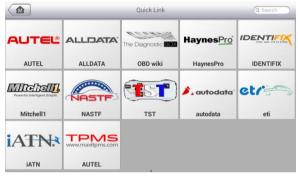

Figure 16-1 Sample Quick Link Screen

#### > To open a quick link

- 1. Tap the **Quick Link** application on the MaxiPRO Job Menu. The Quick Link application screen displays.
- 2. Select a website thumbnail on the main section. The Chrome browser is launched and the selected website is opened.

# **17** Function Viewer

The Function Viewer allows you to search for supported functions. There are two ways to search: by vehicle or by function.

#### > To search by the vehicle

- 1. Tap the **Function Viewer** application on the MaxiPRO Job Menu. The Function Viewer application screen displays.
- 2. Tap the tool name on the top left to drop down the tool list, tap the one you want to search.

|                  | 500/Year 🔻   |              |              |
|------------------|--------------|--------------|--------------|
|                  | All          | All          | Empty record |
| Abarth           | 500          | 2012         |              |
| Acura            | GRANDE PUNTO | 2013         |              |
| AlfaRemeo        | PUNTO EVO    | 2014         |              |
| AstonMartin      |              | 2015         |              |
| AstonMartin<br>8 |              | Unclassified |              |
| BAICMotor        |              |              |              |

Figure 17-1 Sample Function Viewer Screen 1

- 3. Tap the vehicle brand, model, and year you want to search.
- 4. All the functions support by the selected tool for the selected vehicle displays within three column, function, sub function and version.

| <b>~</b>                   | Function Viewer (Q. Functions/Models ) |                     |  |  |
|----------------------------|----------------------------------------|---------------------|--|--|
| axiSys 🔺 Abarth/500/2012 🔺 |                                        |                     |  |  |
| Function                   | Sub function                           | Version             |  |  |
| Specil Function            | Audio System Test                      | Above Fiat_V5.00    |  |  |
| Specil Function            | Bleed Hydraulic Circuit                | Above Fiat_V5.00    |  |  |
| Specil Function            | Brake Switch Learn                     | Above Fiat_V5.00    |  |  |
| Specil Function            | CTM Proxi Configuration                | Above Fiat_V5.00    |  |  |
| Specil Function            | Check PCM Odometer                     | Above Fiat_V5.00    |  |  |
| Specil Function            | Check PCM VIN                          | Above Fiat_V5.00    |  |  |
|                            | 🕞 🏠 VCL 🔒 📾                            | د!\ <b>⇔</b> © ۵۸۰∎ |  |  |

Figure 17-2 Sample Function Viewer Screen 2

#### To search by the functions

- 1. Tap the **Function Viewer** application on the MaxiPRO Job Menu. The Function Viewer application screen displays.
- 2. Tap the tool name on the top left to drop down the tool list, tap the one you want to search.
- 3. Type in the function you want to search to the top right search column. All the vehicles with this function will be listed with eight columns, the Brand, Model, Year, System, Sub system, Function, Sub function, and Version.

### **NOTE**

Fuzzy search is supported, type in part of the name of the function you want to search for.

|        |                                |                                                                                                    |                                                                                                    | MaxiSys A Brand/Model/Year A                                                                                                    |                                                                                                    |                                                                                                    |  |  |  |  |  |
|--------|--------------------------------|----------------------------------------------------------------------------------------------------|----------------------------------------------------------------------------------------------------|----------------------------------------------------------------------------------------------------|----------------------------------------------------------------------------------------------------|----------------------------------------------------------------------------------------------------|--|--|--|--|--|
| Model  | Year                           | System                                                                                                    | Sub system                                                                                                    | Function                                                                                                    | Sub function                                                                                                    | Version                                                                                                    |  |  |  |  |  |
| Others | (6) 2006                       | Powertrain                                                                                                    | 1                                                                                                    | Special<br>Function                                                                                                    | Reset ECM                                                                                                    | Above<br>GM_V9.5                                                                                                    |  |  |  |  |  |
| Others | (8) 2008                       | Engine control module                                                                                                   | 1                                                                                                    | Special<br>Function                                                                                                    | Reset ECM                                                                                                    | Above<br>GM_V9.5                                                                                                    |  |  |  |  |  |
| Aveo   | (4) 2004                       | Powertrain                                                                                                    | 1                                                                                                    | Special<br>Function                                                                                                    | Reset ECM                                                                                                    | Above<br>GM_V9.5                                                                                                    |  |  |  |  |  |
| Aveo   | (5) 2005                       | Powertrain                                                                                                    | 1                                                                                                    | Special<br>Function                                                                                                    | Reset ECM                                                                                                    | Above<br>GM_V9.5                                                                                                    |  |  |  |  |  |
| Aveo   | (6) 2006                       | Powertrain                                                                                                    | /                                                                                                    | Special<br>Function                                                                                                    | Reset ECM                                                                                                    | Above<br>GM_V9.5                                                                                                    |  |  |  |  |  |
| Aveo   | (7) 2007                       | Engine control<br>module                                                                                                | 1                                                                                                    | Special<br>Function                                                                                                    | Reset ECM                                                                                                    | Above<br>GM_V9.5                                                                                                    |  |  |  |  |  |
|        | Others<br>Aveo<br>Aveo<br>Aveo | Others         (8) 2008           Aveo         (4) 2004           Aveo         (5) 2005           Aveo         (6) 2006 | Others     (8) 2008     Engine control<br>module       Aveo     (4) 2004     Powertrain       Aveo     (5) 2005     Powertrain       Aveo     (6) 2006     Powertrain       Aveo     (7) 2007     Engine control | Others     (8) 2008     Engine control     /       Aveo     (4) 2004     Powertrain     /       Aveo     (5) 2005     Powertrain     /       Aveo     (6) 2006     Powertrain     /       Aveo     (7) 2002     Engine control     / | Others     (b) 2006     Powertrain     /     Function       Others     (8) 2008     Engine control<br>module     /     Function       Aveo     (4) 2004     Powertrain     /     Special<br>Function       Aveo     (5) 2005     Powertrain     /     Special<br>Function       Aveo     (6) 2005     Powertrain     /     Special<br>Function       Aveo     (6) 2005     Powertrain     /     Special<br>Function       Aveo     (7) 2007     Engine control     /     Special | Others     (b) 2006     Powertrain     /     Function     Reset ECM       Others     (8) 2008     Engine control     /     Special<br>Function     Reset ECM       Aveo     (4) 2004     Powertrain     /     Special<br>Function     Reset ECM       Aveo     (5) 2005     Powertrain     /     Special<br>Function     Reset ECM       Aveo     (6) 2006     Powertrain     /     Special<br>Function     Reset ECM       Aveo     (6) 2006     Powertrain     /     Special<br>Function     Reset ECM       Aveo     (7) 2007     Engine control     /     Special<br>Function     Reset ECM |  |  |  |  |  |

Figure 17-3 Sample Function Viewer Screen 3

# **18** Maintenance and Service

# **Maintenance Instructions**

The following shows how to maintain your devices, together with precautions to take.

- Use a soft cloth and alcohol or a mild window cleaner to clean the tablet's touchscreen.
- Do not use any abrasive cleansers, detergent, or automotive chemicals on the tablet.
- Only use the device in dry conditions within normal operating temperatures.
- Dry your hands before using the tablet. The touchscreen may not work if the touchscreen is moist, or if you tap the touchscreen with wet hands.
- Do not store the devices in humid, dusty or dirty areas.
- Before and after use, check the housing, wiring, and connectors for dirt and damage.
- At the end of each work day, wipe the device housing, wiring, and connectors clean with a damp cloth.
- Do not attempt to disassemble your tablet or VCI unit.
- Take care not to drop the device or allow anything heavy to drop on the device.
- Use only authorized battery chargers and accessories. Any malfunction or damage caused by the use of unauthorized battery charger and accessories will void the limited product warranty.
- Ensure that the battery charger does not come in contact with conductive objects.
- Do not operate the tablet next to anything such as a microwave oven, cordless phone and some medical or scientific instruments that might interfere with or prevent signal interference.

# **Troubleshooting Checklist**

- A. When the tablet does not work properly:
  - Make sure the tablet has been registered online.
  - Make sure the system software and diagnostic application software are properly updated.
  - Make sure the tablet is connected to the Internet.
  - Check all cables, connections, and indicators to see if the signal is being received.
- B. When battery life is shorter than usual:
  - This may happen when you are in an area with low signal strength.
  - Turn off your device when not in use.
- C. When unable to power on the tablet:
  - Make sure the tablet is connected to a power source or the battery is charged.
- D. When unable to charge the tablet:
  - Your charger maybe out of order. Contact your nearest dealer.
  - You may be attempting to use the device in an overly hot/cold temperature. Use the tablet in an environment within normal operating temperatures.
  - Your device may have not been properly connected to the charger. Check the connector.

### 

If your problems persist, please contact Autel's technical support or your local distributor.

# About Battery Usage

Your tablet is powered by a built-in Lithium-ion Polymer battery. The Lithiumion Polymer battery can recharge while some charge remains without reducing your tablet's autonomy due to the "battery memory effect" inherent in this type of battery technology.

## 

1. The built-in Lithium-ion Polymer battery is factory replaceable only;

incorrect replacement or tampering with the battery pack may cause an explosion.

- 2. Do not use a damaged battery charger.
- Do not disassemble or open crush, bend or deform, puncture or shred.
- Do not modify or remanufacture, attempt to insert foreign objects into the battery, expose to fire, explosion or other hazard.
- Make sure to only use the supplied charger and USB cables. Using an unapproved charger or unapproved USB cable might not working correctly or might damage the tablet or VCI.
- Only use the supplied charging device that has been qualified for use with the device. Use of an unqualified battery or charger may present a risk of fire, explosion, leakage or other hazard.
- Avoid dropping the tablet. If the tablet is dropped, especially on a hard surface, and the user suspects damage, take it to a service center for inspection.
- Working closer to the WiFi router improves the working battery life of the tablet as less battery power is consumed to make connection.
- The battery recharging time varies depending on the remaining battery capacity.
- Battery life inevitably shortens over time.
- Since overcharging may shorten battery life, unplug tablet and charger from power outlet when tool is sufficiently charged.
- Leaving the tablet in hot or cold places, especially inside a vehicle in summer or winter, may reduce the battery's capacity and longevity. Always keep the battery within normal temperatures.

## **Service Procedures**

This section introduces information for technical support, repair service, and application for replacement or optional parts.

## **Technical Support**

If you have any question or problem about the operation of the product, please contact us (see the following contact info) or your local distributor.

#### AUTEL CHINA HQ

- Phone: 0086-755-8614 7779
- Website: <u>www.autel.com</u>, <u>www.maxitpms.com</u>
- Email: <u>supporttpms@auteltech.com</u>
- Address: 6th-10th floor, Building B1, Zhiyuan, Xueyuan Road, Xili, Nanshan, Shenzhen, 518055, China

#### AUTEL NORTH AMERICA

- Phone: 855-AUTEL-US (855-288-3587) Monday-Friday 9am-6pm EST
- Website: <u>www.autel.com</u>, <u>www.maxitpms.com</u>
- Email: <u>ussupport@autel.com</u>
- Address: 175 Central Avenue, Suite 200, Farmingdale, New York, USA. 11735

#### AUTEL EUROPE

- Phone: 0049 (0) 61032000522
- Website: <u>www.autel.eu</u>, <u>www.maxitpms.com</u>
- Email: <u>sales.eu@autel.com</u>, <u>support.eu@autel.com</u>
- Address: Robert-Bosch-Strasse 25, 63225, Langen, Germany

#### AUTEL SOUTH AMERICA

- Phone: (+507) 308-7566
- Website: <u>www.autel.com/es</u>, <u>www.maxitpms.com</u>
- Email: <u>sales.latin@autel.com</u>, <u>latsupport@autel.com</u>
- Address: Office 103, Building 3845, International Business Park, Veracruz, Panamá Pacífico, Panamá

#### AUTEL AUSTRALIA

- Phone: 03 9480 2978 / +61 476293327
- Website: <u>www.autel.com.au</u>, <u>www.maxitpms.com</u>
- Email: <u>sales@autel.com.au</u>
- Address: 155 Islington Street, Melbourne, Collingwood, VIC

## **Repair Service**

If it becomes necessary to return your device for repair, please contact us first and then download the repair service form from <u>www.autel.com</u> and <u>www.maxitpms.com</u>, and fill it in. The following information must be included:

- Contact name
- Return address
- Telephone number
- Product name
- Complete description of the problem
- Proof-of-purchase for warranty repairs
- Preferred method of payment for non-warranty repairs

#### NOTE

For non-warranty repairs, payment can be made with Visa, Master Card, or with approved credit terms.

#### Send the device to your local agent, or to the below address:

8th Floor, Building B1, Zhiyuan, Xueyuan Road, Xili, Nanshan, Shenzhen, 518055, China

## **Other Services**

You can purchase the optional accessories directly from Autel's authorized tool suppliers, and/or your local distributor or agent.

Your purchase order should include the following information:

- Contact information
- Product or part name
- Item description
- Purchase quantity

# **19** Compliance Information

## **FCC Compliance**

### FCC ID: WQ8MX808-TPMS

This device complies with Part 15 of the FCC rules and Industry Canada's license-exempt RSSs. Operation is subject to the following two conditions:

- 1. This device may not cause harmful interference.
- 2. This device must accept any interference received, including interference that may cause undesired operation.

Cet appareil est conforme aux CNR exempts de licence d'Industrie Canada. Son fonctionnement est soumis aux deux conditions suivantes:

- 1. Ce dispositif ne peut causer des interferences; et
- Ce dispositif doit accepter toute interférence, y compris les interférences qui peuvent causer un mauvais fonctionnement de l'appareil.

### \Lambda WARNING

Changes or modifications not expressly approved by the party responsible for compliance could void the user's authority to operate the equipment.

## **NOTE**

This equipment has been tested and found to comply with the limits for a Class B digital device, pursuant to Part 15 of the FCC Rules. These limits are designed to provide reasonable protection against harmful interference in a residential installation.

This equipment generates uses and can radiate radio frequency energy and, if not installed and used in accordance with the instructions, may cause harmful interference to radio communications. However, there is no guarantee that interference will not occur in a particular installation. If this equipment does cause harmful interference to radio or television reception, which can be determined by turning the equipment off and on, the user is encouraged to try to correct the interference by one or more of the following measures:

-- Reorient or relocate the receiving antenna.

-- Increase the separation between the equipment and receiver.

-- Connect the equipment into an outlet on a circuit different from that to which the receiver is connected.

-- Consult the dealer or an experienced radio/TV technician for help.

Changes or modifications not expressly approved by the party responsible for compliance could void the user's authority to operate the equipment.

### SAR

The radiated output power of this device is below the FCC radio frequency exposure limits. Nevertheless, the device should be used in such a manner that the potential for human contact is minimized during normal operation.

The exposure standard for wireless devices employs a unit of measurement known as the Specific Absorption Rate, or SAR. The SAR limit set by the FCC is 1.6 W/Kg. Tests for SAR are conducted using standard operating positions accepted by the FCC with the device transmitting at its highest certified power level in all tested frequency bands.

Although the SAR is determined at the highest certified power level, the actual SAR level of the device while operating can be well below the maximum value. This is because the device is designed to operate at multiple power levels so as to use only the power required to reach the network. To avoid the possibility of exceeding the FCC radio frequency exposure limits, human proximity to antenna should be minimized.

### **RF WARNING STATEMENT**

The device has been evaluated to meet general RF exposure requirement. The device can be used in portable exposure condition without restriction.

## **RoHS COMPLIANCE**

This device is declared to be in compliance with the European RoHS Directive 2011/65/EU.

## CE COMPLIANCE

This product is declared to conform to the essential requirements of the following Directives and carries the CE mark accordingly:

EMC Directive 2014/30/EU

R&TTE Directive 1999/5/EC Low Voltage Directive 2014/35/EU

# **20** Warranty

# Limited One Year Warranty

Autel Intelligent Technology Corp., Ltd. (the Company) warrants to the original retail purchaser of this MaxiPRO Diagnostic Device that should this product or any part thereof during normal usage and under normal conditions be proven defective in material or workmanship that results in product failure within one year period from the date of purchase, such defect(s) will be repaired, or replaced (with new or rebuilt parts) with Proof of Purchase, at the Company's option, without charge for parts or labor directly related to the defect(s).

The Company shall not be liable for any incidental or consequential damages arising from the use, misuse, or mounting of the device. Some states do not allow limitation on how long an implied warranty lasts, so the above limitations may not apply to you.

## This warranty does not apply to:

- Products subjected to abnormal use or conditions, accident, mishandling, neglect, unauthorized alteration, misuse, improper installation or repair or improper storage;
- Products whose mechanical serial number or electronic serial number has been removed, altered or defaced;
- Damage from exposure to excessive temperatures or extreme environmental conditions;
- Damage resulting from connection to, or use of any accessory or other product not approved or authorized by the Company;
- 5) Defects in appearance, cosmetic, decorative or structural items such as framing and non-operative parts.
- 6) Products damaged from external causes such as fire, dirt, sand, battery leakage, blown fuse, theft or improper usage of any electrical source.

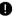

## IMPORTANT

All contents of the product may be deleted during the process of repair. You should create a back-up copy of any contents of your product before delivering the product for warranty service.